## **Oracle® Fusion Middleware**

Creating WebLogic 12.1.3 Domains Using the Configuration Wizard 12*c* (12.1.3) **E41890-02** 

August 2015

This document describes how to use the Configuration Wizard to create, update, and extend WebLogic Server 12.1.3 domains.

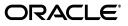

Oracle Fusion Middleware Creating WebLogic 12.1.3 Domains Using the Configuration Wizard, 12c (12.1.3)

E41890-02

Copyright © 2007, 2015, Oracle and/or its affiliates. All rights reserved.

This software and related documentation are provided under a license agreement containing restrictions on use and disclosure and are protected by intellectual property laws. Except as expressly permitted in your license agreement or allowed by law, you may not use, copy, reproduce, translate, broadcast, modify, license, transmit, distribute, exhibit, perform, publish, or display any part, in any form, or by any means. Reverse engineering, disassembly, or decompilation of this software, unless required by law for interoperability, is prohibited.

The information contained herein is subject to change without notice and is not warranted to be error-free. If you find any errors, please report them to us in writing.

If this is software or related documentation that is delivered to the U.S. Government or anyone licensing it on behalf of the U.S. Government, then the following notice is applicable:

U.S. GOVERNMENT END USERS: Oracle programs, including any operating system, integrated software, any programs installed on the hardware, and/or documentation, delivered to U.S. Government end users are "commercial computer software" pursuant to the applicable Federal Acquisition Regulation and agency-specific supplemental regulations. As such, use, duplication, disclosure, modification, and adaptation of the programs, including any operating system, integrated software, any programs installed on the hardware, and/or documentation, shall be subject to license terms and license restrictions applicable to the programs. No other rights are granted to the U.S. Government.

This software or hardware is developed for general use in a variety of information management applications. It is not developed or intended for use in any inherently dangerous applications, including applications that may create a risk of personal injury. If you use this software or hardware in dangerous applications, then you shall be responsible to take all appropriate fail-safe, backup, redundancy, and other measures to ensure its safe use. Oracle Corporation and its affiliates disclaim any liability for any damages caused by use of this software or hardware in dangerous applications.

Oracle and Java are registered trademarks of Oracle and/or its affiliates. Other names may be trademarks of their respective owners.

Intel and Intel Xeon are trademarks or registered trademarks of Intel Corporation. All SPARC trademarks are used under license and are trademarks or registered trademarks of SPARC International, Inc. AMD, Opteron, the AMD logo, and the AMD Opteron logo are trademarks or registered trademarks of Advanced Micro Devices. UNIX is a registered trademark of The Open Group.

This software or hardware and documentation may provide access to or information about content, products, and services from third parties. Oracle Corporation and its affiliates are not responsible for and expressly disclaim all warranties of any kind with respect to third-party content, products, and services unless otherwise set forth in an applicable agreement between you and Oracle. Oracle Corporation and its affiliates will not be responsible for any loss, costs, or damages incurred due to your access to or use of third-party content, products, or services, except as set forth in an applicable agreement between you and Oracle.

# Contents

| Preface                     | . v |
|-----------------------------|-----|
| Documentation Accessibility |     |
| Conventions                 | v   |

## 1 Introduction

| Introduction to WebLogic Domains                                        | 1-1                                                                                                    |
|-------------------------------------------------------------------------|----------------------------------------------------------------------------------------------------|
| Overview of the Configuration Wizard                                    | 1-3                                                                                                    |
| Modes of Operation                                                      | 1-4                                                                                                    |
| Quick Start Configuration Wizard                                        | 1-5                                                                                                    |
| Output of the Configuration Wizard                                      | 1-5                                                                                                    |
| About Templates                                                         | 1-6                                                                                                    |
| Additional Tools for Creating, Extending, and Managing WebLogic Domains | 1-7                                                                                                    |
|                                                                         | Overview of the Configuration Wizard<br>Modes of Operation<br>Quick Start Configuration Wizard<br>Output of the Configuration Wizard<br>About Templates |

## 2 Creating a WebLogic Domain

| 2.1   | Setting the CONFIG_JVM_ARGS Environment Variable        | 2-1 |
|-------|---------------------------------------------------------|-----|
| 2.2   | Domain Creation Process                                 | 2-1 |
| 2.3   | Domain Version Restrictions                             | 2-2 |
| 2.4   | Starting the Configuration Wizard                       | 2-2 |
| 2.5   | Creating a WebLogic Domain in Graphical Mode            | 2-3 |
| 2.5.1 | Configuring Data Sources                                | 2-5 |
| 2.5.2 | Advanced Configuration                                  | 2-6 |
| 2.6   | Starting the Administration Server                      | 2-8 |
| 2.7   | Running the Quick Start Configuration Wizard            | 2-8 |
| 2.7.1 | Using Quick Start to Create the WebLogic Sample Domains | 2-9 |

## 3 Updating WebLogic Domains

| 3.1 | Before You Begin                             | 3-2 |
|-----|----------------------------------------------|-----|
| 3.2 | Domain Update Process                        | 3-2 |
| 3.3 | Updating a WebLogic Domain in Graphical Mode | 3-2 |
| 3.4 | Updating Startup Scripts on Remote Servers   | 3-5 |

## 4 Configuring Fusion Middleware Domains

| 4.1   | Creating a WebLogic Domain for Fusion Middleware Products | 4-1 |
|-------|-----------------------------------------------------------|-----|
| 4.1.1 | Configuring Schemas                                       | 4-5 |

|   | 4.1.2  | Configuring Data Sources                                            | . 4-7 |
|---|--------|---------------------------------------------------------------------|-------|
|   | 4.2    | Updating a WebLogic Domain That Includes Fusion Middleware Products | . 4-8 |
| 5 | Config | juration Wizard Screens                                             |       |
| - | 5.1    | Configuration Type                                                  | . 5-2 |
|   | 5.1.1  | Configuration Type - No Profiles                                    |       |
|   | 5.1.2  | Configuration Type - Profiles                                       |       |
|   | 5.2    | Configuration                                                       |       |
|   | 5.3    | Templates                                                           |       |
|   | 5.4    | Application Location                                                |       |
|   | 5.5    | Administrator Account                                               |       |
|   | 5.6    | Domain Mode and JDK                                                 | 5-11  |
|   | 5.7    | Database Configuration Type                                         |       |
|   | 5.8    | JDBC Component Schema                                               |       |
|   | 5.9    | GridLink Oracle RAC Component Schema                                |       |
|   | 5.10   | Oracle RAC Multi Data Source Component Schema                       |       |
|   | 5.11   | JDBC Component Schema Test                                          |       |
|   | 5.12   | JDBC Data Sources                                                   |       |
|   | 5.13   | GridLink Oracle RAC Data Sources                                    |       |
|   | 5.14   | Oracle RAC Multi Data Sources                                       |       |
|   | 5.15   | JDBC Data Sources Test                                              | 5-27  |
|   | 5.16   | Database Scripts                                                    | 5-28  |
|   | 5.17   | Credentials                                                         | 5-29  |
|   | 5.18   | Keystore                                                            | 5-30  |
|   | 5.19   | Advanced Configuration                                              | 5-31  |
|   | 5.20   | Administration Server                                               | 5-33  |
|   | 5.20.1 | Specifying the Listen Address                                       | 5-34  |
|   | 5.20.2 | Specifying the Listen Port                                          | 5-35  |
|   | 5.21   | Node Manager                                                        | 5-36  |
|   | 5.22   | Managed Servers                                                     | 5-37  |
|   | 5.23   | Clusters                                                            | 5-39  |
|   | 5.24   | Assign Servers to Clusters                                          | 5-41  |
|   | 5.25   | HTTP Proxy Applications                                             | 5-42  |
|   | 5.26   | Coherence Clusters                                                  | 5-43  |
|   | 5.27   | Machines                                                            | 5-44  |
|   | 5.28   | Assign Servers to Machines                                          | 5-46  |
|   | 5.29   | Domain Frontend Host                                                | 5-47  |
|   | 5.30   | System Components                                                   | 5-48  |
|   | 5.31   | OHS Server                                                          | 5-49  |
|   | 5.32   | ODI Server Configuration                                            | 5-50  |
|   | 5.33   | Assign System Components to Machines                                | 5-51  |
|   | 5.34   | Deployments Targeting                                               | 5-52  |
|   | 5.35   | Services Targeting                                                  | 5-53  |
|   | 5.36   | JMS File Stores                                                     | 5-55  |
|   | 5.37   | Configuration Summary                                               | 5-56  |
|   | 5.38   | Configuration Progress                                              | 5-57  |
|   | 5.39   | Configuration Success                                               | 5-58  |

# Preface

This preface describes the document accessibility features and conventions used in this guide–*Creating WebLogic* 12.1.3 *Domains Using the Configuration Wizard*.

## **Documentation Accessibility**

For information about Oracle's commitment to accessibility, visit the Oracle Accessibility Program website at http://www.oracle.com/pls/topic/lookup?ctx=acc&id=docacc.

#### Access to Oracle Support

Oracle customers that have purchased support have access to electronic support through My Oracle Support. For information, visit http://www.oracle.com/pls/topic/lookup?ctx=acc&id=info or visit http://www.oracle.com/pls/topic/lookup?ctx=acc&id=trs if you are hearing impaired.

## Conventions

The following text conventions are used in this document:

| Convention | Meaning                                                                                                    |
|------------|----------------------------------------------------------------------------------------------------|
| boldface   | Boldface type indicates graphical user interface elements associated with an action, or terms defined in text or the glossary.         |
| italic     | Italic type indicates book titles, emphasis, or placeholder variables for which you supply particular values.                          |
| monospace  | Monospace type indicates commands within a paragraph, URLs, code in examples, text that appears on the screen, or text that you enter. |

# Introduction

This chapter introduces WebLogic Server 12.1.3 domains, provides an overview of the Configuration Wizard, and introduces templates. It also describes additional ways for creating domains.

This chapter includes the following sections:

- Section 1.1, "Introduction to WebLogic Domains"
- Section 1.2, "Overview of the Configuration Wizard"
- Section 1.3, "About Templates"
- Section 1.4, "Additional Tools for Creating, Extending, and Managing WebLogic Domains"

## 1.1 Introduction to WebLogic Domains

A WebLogic domain is the basic administrative unit of WebLogic Server. It consists of one or more WebLogic Server instances, and logically related resources and services that are managed collectively as one unit.

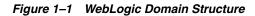

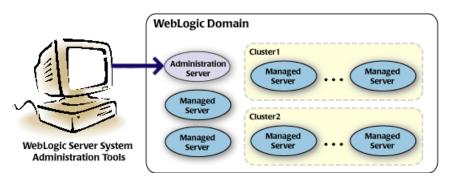

As shown in Figure 1–1, the basic domain infrastructure consists of one Administration Server and optional Managed Servers and clusters. A WebLogic domain can also contain Coherence clusters.

The components of a WebLogic domain are described in Table 1–1.

| Component                       | Description                                                                                                    |
|---------------------------------|----------------------------------------------------------------------------------------------------|
| Administration<br>Server        | A domain includes one WebLogic Server instance that is configured as an<br>Administration Server. All changes to configuration and deployment of<br>applications are done through the Administration Server.                                                                                                    |
|                                 | The Administration Server provides a central point for managing the domain and providing access to the WebLogic Server administration tools. These tools include:                                                                                                    |
|                                 | <ul> <li>WebLogic Server Administration Console: Graphical user interface to<br/>the Administration Server.</li> </ul>                                                                                                    |
|                                 | <ul> <li>WebLogic Server Node Manager: A Java program that lets you start and<br/>stop server instances—both Administration Servers and Managed<br/>Servers—remotely, and to monitor and automatically restart them after<br/>an unexpected failure.</li> </ul>                                                                                                    |
|                                 | Note that the Node Manager is installed on all the machines that host<br>any server instance—both the Administration Server and Managed<br>Servers.                                                                                                    |
|                                 | For more information about the WebLogic Server administration tools, see "Summary of System Administration Tools and APIs" in <i>Understanding Oracle WebLogic Server</i> .                                                                                                    |
| Managed<br>Servers              | All other WebLogic Server instances in a domain are called Managed<br>Servers. Managed Servers host application components and resources,<br>which are also deployed and managed as part of the domain. In a domain<br>with only a single WebLogic Server instance, that single server works as<br>both the Administration Server and the Managed Server.                                                                                                    |
| Clusters                        | A domain may also include WebLogic Server clusters, which are groups of<br>Managed Server instances that work together to provide scalability and high<br>availability for applications. Clusters can improve performance and provide<br>failover when a server instance becomes unavailable. The servers within a<br>cluster can either run on the same machine or reside in different machines.<br>To the client, a cluster appears as a single WebLogic Server instance. |
| Coherence<br>clusters           | A domain may also include Coherence clusters. A Coherence cluster is a group of cluster nodes that share a group address, which allows the cluster nodes to communicate. For more information on Coherence clusters, see "Clustering in Coherence" in <i>Oracle Coherence Getting Started Guide</i> .                                                                                                    |
| Managed<br>Coherence<br>servers | A domain may also include managed Coherence servers. A managed<br>Coherence server is any WebLogic Managed Server that is assigned to a<br>Coherence cluster. For more information on managed Coherence servers, see<br>"Configuring Managed Coherence Clusters" in <i>Administering Clusters for</i><br><i>Oracle WebLogic Server</i> .                                                                                                    |

 Table 1–1
 WebLogic Domain Infrastructure Components

**Note:** All Managed Servers in a domain must run the same version of WebLogic Server. The Administration Server can run either the same version as the Managed Servers in the domain, or a later patch set.

In addition to infrastructure components, a domain defines the basic network configuration for the server instances that it contains. Specifically, a domain defines application deployments, supported application services (such as database and messaging services), security options, and physical host machines.

Domain configuration information is stored in the configuration directories under the domain directory.

#### **Common WebLogic Domain Configurations**

You might find it useful to configure multiple WebLogic Domains based on specific criteria, such as system administrator responsibilities, the logical classification of applications, the geographical locations of servers, or size. The following table outlines the most common domain configurations.

| Configuration                               | Description                                                                                                    |
|---------------------------------------------|----------------------------------------------------------------------------------------------------|
| Domain with Managed<br>Servers              | In typical production environments, several Managed Servers car<br>host applications, and an Administration Server performs<br>management operations.                                                                                                    |
| Domain with Managed<br>Servers and clusters | In production environments that require increased performance,<br>throughput, or availability for an application, several Managed<br>Servers might be grouped in a cluster.                                                                                                    |
|                                             | In such a case, the WebLogic domain consists of one or more<br>clusters with the applications they host, additional Managed<br>Servers (if necessary), and an Administration Server to perform<br>management operations.                                                                        |
| Standalone server domain                    | In development or test environments, a single application server<br>might be deployed independently without Managed Servers. In<br>such a case, you can have a WebLogic domain consisting of a<br>single Administration Server that also hosts the applications you<br>want to test or develop. |

Table 1–2 Common WebLogic Domain Configurations

**Note:** In production environments, Oracle recommends that you deploy applications only on Managed Servers, and that you reserve the Administration Server for management tasks.

For more information about WebLogic domains, see "Understanding Oracle WebLogic Server Domains" in *Understanding Domain Configuration for Oracle WebLogic Server*.

## 1.2 Overview of the Configuration Wizard

Before you can develop and run an application on a WebLogic domain, you must first create the WebLogic domain. The Configuration Wizard (illustrated in Figure 1–2), simplifies the process of creating and updating a domain.

**Note:** If your domain includes Fusion Middleware products, you can use the Reconfiguration Wizard to reconfigure the Fusion Middleware applications in the domain when you upgrade to a new version of WebLogic Server and the applications. See "Reconfiguring WebLogic Domains" in *Upgrading Oracle WebLogic Server*.

To create or extend a WebLogic domain by using the Configuration Wizard, you simply select the product components (product templates) to be included in the domain (or choose a template that best meets your requirements), and provide basic configuration information. The Configuration Wizard then creates or updates the domain by adding the resources defined in the selected product templates.

For more information about templates, see Section 1.3, "About Templates."

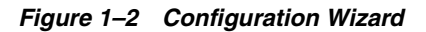

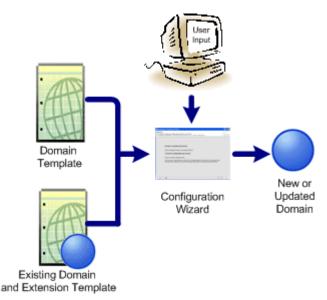

After you use the Configuration Wizard to create a WebLogic domain, you can start a WebLogic Server instance in the domain to develop, test, and deploy applications.

**Note:** The Domain Template Builder tool simplifies the process of creating templates by guiding you through the process of creating custom domain and extension templates. You can select these templates to create and update domains either by using the Configuration Wizard or the WebLogic Scripting Tool (WLST). For information about the Domain Template Builder, see *Creating Domain Templates Using the Domain Template Builder*. For information about creating domains using WLST, see "Creating Domains Using WLST Offline" in *Understanding the WebLogic Scripting Tool*.

#### 1.2.1 Modes of Operation

You can use the Configuration Wizard only when there is no server running. It supports only the following GUI modes:

- Normal GUI mode, which displays all of the applicable screens for configuring or extending your domain. See Section 2.4, "Starting the Configuration Wizard," for information about how to start the wizard in this mode.
- Quick Start mode, which displays a small subset of configuration screens from which you can specify the critical settings for the WebLogic Server samples domains. See Section 2.7, "Running the Quick Start Configuration Wizard."
- Reconfiguration mode, which is used to upgrade your WebLogic domain after installing a new WebLogic Server version and, if applicable, any installed Fusion Middleware applications to be compatible with a newly installed WebLogic Server version. For more information on this mode, see "Reconfiguring a WebLogic Domain in Graphical Mode" in *Upgrading Oracle WebLogic Server*.

**Note:** For a scripted, silent-mode method, you can use WLST. For more information, see *Understanding the WebLogic Scripting Tool*.

## 1.2.2 Quick Start Configuration Wizard

When installing WebLogic Server (standalone), if you included the samples, an option is provided on the Installation Complete screen to run the Quick Start Configuration Wizard to configure the WebLogic Server sample domains. If you select this option, the Quick Start Configuration Wizard starts after the installer completes. In this mode, you are presented with one screen, Configuration, from which you specify the following critical settings for the samples domains:

- Administration Server username and password
- Domain parent directory
- Application parent directory
- Administration Server listen address and listen port
- SSL listen port
- Coherence listen port (if applicable)

The following Administration Server settings are enabled by default for the samples domains and cannot be changed:

- SSL
- Coherence
- Coherence storage

**Note:** You can also run the Quick Start Wizard manually to create the samples domains. See Section 2.7, "Running the Quick Start Configuration Wizard."

## 1.2.3 Output of the Configuration Wizard

A WebLogic domain that was created using the Configuration Wizard has the following directories.

| Directory  | Description                                                                                                    |
|------------|----------------------------------------------------------------------------------------------------|
| autodeploy | This directory provides a location from which you can deploy<br>applications quickly on a development server. When the<br>WebLogic Server instance is running in development mode, it<br>automatically deploys any applications or modules that you<br>place in this directory.                                                     |
| bin        | This directory contains scripts to start and stop the Administration Server, and, optionally, Managed Servers.                                                                                                    |
| config     | This directory contains:                                                                                                    |
|            | <ul> <li>A domain-specific configuration file, config.xml, which<br/>specifies the name of the WebLogic domain and the<br/>configuration parameter settings for each server instance,<br/>cluster, resource, and service in the domain.</li> </ul>                                                                                  |
|            | <ul> <li>Subdirectories that contain the configuration for various<br/>system modules: coherence, configCache, deployments,<br/>diagnostics, jdbc, jms, lib, nodemanager, security, and<br/>startup. These subdirectories contain configuration files that<br/>are incorporated, by reference, into the config.xml file.</li> </ul> |
|            | <b>Note:</b> Depending on your configuration, some subdirectories may not exist.                                                                                                    |

| Directory          | Description                                                                                                    |
|--------------------|----------------------------------------------------------------------------------------------------|
| console-ext        | This directory contains console extensions used by the Administration Server.                                                                                                    |
| init-info          | This directory contains files used by the Configuration Wizard to support creation and extension of the WebLogic domain.                                                                                                    |
| lib                | This directory contains the domain library. When the server starts, any jar files that you place in this directory are dynamically added to the end of the server classpath.                                                                                        |
| nodemanager        | This directory contains Node Manager configuration files.                                                                                                    |
| security           | This directory contains common security files for all the servers in the domain.                                                                                                    |
| servers            | This directory contains a subdirectory for each server in the domain. These server subdirectories, in turn, contain subdirectories that hold directories and files specific to each server in a WebLogic domain, such as bin, cache, data, logs, security, and tmp. |
| user_staged_config | If the domain is configured to be user-staged, that is, the<br>administrator is responsible for staging (copying) the<br>configuration information to the Managed Servers, this directory<br>provides an alternative to the config directory.                       |

If the template used to create a WebLogic domain includes applications, the application files are located, by default, in *ORACLE\_HOME/user\_* projects/applications/*domain\_name*, unless you specified another location.

**Note:** Oracle recommends that you create your domains outside of the Oracle Home directory. This makes it easier for you to upgrade to a newer version of WebLogic Server without having to recreate your domains and applications.

For more information, see "Domain Configuration Files" in *Understanding Domain Configuration for Oracle WebLogic Server* 

## 1.3 About Templates

In the context of the Configuration Wizard, the term *template* refers to a Java Archive (JAR) file, which contains the files and scripts required to create or extend a WebLogic domain. The types of templates that the Configuration Wizard uses to create or update WebLogic domains include:

Domain template: This type of template defines the full set of resources within a WebLogic domain, including infrastructure components, applications, services, security options, and general environment and operating system options. You can create this type of template from an existing WebLogic domain by using the Domain Template Builder tool or the pack command. Subsequently, you can create a WebLogic domain based on the template by using the Configuration Wizard.

The product distribution includes a base WebLogic domain template. A domain template defines the core set of resources within a domain, including

- An Administration Server and basic configuration information
- Infrastructure components

- General environment and operating system requirements.

The domain templates provided by Oracle do not include sample applications, although domain templates that were created using the pack command may contain sample applications if they were installed in the domain that was packed. You can use a domain template to create a basic WebLogic domain, which you can then extend with applications and services, or additional product components.

- Extension template: Whereas a domain template can create a self-sufficient WebLogic domain, you use an extension template to add functionality to an existing domain. In the Configuration Wizard, before selecting the extension template to use, you must select the WebLogic domain you want to extend.
- **Reconfiguration template**: Reconfiguration templates are provided by Oracle to make it easier for you to update a domain that contains Fusion Middleware products. These templates are automatically applied, and your Fusion Middleware applications are automatically updated, when you use the Reconfiguration Wizard as part of the process for upgrading to a new version of WebLogic Server and Fusion Middleware products. The Reconfiguration Wizard detects which Fusion Middleware products are installed, and, if a reconfiguration template is available for a given product, automatically applies it. For more information, see "Reconfiguring WebLogic Domains" in *Upgrading Oracle WebLogic Server*.
- Managed Server template: This type of template defines the subset of resources within a WebLogic domain that are required to create a Managed Server domain on a remote machine. You can create this type of template by using the pack command.

The WebLogic Server product installation includes a set of predefined domain and extension templates. This set includes the base WebLogic domain template and various extension templates that allow you to add component features and samples to the base domain. For more information about these templates and how they relate to each other, see *Domain Template Reference*.

# **1.4 Additional Tools for Creating, Extending, and Managing WebLogic Domains**

In addition to the Configuration Wizard, you can use the tools listed in Table 1–3 to create, extend, and manage domains. You can also perform run-time configuration by using the consoles of the product components (for example, the WebLogic Server Administration Console).

| To do this                                        | Use the following tools                                                                                                    |
|---------------------------------------------------|----------------------------------------------------------------------------------------------------|
| Create a WebLogic                                 | WebLogic Scripting Tool (WLST)                                                                                                    |
| domain or extend<br>an existing domain            | WLST is a command-line scripting interface that you can use to<br>interact with and configure WebLogic Server instances and<br>domains. When WLST is offline, it enables you to create a WebLogic<br>domain or update an existing domain without connecting to a<br>running WebLogic Server, supporting the same functionality as the<br>Configuration Wizard. |
|                                                   | For more information, see Understanding the WebLogic Scripting Tool.                                                                                                    |
|                                                   | <ul> <li>unpack command</li> </ul>                                                                                                    |
|                                                   | You can use this command to create a WebLogic domain from the command line, by using a template that is compatible with your current installation. You cannot use unpack to extend an existing domain.                                                                                                    |
|                                                   | For more information, see <i>Creating Templates and Domains Using the Pack and Unpack Commands</i> .                                                                                                    |
| Add applications                                  | WebLogic Server Administration Console                                                                                                    |
| and services, or<br>modify existing<br>settings   | For more information, see the <i>Oracle WebLogic Server Administration Console Online Help</i> .                                                                                                    |
| securigo                                          | • Other system administration tools, such as WLST, JMX, and Ant.                                                                                                    |
|                                                   | For more information, see "Summary of System Administration Tools and APIs" in <i>Understanding Oracle WebLogic Server</i> .                                                                                                    |
| Manage and                                        | WebLogic Diagnostics Framework (WLDF)                                                                                                    |
| monitor the health<br>and status of the<br>domain | For more information, see <i>Configuring and Using the Diagnostics Framework for Oracle WebLogic Server</i> .                                                                                                    |
| domant                                            | WebLogic Server Administration Console                                                                                                    |
|                                                   | For more information, see the <i>Oracle WebLogic Server Administration Console Online Help</i> .                                                                                                    |
|                                                   | <ul> <li>WebLogic Server Node Manager</li> </ul>                                                                                                    |
|                                                   | For more information, see <i>Administering Server Startup and Shutdowr</i><br>for Oracle WebLogic Server and Administering Node Manager for Oracle<br>WebLogic Server.                                                                                                    |

 Table 1–3
 Additional Tools for Creating, Extending, and Managing WebLogic Domains

# **Creating a WebLogic Domain**

This chapter describes how to create a new WebLogic Server 12.1.3 domain by using the Configuration Wizard in graphical mode. It also describes how to start the domain and the Administration Server.

This chapter includes the following sections:

- Section 2.1, "Setting the CONFIG\_JVM\_ARGS Environment Variable"
- Section 2.2, "Domain Creation Process"
- Section 2.3, "Domain Version Restrictions"
- Section 2.4, "Starting the Configuration Wizard"
- Section 2.5, "Creating a WebLogic Domain in Graphical Mode"
- Section 2.6, "Starting the Administration Server"
- Section 2.7, "Running the Quick Start Configuration Wizard"

## 2.1 Setting the CONFIG\_JVM\_ARGS Environment Variable

Prior to running the Configuration Wizard to create a domain on a UNIX or Linux operating system, if you have not already done so, set the CONFIG\_JVM\_ARGS environment variable to the following value:

-Djava.security.egd=file:/dev/./urandom

This decreases the amount of time it takes for the Configuration Wizard to create or update a domain.

In addition, if you want to create a compact domain on either Windows or Linux, include the following value in the CONFIG\_JVM\_ARGS environment variable:

-Dcom.oracle.cie.config.showProfile=true

This causes domain profile selections (compact and expanded) to be displayed on the Configuration Type screen of the Configuration Wizard. For more information on domain profiles, see "Domain Profile Types" in *Domain Template Reference*.

## 2.2 Domain Creation Process

The Configuration Wizard guides you through the process of creating a WebLogic domain for your target environment by selecting the product components to include in your domain, or by selecting template JAR files. If necessary, you can also customize the domain to suit your environment by adding and configuring Managed Servers,

clusters, and machine definitions, or customizing predefined JDBC data sources and JMS file store directories.

Table 2–1 shows the sequence of screens that are presented by the Configuration Wizard. The screens that you see depend on your domain requirements and whether or not you need to customize your domain.

You may want to customize your domain in the following circumstances:

- To create a multi-server or clustered domain when using the default settings. All the predefined WebLogic Server templates (those delivered with WebLogic Server) create single-server domains.
- To use a database that is different from the default database in the domain or extension template. In this case, you must customize the JDBC settings to point to the appropriate database.
- To customize the listen port and the SSL port.
- To create a test environment by using a domain template that you received, and to modify the domain configuration to work in the test environment based on your requirements.

## 2.3 Domain Version Restrictions

When creating a domain using a custom template, either using WLST or the **Create Domain Using Custom Template** option on the Templates screen of the Configuration Wizard, keep the following restrictions in mind:

- The versions of the WebLogic Server templates that were used to create the custom domain and custom domain template must be the same version as the WebLogic Server installation in which the domain will be used. For example, if you created a WebLogic domain using the WebLogic Server Base Domain 10.3.6 template, and then created a custom domain template from that domain, you cannot use the custom domain template to create a domain in a WebLogic Server 12.1.3 installation.
- If you want to create a custom domain template that was created from a domain from a previous version of WebLogic Server, you must first upgrade that domain to the WebLogic Server version in which you want to use the domain. You can upgrade the domain using either WLST or the Fusion Middleware Reconfiguration Wizard as described in *Upgrading Oracle WebLogic Server*.

For more information about domain version restrictions, see "Domain Restrictions" in *Understanding Domain Configuration for Oracle WebLogic Server*.

## 2.4 Starting the Configuration Wizard

The console for the machine on which the product installation resides must support Java-based GUIs. All Windows-based consoles support Java-based GUIs; only some UNIX-based consoles support Java-based GUIs.

You can start the Configuration Wizard in graphical mode from either the Windows **Start** menu or from the command line.

- To start the Configuration Wizard in graphical mode on a Windows platform, choose Start > All Programs > Oracle > Oracle Home > WebLogic Server version > Tools > Configuration Wizard.
- To start the Configuration Wizard in graphical mode from a Windows command prompt or on UNIX systems:

- **1.** Log in to the system on which the product is installed.
- **2.** Open an MS-DOS command prompt window (on Windows) or a command shell (on UNIX).
- **3.** Go to the following directory:

On Windows: ORACLE\_HOME \oracle\_common \common \bin

On UNIX: ORACLE\_HOME/oracle\_common/common/bin

Replace *ORACLE\_HOME* with the Oracle Home directory that was specified at installation.

**4.** Execute the following command:

On Windows: config.cmd

On UNIX: sh config.sh

**Notes:** When you run the config.cmd or config.sh command, the following error message might be displayed to indicate that the default cache directory is not valid:

\*sys-package-mgr\*: can't create package cache dir

You can change the cache directory by including the -Dpython.cachedir=valid\_directory option in the command line.

To create a log file of the Configuration Wizard session, include the -log=config.log -log\_priority=debug parameter in the command. You can specify any file name for the log file, such as config\_ today.log. The log file is stored in the *logs* directory of the Oracle Home directory. Other valid values for log\_priority are OFF, SEVERE, WARNING, INFO, CONFIG, FINE, FINER, FINEST, and ALL.

The Configuration Type screen is displayed.

## 2.5 Creating a WebLogic Domain in Graphical Mode

To create a new WebLogic Domain by using the Configuration Wizard in graphical mode, start the Configuration Wizard as described in Section 2.4, "Starting the Configuration Wizard."

**Note:** In situations where you cannot run the Configuration Wizard in GUI mode, Oracle recommends that you use a WLST script to create or extend a domain. For more information, see "Creating and Using a Domain Template (Offline)" in *Understanding the WebLogic Scripting Tool*.

If your installation includes Fusion Middleware products, refer to Chapter 4, "Configuring Fusion Middleware Domains," for instructions. Fusion Middleware product configuration includes additional Configuration Wizard screens that are not included in the workflow in this chapter.

The Configuration Wizard displays a sequence of screens, in the order listed in Table 2–1. For more information on each screen, refer to the related section in

Chapter 5, "Configuration Wizard Screens," or click the link in the Screen column.

| Screen                           | When Does This<br>Screen Appear?                                                                                                    | Perform the Following Action                                                                                                    |  |
|----------------------------------|----------------------------------------------------------------------------------------------------|----------------------------------------------------------------------------------------------------|--|
| Configuration                    | When CONFIG_JVM_                                                                                                    | Select Create a new domain.                                                                                                    |  |
| Type - No<br>Profiles            | ARGS is not set to<br>display domain profile<br>options                                                                                          | In the <b>Domain Location</b> box, enter the path to the new domain, or click <b>Browse</b> to create the domain directory.                                 |  |
|                                  |                                                                                                    | Click <b>Next</b> to continue.                                                                                                    |  |
| Configuration<br>Type - Profiles | When CONFIG_JVM_<br>ARGS is set to                                                                                                    | Select <b>Create a new expanded domain</b> or <b>Create a new compact domain</b> as appropriate.                                                            |  |
|                                  | -Dcom.oracle.cie.confi<br>g.showProfile=true                                                                                                    | In the <b>Domain Location</b> box, enter the path to the new domain, or click <b>Browse</b> to create the domain directory.                                 |  |
|                                  |                                                                                                    | Click <b>Next</b> to continue.                                                                                                    |  |
| Templates                        | Always                                                                                                    | Select the appropriate option:                                                                                                    |  |
|                                  |                                                                                                    | <ul> <li>Select Create Domain Using Product<br/>Templates, and then select the check box for<br/>each product to include in the domain.</li> </ul>          |  |
|                                  |                                                                                                    | <ul> <li>Select Create Domain Using Custom Template,<br/>and then click Browse to locate the domain<br/>template on your local drive or network.</li> </ul> |  |
|                                  |                                                                                                    | Click <b>Next</b> to continue.                                                                                                    |  |
| Application<br>Location          | Only if one or more of the selected templates                                                                                                    | Specify the directory in which the domain's applications are to be stored.                                                                                  |  |
|                                  | define an application.                                                                                                    | Click <b>Next</b> to continue.                                                                                                    |  |
| Administrator<br>Account         | Always                                                                                                    | Specify the username and password for the domain administrator account.                                                                                     |  |
|                                  |                                                                                                    | Click <b>Next</b> to continue.                                                                                                    |  |
| Domain Mode                      | Always                                                                                                    | Select the startup mode to use.                                                                                                    |  |
| and JDK                          |                                                                                                    | Select the JDK to use in the domain or click <b>Browse</b> to navigate to the JDK you want to use.                                                          |  |
|                                  |                                                                                                    | Click <b>Next</b> to continue.                                                                                                    |  |
| Database<br>Configuration        | Only if the domain<br>includes components<br>that require JDBC data<br>sources, GridLink data<br>sources, or Oracle<br>RAC multi data<br>sources | See Section 2.5.1, "Configuring Data Sources," for information about these screens.                                                                         |  |
| Database<br>Scripts              | Only if the selected products or template                                                                                                    | Select the data sources for which you want to run the database scripts.                                                                                     |  |
|                                  | includes a set of SQL<br>files organized by                                                                                                    | Select the database version.                                                                                                    |  |
|                                  | database type                                                                                                    | Click Run Scripts.                                                                                                    |  |
|                                  |                                                                                                    | After running all necessary scripts, click <b>Next</b> to continue.                                                                                         |  |

 Table 2–1
 Configuration Screens for Creating a New WebLogic Domain

| Screen                    | When Does This<br>Screen Appear? | Perform the Following Action                                                                                                    |
|---------------------------|----------------------------------|----------------------------------------------------------------------------------------------------|
| Advanced<br>Configuration | Always                           | Select the check box for each category (if any) for<br>which you want to perform advanced configuration<br>tasks                                 |
|                           |                                  | The available check boxes depend on the resources that are configured in the selected products or template.                                      |
|                           |                                  | Click <b>Next</b> to continue.                                                                                                    |
|                           |                                  | See Section 2.5.2, "Advanced Configuration," for the screens that are displayed if you select all available options.                             |
| Configuration<br>Summary  | Always                           | Review the configuration for your domain by selecting a Summary View, and then selecting individual items in the list for that view.             |
|                           |                                  | If the domain is configured as you want it, click <b>Create</b> to create the domain.                                                            |
|                           |                                  | If you need to make changes to the configuration, click <b>Previous</b> to return to the appropriate screen for the settings you want to change. |
| Configuration             | Always                           | Shows the progress of the domain creation.                                                                                                    |
| Progress                  |                                  | When the process completes, click Next.                                                                                                    |
| Configuration             | Always                           | Review the domain creation results.                                                                                                    |
| Success                   |                                  | Click <b>Finish</b> to exit the Configuration Wizard.                                                                                            |

Table 2–1 (Cont.) Configuration Screens for Creating a New WebLogic Domain

## 2.5.1 Configuring Data Sources

The screens described in this section are displayed in the Configuration Wizard only if the domain includes components that require JDBC data sources or Oracle RAC multi data sources. Table 2–2 lists the sequences of data source screens. For more information on each screen, refer to the related section in Chapter 5, "Configuration Wizard Screens," or click the link in the **Screen** column.

After configuring the screens described in this section, return to Table 2–1.

| Screen            | When Does This Screen<br>Appear?                                                     | Perform the Following Action                                               |
|-------------------|--------------------------------------------------------------------------------------|----------------------------------------------------------------------------|
| JDBC Data Sources | urces Only if the domain<br>includes components that<br>require JDBC data<br>sources | Select a data source to configure, and then do one of the following:       |
|                   |                                                                                      | • Configure the fields for the data source                                 |
|                   |                                                                                      | <ul> <li>Select the Convert to GridLink option</li> </ul>                  |
|                   |                                                                                      | <ul> <li>Select the Convert to RAC multi data<br/>source option</li> </ul> |
|                   |                                                                                      | Click <b>Next</b> to continue.                                             |

 Table 2–2
 Data Source Configuration Screens

| Screen                              | When Does This Screen<br>Appear?                                                                                                    | Perform the Following Action                                                                                                    |
|-------------------------------------|----------------------------------------------------------------------------------------------------|----------------------------------------------------------------------------------------------------|
| GridLink Oracle<br>RAC Data Sources | Only if the domain<br>includes components that<br>require JDBC data<br>sources, and you selected<br>the <b>Convert to GridLink</b><br>option for at least one<br>data source on the<br>Configure JDBC Data<br>Source screen                     | Configure the fields for the Gridlink RAC<br>data source, including the Service Name,<br>Service Instance, ONS Host, wallet file, and<br>wallet password.<br>Click <b>Next</b> to continue. |
| Oracle RAC Multi<br>Data Sources    | Only if the domain<br>includes components that<br>require JDBC data<br>sources, and you selected<br>the <b>Convert to RAC</b><br><b>multi data source</b> option<br>for at least one data<br>source on the Configure<br>JDBC Data Source screen | Configure the fields for the Oracle RAC multi<br>data source, including the Oracle RAC host<br>name, instance name, and port.<br>Click <b>Next</b> to continue.                             |
| JDBC Data Sources<br>Test           | Only if the domain<br>includes components that<br>require JDBC data                                                                                                    | Select the data sources to test, and click <b>Test</b><br><b>Connection</b> . Wait for the connection test(s) to<br>complete.                                                               |
|                                     | sources                                                                                                    | <b>Note:</b> In order to test connections, the database to which you are trying to connect must be running.                                                                                 |
|                                     |                                                                                                    | If you do not want to test connections at this time, deselect all data sources.                                                                                                    |
|                                     |                                                                                                    | Click <b>Next</b> to continue.                                                                                                    |

Table 2–2 (Cont.) Data Source Configuration Screens

## 2.5.2 Advanced Configuration

This section describes the sequence of screens that is displayed if you select the options listed on Advanced Configuration screen.

| Screen                                                   | When Does This Screen<br>Appear?                                                         | Perform the Following Action                                    |
|----------------------------------------------------------|------------------------------------------------------------------------------------------|-----------------------------------------------------------------|
| Administration<br>Server                                 | Only if you selected<br>Administration Server<br>on the Advanced<br>Configuration screen | Change the settings for the Administration Server as needed.    |
|                                                          |                                                                                          | Click <b>Next</b> to continue.                                  |
| Node Manager                                             | Only if you selected<br><b>Node Manager</b> on the<br>Advanced Configuration<br>screen   | Select the Node Manager Type.                                   |
|                                                          |                                                                                          | Enter the username and password for accessing the Node Manager. |
|                                                          |                                                                                          | Click Next to continue.                                         |
| Managed Servers Only if you selected<br>Managed Servers, |                                                                                          | Add, delete, clone, or reconfigure Managed Servers as needed.   |
|                                                          | <b>Clusters, and Coherence</b><br>on the Advanced<br>Configuration screen                | Click <b>Next</b> to continue.                                  |

 Table 2–3
 Advanced Configuration Screens

| Screen                        | When Does This Screen<br>Appear?                                                                                                    | Perform the Following Action                                                                                                    |
|-------------------------------|----------------------------------------------------------------------------------------------------|----------------------------------------------------------------------------------------------------|
| Clusters                      | Only if you selected<br>Managed Servers,<br>Clusters, and Coherence<br>on the Advanced<br>Configuration screen                                                                                                    | Add, delete, or reconfigure clusters as needed.                                                                                                    |
|                               |                                                                                                    | Click <b>Next</b> to continue.                                                                                                    |
| Assign Servers to<br>Clusters | Only if you selected<br>Managed Servers,                                                                                                    | Add servers to or remove servers from the clusters in your domain.                                                                                                    |
|                               | <b>Clusters, and Coherence</b><br>on the Advanced<br>Configuration screen,<br>and your domain<br>includes at least one<br>cluster                                                                                                    | Click <b>Next</b> to continue.                                                                                                    |
| HTTP Proxy<br>Applications    | Only if you selected<br>Managed Servers,<br>Clusters, and Coherence<br>on the Advanced<br>Configuration screen,<br>and your domain<br>includes at least one<br>cluster, and at least one<br>Managed Server that is<br>not assigned to a cluster | For each cluster, specify whether or not you want to create an HTTP proxy application fo the cluster. If you select the <b>Create HTTP Proxy</b> check box for a cluster, select the proxy server to use for that cluster. a |
|                               |                                                                                                    | Click <b>Next</b> to continue.                                                                                                    |
| Coherence Clusters            | rs Only if you selected<br>Managed Servers,<br>Clusters, and Coherence<br>on the Advanced<br>Configuration screen,<br>and Coherence is<br>installed with WebLogic<br>Server                                                                     | Accept the default cluster name or type a new name for the Coherence cluster.                                                                                                    |
|                               |                                                                                                    | Enter the port number to use as the Coherence cluster listen port.                                                                                                    |
|                               |                                                                                                    | Click <b>Next</b> to continue.                                                                                                    |
| Machines                      | Only if you selected<br><b>Managed Servers,</b><br><b>Clusters, and Coherence</b><br>on the Advanced<br>Configuration screen                                                                                                    | Select the <b>Machine</b> tab (Windows) or <b>Unix</b><br><b>Machine</b> tab (UNIX).                                                                                                    |
|                               |                                                                                                    | Add machines as needed.                                                                                                    |
|                               |                                                                                                    | Configure the settings for each machine.                                                                                                    |
|                               |                                                                                                    | Click <b>Next</b> to continue.                                                                                                    |
| Assign Servers to<br>Machines | <ul> <li>Only if you selected<br/>Managed Servers,<br/>Clusters, and Coherence<br/>on the Advanced<br/>Configuration screen,<br/>and there is at least one<br/>machine configured in<br/>the domain</li> </ul>                                  | Assign the Administration Server and<br>Managed Servers to the appropriate<br>machines.                                                                                                    |
|                               |                                                                                                    | Click <b>Next</b> to continue.                                                                                                    |
| Deployments<br>Targeting      | Only if you selected<br><b>Deployments and</b><br><b>Services</b> on the<br>Advanced Configuration<br>screen, and a selected<br>product or template<br>contains J2EE                                                                            | Select the target server or cluster on which you want to deploy applications or libraries.                                                                                                    |
|                               |                                                                                                    | Select the check box for each application or<br>library you want to deploy on the selected<br>target.<br>Click <b>Next</b> to continue.                                                                                      |

 Table 2–3 (Cont.) Advanced Configuration Screens

| Screen             | When Does This Screen<br>Appear?                                                                | Perform the Following Action                                                                                              |
|--------------------|-------------------------------------------------------------------------------------------------|----------------------------------------------------------------------------------------------------|
| Services Targeting | Only if you selected                                                                            | Select the target server or cluster.                                                                                      |
|                    | <b>Deployments and</b><br><b>Services</b> on the<br>Advanced Configuration<br>screen            | Select the check box for each service you want to target to it.                                                           |
|                    |                                                                                                 | Click <b>Next</b> to continue.                                                                                            |
| JMS File Stores    | Only if you selected <b>JMS</b><br><b>File Store</b> on the<br>Advanced Configuration<br>screen | Change the settings for each JMS file store as<br>needed, and select the synchronous write<br>policy for each file store. |
|                    | Scieen                                                                                          | Click <b>Next</b> to continue.                                                                                            |

Table 2–3 (Cont.) Advanced Configuration Screens

## 2.6 Starting the Administration Server

When you finish creating your domain, you can start the Administration Server. For more information on the various methods you can use to start the Administration Server, see "Starting and Stopping Servers" in *Administering Server Startup and Shutdown for Oracle WebLogic Server*.

## 2.7 Running the Quick Start Configuration Wizard

The Quick Start Configuration Wizard can be used only to:

- Configure the various sample domains, such as MedRec and the Examples Server, in your WebLogic Server installation. In this case, to run the wizard, select the Automatically Launch Quick Start Configuration Wizard option on the Installation Complete screen of the WebLogic Server installer.
- Configure Fusion Middleware product domains, only if you want to use the Derby (JavaDB) database driver for the domain. In this case, run the wizard manually as described in this section. Schema JARs that are provided with the product will be used to populate a *domain\_home/common/db* directory.

**Note:** The Quick Start Configuration Wizard supports only the Derby (JavaDB) database driver. If you are using another database, you cannot use the Quick Start Configuration Wizard to create your domain.

Prior to manually running the Configuration Wizard in Quick Start mode, you must set the CONFIG\_JVM\_ARGS environment variable to specify the full path and JAR file name for each template that you want to use for the domain. For the location and filename of templates provided by Oracle for WebLogic Server and other Fusion Middleware products, see the *Domain Template Reference*.

#### Windows

To set CONFIG\_JVM\_ARGS on a Windows system:

```
set CONFIG_JVM_ARGS="-DuserTemplates=template1,template2,template3, ...,
templaten"
```

The following example uses the WebLogic Server base domain template and the Web Services JAX-WS template to create the domain:

set CONFIG\_JVM\_ARGS="-DuserTemplates=C:/Oracle/Middleware/wlserver/common/

templates/wls.jar,C:/Oracle/Middleware/wlserver/common/templates/ wls/wls\_webservice\_jaxws.jar"

To run the Configuration Wizard in Quick Start mode on Windows systems, enter the following commands, where *ORACLE\_HOME* is your Oracle home directory:

```
cd ORACLE_HOME/oracle_common/common/bin
config.cmd -target=config-oneclick
```

#### UNIX

To set CONFIG\_JVM\_ARGS on a UNIX or Linux system:

export CONFIG\_JVM\_ARGS="-DuserTemplates=template1,template2,template3, ..., templaten"

The following example uses the WebLogic Server base domain template and the Web Services JAX-WS template to create the domain:

export CONFIG\_JVM\_ARGS="-DuserTemplates=/Oracle/Middleware/wlserver/common/ templates/wls.jar,/Oracle/Middleware/wlserver/common/templates/ wls/wls\_webservice\_jaxws.jar"

To run the Configuration Wizard in Quick Start mode on UNIX systems, enter the following commands, where *ORACLE\_HOME* is your Oracle home directory:

cd ORACLE\_HOME/oracle\_common/common/bin config.sh -target=config-oneclick

Table 2–4 shows the sequence of screens that are presented by the Quick Start Configuration Wizard:

| No. | Screen                    | When Does This<br>Screen Appear? | Perform the Following Action                                                                    |
|-----|---------------------------|----------------------------------|-------------------------------------------------------------------------------------------------|
| 1   | Configuration             | Always                           | Complete all fields and selections, and then click <b>Create</b> .                              |
| 2   | Configuration<br>Progress | Always                           | Shows the progress of the domain creation.<br>When the process completes, click <b>Next</b> .   |
| 3   | Configuration<br>Success  | Always                           | Review the domain creation results.<br>Click <b>Finish</b> to exit the Configuration<br>Wizard. |

Table 2–4 Quick Start Configuration Screens

#### 2.7.1 Using Quick Start to Create the WebLogic Sample Domains

If you included the WebLogic samples during the WebLogic installation, but did not select the option to run the Quick Start Wizard at the end of the installation to create the three sample domains, you can create the sample domains at a later time by running the Quick Start Wizard from the command line.

In this case, you must create the sample domains one at a time. This requires you to run the Quick Start Wizard three times to create all three domains.

Refer to Table 2–5 for the templates that you must include in the CONFIG\_JVM\_ARGS variable to create each domain. For example, to create the WebLogic Server Examples domain, enter the following commands, substituting your WebLogic Server home directory for *WL\_HOME*:

set CONFIG\_JVM\_ARGS="-DuserTemplates=WL\_HOME/common/

templates/wls.jar,WL\_HOME/common/templates/wls/wls\_default.jar, WL\_HOME/common/templates/wls/wls\_examples\_jaxws.jar"

cd ORACLE\_HOME/oracle\_common/common/bin config.sh -target=config-oneclick

| To create this domain                                              | Include these templates                                                                                   |
|--------------------------------------------------------------------|----------------------------------------------------------------------------------------------------|
| MedRec (Avitek Medical Records<br>Sample Domain)                   | WL_HOME/common/templates/wls/wls.jar<br>WL_HOME/common/templates/wls/medrec.jar                           |
| MedRec Spring (Avitek Medical<br>Records Sample Domain for Spring) | WL_HOME/common/templates/wls/wls.jar<br>WL_HOME/common/templates/wls/medrec_<br>spring.jar                |
| WebLogic Server Examples                                           | <i>WL_HOME</i> /common/templates/wls/wls.jar<br><i>WL_HOME</i> /common/templates/wls/wls_<br>examples.jar |

Table 2–5 Templates Required for WebLogic Sample Domains

# **Updating WebLogic Domains**

This chapter describes how to use the Fusion Middleware 12.1.3 Configuration Wizard to update a WebLogic domain. It also describes how to update startup scripts on remote servers.

**Note:** To update a WebLogic domain that includes other Fusion Middleware products in addition to WebLogic Server, see Section 4.2, "Updating a WebLogic Domain That Includes Fusion Middleware Products."

You can add product component functionality or additional applications and services to an existing WebLogic domain by updating it using the Configuration Wizard. For example, if you created a base WebLogic domain and you want to add Advanced Web Services for JAX-WS, you can select the **WebLogic Advanced Web Services for JAX-WS Extension** template on the Templates screen. You can also use the Configuration Wizard to change your domain configuration without adding additional applications. For example, you may want to add additional Managed Servers and clusters, or you may want to change service targeting or migratable target settings.

**Note:** You can only update a domain that was created by the same WebLogic Server installation from which you run the Configuration Wizard. That is, the domain you are updating must be registered in the domain-registry.xml file of your WebLogic Server installation. You cannot update a domain that was created by another WebLogic Server installation.

Prior to updating a domain that was created with an earlier release of WebLogic Server, you must use the Reconfiguration Wizard to reconfigure the domain. Doing so updates the domain to be compatible with the current WebLogic Server release, and registers the domain in your current WebLogic Server installation. For more information, see "Reconfiguring WebLogic Domains" in *Upgrading Oracle WebLogic Server*.

The Configuration Wizard simplifies the task of updating an existing WebLogic domain by using extension templates. Oracle provides various sample extension templates, as well as extension templates for various Fusion Middleware products. You can also create your own extension templates using WLST or the unpack command.

For information about extension templates provided by Oracle, see the *Domain Template Reference*.

This chapter includes the following sections:

- Section 3.1, "Before You Begin"
- Section 3.2, "Domain Update Process"
- Section 3.3, "Updating a WebLogic Domain in Graphical Mode"
- Section 3.4, "Updating Startup Scripts on Remote Servers"

## 3.1 Before You Begin

Prior to running the Configuration Wizard to update a domain on a UNIX or Linux operating system, if you have not already done so, set the CONFIG\_JVM\_ARGS environment variable to the following value:

-Djava.security.egd=file:/dev/./urandom

This decreases the amount of time it takes for the Configuration Wizard to create or update a domain.

## 3.2 Domain Update Process

To update a WebLogic domain, select the domain to update and, if you want to add additional products to the domain, select one or more additional product components on the Templates screen. Alternatively, you can update an existing domain by specifying an extension template JAR file that includes additional applications and services, or defines additional components (such as Managed Servers and clusters). You can also customize the JDBC connections and change the JMS file store. The Configuration Wizard uses your input to update the configuration files, such as config.xml, and all other generated components in the domain directory, as required.

## 3.3 Updating a WebLogic Domain in Graphical Mode

To update a new WebLogic Domain by using the Configuration Wizard in graphical mode, start the Configuration Wizard as described in Section 2.4, "Starting the Configuration Wizard."

**Note:** In situations where you cannot run the Configuration Wizard in GUI mode, Oracle recommends that you use a WLST script to create or update a domain. For more information, see "Creating and Using a Domain Template (Offline)" in *Understanding the WebLogic Scripting Tool*.

If your installation includes Fusion Middleware products, refer to Chapter 4, "Configuring Fusion Middleware Domains," for instructions. Fusion Middleware product configuration includes additional Configuration Wizard screens that are not included in the workflow in this chapter.

The Configuration Wizard displays a sequence of screens, in the order listed in Table 3–1. For more information on each screen, refer to the related section in Chapter 5, "Configuration Wizard Screens," or click the link in the **Screen** column.

| Screen                       | When Does This Screen<br>Appear?                                                                                                    | Perform the Following Action                                                                                                    |
|------------------------------|----------------------------------------------------------------------------------------------------|----------------------------------------------------------------------------------------------------|
| Configuration Type           | Always                                                                                                    | Select Update an Existing Domain.                                                                                                    |
|                              |                                                                                                    | Select the domain directory from the <b>Existing</b><br><b>Domain Directory</b> drop-down list, or click<br><b>Browse</b> to navigate to and select the domain<br>directory. |
| _                            |                                                                                                    | Click <b>Next</b> to continue.                                                                                                    |
| Templates                    | Always                                                                                                    | Do one of the following:                                                                                                    |
|                              |                                                                                                    | <ul> <li>Select Update Domain Using Product<br/>Templates, and then select the check box<br/>for each product to add to the domain.</li> </ul>                               |
|                              |                                                                                                    | <ul> <li>Select Update Domain Using Custom<br/>Template, and then click Browse to<br/>locate the template on your local drive or<br/>network.</li> </ul>                     |
|                              |                                                                                                    | Click Next to continue.                                                                                                    |
|                              |                                                                                                    | <b>Note:</b> When updating a domain using a custom template, you must comply with domain version restrictions as described in Section 2.3, "Domain Version Restrictions."    |
| Application<br>Location      | Only if one or more of<br>the selected templates<br>define an application.                                                                   | Specify the directory in which the domain's applications are to be stored.                                                                                                   |
|                              |                                                                                                    | Click Next to continue.                                                                                                    |
| Data source<br>configuration | Only if the selected<br>products or template<br>includes components that<br>require JDBC data<br>sources or Oracle RAC<br>multi data sources | See Section 2.5.1, "Configuring Data Sources,"<br>for information about these screens.                                                                                       |
| Advanced<br>Configuration    | Always                                                                                                    | Select the check box for each category (if any for which you want to perform advanced configuration tasks                                                                    |
|                              |                                                                                                    | The available check boxes depend on the resources that are configured in the selected products or template.                                                                  |
|                              |                                                                                                    | <b>Note:</b> When extending a domain, you cannot change the Administration Server and Node Manager configurations. Therefore, these options are not available.               |
|                              |                                                                                                    | Click Next to continue.                                                                                                    |
| Managed Servers              | Only if you selected <b>Managed Servers</b> ,                                                                                                | Add, delete, or reconfigure Managed Servers as needed.                                                                                                    |
|                              | <b>Clusters, and Coherence</b><br>on the Select Advanced<br>Configuration screen                                                             | Click <b>Next</b> to continue.                                                                                                    |
| Clusters                     | Only if you selected<br>Managed Servers,                                                                                                    | Add, delete, or reconfigure clusters as needed.                                                                                                    |
|                              | <b>Clusters, and Coherence</b><br>on the Select Advanced<br>Configuration screen                                                             | Click <b>Next</b> to continue.                                                                                                    |

 Table 3–1
 Configuration Screens for Extending an Existing WebLogic Domain

| Screen                        | When Does This Screen<br>Appear?                                                                                                    | Perform the Following Action                                                                                                    |
|-------------------------------|----------------------------------------------------------------------------------------------------|----------------------------------------------------------------------------------------------------|
| Assign Servers to<br>Clusters | Only if you selected<br>Managed Servers,                                                                                                    | Add servers to or remove servers from the clusters in your domain.                                                                                                    |
|                               | <b>Clusters, and Coherence</b><br>on the Select Advanced<br>Configuration screen,<br>and your domain<br>includes at least one<br>cluster                                                                                                    | Click <b>Next</b> to continue.                                                                                                    |
| HTTP Proxy<br>Applications    | Only if you selected<br>Managed Servers,<br>Clusters, and Coherence<br>on the Select Advanced<br>Configuration screen,<br>and your domain<br>includes at least one<br>cluster, and at least one<br>Managed Server that is<br>not assigned to a cluster | For each cluster, specify whether or not you<br>want to create an HTTP proxy application for<br>the cluster. If you select the <b>Create HTTP</b><br><b>Proxy</b> check box for a cluster, select the proxy<br>server to use for that cluster. a<br>Click <b>Next</b> to continue. |
| Coherence Clusters            | Only if you selected <b>Managed Servers</b> ,                                                                                                    | Accept the default cluster name or type a new name for the Coherence cluster.                                                                                                    |
|                               | <b>Clusters, and Coherence</b><br>on the Advanced<br>Configuration screen,                                                                                                    | Enter the port number to use as the Coherence cluster listen port.                                                                                                    |
|                               | and Coherence is<br>installed with WebLogic<br>Server                                                                                                    | Click <b>Next</b> to continue.                                                                                                    |
| Machines                      | Only if you selected<br>Managed Servers,<br>Clusters, and Coherence<br>on the Select Advanced<br>Configuration screen.                                                                                                    | Add, delete, or reconfigure machines as needed.                                                                                                    |
|                               |                                                                                                    | Click <b>Next</b> to continue.                                                                                                    |
| Assign Servers to<br>Machines | Only if you selected<br>Managed Servers,<br>Clusters, and Coherence<br>on the Select Advanced<br>Configuration screen,<br>and there is at least on<br>machine configured in<br>the domain                                                              | Assign the Administration Server and<br>Managed Servers to the appropriate<br>machines.                                                                                                    |
|                               |                                                                                                    | Click <b>Next</b> to continue.                                                                                                    |
| Deployments<br>Targeting      | Only if you selected<br><b>Deployments and</b><br><b>Services</b> on the Select<br>Advanced Configuration<br>screen, and a selected<br>product or template                                                                                             | Select the target server or cluster on which you want to deploy applications or libraries.                                                                                                    |
|                               |                                                                                                    | Select the check box for each application or library you want to deploy on the selected target.                                                                                                    |
|                               | contains J2EE<br>applications or libraries                                                                                                    | Click <b>Next</b> to continue.                                                                                                    |
| Services Targeting            | Only if you selected                                                                                                    | Select the target server or cluster.                                                                                                    |
|                               | <b>Deployments and</b><br><b>Services</b> on the Select<br>Advanced Configuration                                                                                                    | Select the check box for each service you want to target to it.                                                                                                    |
|                               | screen                                                                                                    | Click <b>Next</b> to continue.                                                                                                    |
| JMS File Stores               | Only if you selected <b>JMS</b><br><b>File Store</b> on the Select<br>Advanced Configuration                                                                                                    | Change the settings for each JMS file store as needed, and select the synchronous write policy for each file store.                                                                                                    |
|                               | screen                                                                                                    | policy for each me store.                                                                                                    |

 Table 3–1 (Cont.) Configuration Screens for Extending an Existing WebLogic Domain

| Screen                   | When Does This Screen<br>Appear? | Perform the Following Action                                                                                                    |
|--------------------------|----------------------------------|----------------------------------------------------------------------------------------------------|
| Configuration<br>Summary | Always                           | Review the configuration for your domain by selecting a Summary View, and then selecting individual items in the list for that view.             |
|                          |                                  | If the domain is configured as you want it, click <b>Update</b> to extend the domain.                                                            |
|                          |                                  | If you need to make changes to the configuration, click <b>Previous</b> to return to the appropriate screen for the settings you want to change. |
| Configuration            | Always                           | Shows the progress of the domain creation.                                                                                                    |
| Progress                 |                                  | When the process completes, click Next.                                                                                                    |
| Configuration<br>Success | Always                           | Click <b>Finish</b> to exit the Configuration Wizard.                                                                                            |

 Table 3–1 (Cont.) Configuration Screens for Extending an Existing WebLogic Domain

## 3.4 Updating Startup Scripts on Remote Servers

When you update a WebLogic domain in which the Managed Servers are distributed (by using the pack and unpack commands) to remote machines, the startup scripts on the remote machines are not updated automatically.

To ensure that startup scripts on the remote machines are updated, perform the following steps after updating the domain:

- 1. Delete the Managed Server directories on the remote machines.
- 2. Create a Managed Server template from the updated domain by using the pack command with the -managed=true option.
- **3.** Create Managed Servers on the remote machines by using the unpack command to unpack the Managed Server template.

For more information about the pack and unpack commands, see *Creating Templates and Domains Using the Pack and Unpack Commands*.

## **Configuring Fusion Middleware Domains**

This chapter describes the configuration wizard workflow for WebLogic Server 12.1.3 installations in which other Fusion Middleware products are also installed in the same Oracle home.

This chapter includes the following sections:

- Section 4.1, "Creating a WebLogic Domain for Fusion Middleware Products"
- Section 4.2, "Updating a WebLogic Domain That Includes Fusion Middleware Products"

## 4.1 Creating a WebLogic Domain for Fusion Middleware Products

To create a new WebLogic domain which includes Fusion Middleware products installed with WebLogic Server, start the Configuration Wizard as described in Section 2.4, "Starting the Configuration Wizard."

**Note:** In situations where you cannot run the Configuration Wizard in GUI mode, Oracle recommends that you use a WLST script to create or extend a domain. For more information, see "Creating and Using a Domain Template (Offline)" in *Understanding the WebLogic Scripting Tool*.

The Configuration Wizard displays a sequence of screens, in the order listed in Table 4–1. For more information on each screen, refer to the related section in Chapter 5, "Configuration Wizard Screens," or click the link in the **Screen** column.

| Screen                              | When Does This Screen<br>Appear?                                            | Perform the Following Action                                                                                                    |
|-------------------------------------|-----------------------------------------------------------------------------|----------------------------------------------------------------------------------------------------|
| Configuration Type<br>- No Profiles | When CONFIG_JVM_<br>ARGS is not set to<br>display domain profile<br>options | Select <b>Create a new domain</b> .<br>In the <b>Domain Location</b> box, enter the path<br>to the new domain, or click <b>Browse</b> to create<br>the domain directory. |
|                                     |                                                                             | Click <b>Next</b> to continue.                                                                                                    |

Table 4–1 Configuration Screens for Creating a New WebLogic Domain

| Screen                           | When Does This Screen<br>Appear?                                                                                                    | Perform the Following Action                                                                                                    |
|----------------------------------|----------------------------------------------------------------------------------------------------|----------------------------------------------------------------------------------------------------|
| Configuration Type<br>- Profiles | When CONFIG_JVM_<br>ARGS is set to<br>-Dcom.oracle.cie.config.s<br>howProfile=true                                                                                       | Select <b>Create a new expanded domain</b> or <b>Create a new compact domain</b> as appropriate.                                                         |
|                                  |                                                                                                    | In the <b>Domain Location</b> box, enter the path to the new domain, or click <b>Browse</b> to create the domain directory.                              |
|                                  |                                                                                                    | Click <b>Next</b> to continue.                                                                                                    |
| Templates                        | Always                                                                                                    | Do one of the following:                                                                                                    |
|                                  |                                                                                                    | <ul> <li>Select Create Domain Using Product<br/>Templates, and then select the check box<br/>for each product to include in the<br/>domain.</li> </ul>   |
|                                  |                                                                                                    | <ul> <li>Select Create Domain Using Custom<br/>Template, and then click Browse to<br/>locate the template on your local drive or<br/>network.</li> </ul> |
|                                  |                                                                                                    | Click Next to continue.                                                                                                    |
| Application<br>Location          | Only if one or more of<br>the selected templates<br>define an application.                                                                                               | Specify the directory in which the domain's applications are to be stored.                                                                               |
|                                  |                                                                                                    | Click Next to continue.                                                                                                    |
| Administrator<br>Account         | Always                                                                                                    | Specify the username and password for the domain's administrator account.                                                                                |
|                                  |                                                                                                    | Click <b>Next</b> to continue.                                                                                                    |
| Domain Mode and                  | Always                                                                                                    | Select the startup mode to use.                                                                                                    |
| JDK                              |                                                                                                    | Select the JDK to use in the domain or click <b>Browse</b> to navigate to the JDK you want to use.                                                       |
|                                  |                                                                                                    | Click <b>Next</b> to continue.                                                                                                    |
| Database<br>Configuration Type   | Only if the domain<br>includes components that<br>require the use of the<br>Oracle Fusion<br>Middleware Repository<br>Creation Utility (RCU) to<br>load database schemas | Select whether you want to use RCU<br>parameters for schema configuration, or you<br>want to manually configure the schemas.                             |
|                                  |                                                                                                    | If you elect to use RCU parameters, complete<br>the fields on the screen and click <b>Get RCU</b><br><b>Configuration</b> .                              |
|                                  |                                                                                                    | Click <b>Next</b> to continue.                                                                                                    |
| Schema<br>configuration          | Only if the domain<br>includes components that<br>require the use of the<br>Oracle Fusion<br>Middleware Repository<br>Creation Utility (RCU) to<br>load database schemas | See Section 4.1.1, "Configuring Schemas," for information about these screens.                                                                           |
| Data source<br>configuration     | Only if the domain<br>includes components that<br>require JDBC data<br>sources or Oracle RAC<br>multi data sources                                                       | See Section 4.1.2, "Configuring Data Sources,"<br>for information about these screens.                                                                   |

 Table 4–1 (Cont.) Configuration Screens for Creating a New WebLogic Domain

| Screen                        | When Does This Screen<br>Appear?                                                                                                    | Perform the Following Action                                                                                |
|-------------------------------|----------------------------------------------------------------------------------------------------|----------------------------------------------------------------------------------------------------|
| Credentials                   | Only if a selected<br>template includes<br>definitions for OPSS<br>security credentials                                                                                       | Specify the username and password for each security store/key.                                              |
|                               |                                                                                                    | Click <b>Next</b> to continue.                                                                              |
| Keystore                      | Only if a selected<br>template includes a<br>definition for an OPSS<br>keystore                                                                                               | Select the security store/key to configure.                                                                 |
|                               |                                                                                                    | In the top table, enter the path for the trusted certificate to use.                                        |
|                               |                                                                                                    | In the bottom table, enter the path for the private key and the password for the private key.               |
|                               |                                                                                                    | Repeat for each store/key.                                                                                  |
|                               |                                                                                                    | When done, click <b>Next</b> to continue.                                                                   |
| Advanced<br>Configuration     | Always                                                                                                    | Select the check box for each category (if any for which you want to perform advanced configuration tasks   |
|                               |                                                                                                    | The available check boxes depend on the resources that are configured in the selected products or template. |
|                               |                                                                                                    | Click Next to continue.                                                                                     |
| Administration<br>Server      | Only if you selected<br>Administration Server<br>on the Select Advanced<br>Configuration screen                                                                               | Change the settings for the Administration Server as needed.                                                |
|                               |                                                                                                    | Click <b>Next</b> to continue.                                                                              |
| Node Manager                  | Only if you selected<br><b>Node Manager</b> on the<br>Select Advanced<br>Configuration screen                                                                                 | Select the Node Manager Type.                                                                               |
|                               |                                                                                                    | Enter the username and password for accessing the Node Manager.                                             |
|                               |                                                                                                    | Click <b>Next</b> to continue.                                                                              |
| Managed Servers               | Only if you selected<br>Managed Servers,<br>Clusters, and Coherence<br>on the Select Advanced<br>Configuration screen                                                         | Add, delete, clone, or reconfigure Managed Servers as needed.                                               |
|                               |                                                                                                    | Click <b>Next</b> to continue.                                                                              |
| Clusters                      | Only if you selected<br>Managed Servers,<br>Clusters, and Coherence<br>on the Select Advanced<br>Configuration screen                                                         | Add, delete, or reconfigure clusters as needed.                                                             |
|                               |                                                                                                    | Click <b>Next</b> to continue.                                                                              |
| Assign Servers to<br>Clusters | Only if you selected<br>Managed Servers,<br>Clusters, and Coherence<br>on the Select Advanced<br>Configuration screen,<br>and your domain<br>includes at least one<br>cluster | Add servers to or remove servers from the clusters in your domain.                                          |
|                               |                                                                                                    | Click <b>Next</b> to continue.                                                                              |

 Table 4–1 (Cont.) Configuration Screens for Creating a New WebLogic Domain

| Screen                        | When Does This Screen<br>Appear?                                                                                                    | Perform the Following Action                                                                                                    |
|-------------------------------|----------------------------------------------------------------------------------------------------|----------------------------------------------------------------------------------------------------|
| HTTP Proxy<br>Applications    | Only if you selected<br>Managed Servers,<br>Clusters, and Coherence<br>on the Select Advanced<br>Configuration screen,<br>and your domain<br>includes at least one<br>cluster, and at least one<br>Managed Server that is<br>not assigned to a cluster | For each cluster, specify whether or not you<br>want to create an HTTP proxy application for<br>the cluster. If you select the <b>Create HTTP</b><br><b>Proxy</b> check box for a cluster, select the proxy<br>server to use for that cluster. a |
|                               |                                                                                                    | Click <b>Next</b> to continue.                                                                                                    |
| Coherence Clusters            | Only if you selected <b>Managed Servers</b> ,                                                                                                    | Accept the default cluster name or type a new name for the Coherence cluster.                                                                                                    |
|                               | Clusters, and Coherence<br>on the Advanced<br>Configuration screen                                                                                                    | Enter the port number to use as the Coherence cluster listen port.                                                                                                    |
|                               | Configuration screen,<br>and Coherence is<br>installed with WebLogic<br>Server                                                                                                    | Click <b>Next</b> to continue.                                                                                                    |
| Machines                      | Only if you selected <b>Managed Servers</b> ,                                                                                                    | Select the <b>Machine</b> tab (Windows) or <b>Unix Machine</b> tab (UNIX).                                                                                                    |
|                               | <b>Clusters, and Coherence</b> on the Advanced                                                                                                    | Add machines as needed.                                                                                                    |
|                               | Configuration screen                                                                                                    | Configure the settings for each machine.                                                                                                    |
|                               | 0                                                                                                    | Click <b>Next</b> to continue.                                                                                                    |
| Assign Servers to<br>Machines | Only if you selected<br>Managed Servers,<br>Clusters, and Coherence<br>on the Select Advanced<br>Configuration screen,<br>and there is at least one<br>machine configured in<br>the domain                                                             | Assign the Administration Server and<br>Managed Servers to the appropriate<br>machines.                                                                                                    |
|                               |                                                                                                    | Click <b>Next</b> to continue.                                                                                                    |
| Domain Frontend<br>Host       | Only if you selected<br><b>Domain Frontend Host</b><br><b>Capture</b> on the<br>Advanced Configuration<br>screen                                                                                                    | Enable or disable the frontend host and, if<br>enabled, specify or update the configuration<br>for the frontend host.                                                                                                    |
|                               |                                                                                                    | Click <b>Next</b> to continue.                                                                                                    |
| System<br>Components          | Only if a system<br>component, such as OHS<br>or OID, is installed.                                                                                                    | Click <b>Add</b> to add system components to the domain.                                                                                                    |
|                               |                                                                                                    | Configure each system component.                                                                                                    |
|                               |                                                                                                    | Click Next to continue.                                                                                                    |
| OHS Server                    | Only if OHS is installed.                                                                                                    | Select an OHS server to configure.                                                                                                    |
|                               |                                                                                                    | Specify the settings for that server.                                                                                                    |
|                               |                                                                                                    | Repeat for each server.                                                                                                    |
|                               |                                                                                                    | Click <b>Next</b> to continue.                                                                                                    |
| ODI Server<br>Configuration   | Only if ODI is installed.                                                                                                    | Select the ODI server to configure.                                                                                                    |
|                               |                                                                                                    | Specify the settings for that server.                                                                                                    |
|                               |                                                                                                    | Repeat for each server.                                                                                                    |
|                               |                                                                                                    | Click Next to continue.                                                                                                    |

 Table 4–1 (Cont.) Configuration Screens for Creating a New WebLogic Domain

| Screen                                     | When Does This Screen<br>Appear?                                                                                                    | Perform the Following Action                                                                                                    |
|--------------------------------------------|----------------------------------------------------------------------------------------------------|----------------------------------------------------------------------------------------------------|
| Assign System<br>Components to<br>Machines | Only if a system<br>component, such as OHS<br>or OID, is installed.                                                                                                    | Assign the system component servers to the appropriate machines.                                                                                 |
|                                            |                                                                                                    | Click <b>Next</b> to continue.                                                                                                    |
| Deployments<br>Targeting                   | Only if you selected<br><b>Deployments and</b><br><b>Services</b> on the Select<br>Advanced Configuration<br>screen, and a selected<br>product or template<br>contains J2EE<br>applications or libraries | Select the target server or cluster on which you want to deploy applications or libraries.                                                       |
|                                            |                                                                                                    | Select the check box for each application or library you want to deploy on the selected target.                                                  |
|                                            |                                                                                                    | Click <b>Next</b> to continue.                                                                                                    |
| Services Targeting                         | Only if you selected<br><b>Deployments and</b><br><b>Services</b> on the Select<br>Advanced Configuration<br>screen                                                                                      | Select the target server or cluster.                                                                                                    |
|                                            |                                                                                                    | Select the check box for each service you want to target to it.                                                                                  |
|                                            |                                                                                                    | Click <b>Next</b> to continue.                                                                                                    |
| JMS File Stores                            | Only if you selected <b>JMS</b><br><b>File Store</b> on the Select<br>Advanced Configuration<br>screen                                                                                                   | Change the settings for each JMS file store as needed, and select the synchronous write policy for each file store.                              |
|                                            |                                                                                                    | Click <b>Next</b> to continue.                                                                                                    |
| Configuration<br>Summary                   | Always                                                                                                    | Review the configuration for your domain by selecting a Summary View, and then selecting individual items in the list for that view.             |
|                                            |                                                                                                    | If the domain is configured as you want it, click <b>Create</b> to create the domain.                                                            |
|                                            |                                                                                                    | If you need to make changes to the configuration, click <b>Previous</b> to return to the appropriate screen for the settings you want to change. |
| Configuration<br>Progress                  | Always                                                                                                    | Shows the progress of the domain creation.                                                                                                    |
|                                            |                                                                                                    | When the process completes, click <b>Next</b> .                                                                                                  |
| Configuration<br>Success                   | Always                                                                                                    | Review the domain creation results.                                                                                                    |
|                                            |                                                                                                    | Click <b>Finish</b> to exit the Configuration Wizard.                                                                                            |

Table 4–1 (Cont.) Configuration Screens for Creating a New WebLogic Domain

## 4.1.1 Configuring Schemas

The screens described in this section are displayed in the Configuration Wizard only if the domain includes components that require the use of the Oracle Fusion Middleware Repository Creation Utility (RCU) to load database schemas. Table 4–2 lists the sequences of schema-related screens. For more information on each screen, refer to the related section in Chapter 5, "Configuration Wizard Screens," or click the link in the **Screen** column.

After configuring the screens in this section, return to row 9 in Table 4–2.

| Screen                                              | When Does This Screen Appear?                                                                                                    | Perform the Following Action                                                                                                    |
|-----------------------------------------------------|----------------------------------------------------------------------------------------------------|----------------------------------------------------------------------------------------------------|
| Database<br>Configuration Type                      | Only if the domain<br>includes components that<br>require the use of the<br>Oracle Fusion<br>Middleware Repository<br>Creation Utility (RCU) to<br>load database schemas                                                                                                    | Enter connection information for connecting<br>to the database server from which service<br>table information is to be retrieved.                                                                                                    |
|                                                     |                                                                                                    | Click Next to continue.                                                                                                    |
| JDBC Component<br>Schema                            | Only if the domain<br>includes components that<br>require the use of the<br>Oracle Fusion<br>Middleware Repository<br>Creation Utility (RCU) to<br>load database schemas<br>There are two versions of<br>this screen, depending on<br>whether or not the<br>selected templates<br>contain multi data source<br>definitions or GridLink<br>data source definitions. | Configure the schema owner and password<br>for each component schema listed on this<br>screen. Changes to any of the fields on this<br>screen are applied to all selected component<br>schemas in the table.                                                                 |
|                                                     |                                                                                                    | For example, if all of your schemas reside on<br>the same database, select all of the schemas in<br>the table, then specify the appropriate<br>database values for the schemas<br>(DBMS/Service, Host Name, and Port).                                                       |
|                                                     |                                                                                                    | If, for example, you have a different<br>password for each schema, then you must<br>select each schema individually and specify<br>the password for the selected schema only.                                                                                                |
|                                                     |                                                                                                    | Click <b>Next</b> to continue.                                                                                                    |
| GridLink Oracle<br>RAC Component<br>Schema          | Only if the domain<br>includes components that<br>require the use of the<br>Oracle Fusion<br>Middleware Repository<br>Creation Utility (RCU) to<br>load database schemas,<br>and you selected the<br><b>Convert to GridLink</b><br>option                                                                                                    | Configure the schema owner and password<br>for each component schema listed on this<br>screen. Changes to any of the fields on this<br>screen are applied to all selected component<br>schemas in the table.                                                                 |
|                                                     |                                                                                                    | For example, if all of your schemas reside on<br>the same database, select all of the schemas in<br>the table, then specify the appropriate<br>database values for the schemas (including<br>Service Name, Service Instance, ONS Host,<br>wallet file, and wallet password). |
|                                                     |                                                                                                    | If, for example, you have a different<br>password for each schema, then you must<br>select each schema individually and specify<br>the password for the selected schema only.                                                                                                |
|                                                     |                                                                                                    | Click <b>Next</b> to continue.                                                                                                    |
| Oracle RAC Multi<br>Data Source<br>Component Schema | Only if the domain<br>includes components that<br>require the use of the<br>Oracle Fusion<br>Middleware Repository<br>Creation Utility (RCU) to<br>load database schemas,<br>and you selected the<br><b>Convert to RAC multi</b><br><b>data source</b> option                                                                                                    | Configure the schema owner and password<br>for each component schema listed on this<br>screen. Changes to any of the fields on this<br>screen are applied to all selected component<br>schemas in the table.                                                                 |
|                                                     |                                                                                                    | For example, if all of your schemas reside on<br>the same database, select all of the schemas in<br>the table, then specify the appropriate<br>database values for the schemas (Service<br>Name, Host Name, Instance Name, and<br>Port).                                     |
|                                                     |                                                                                                    | If, for example, you have a different<br>password for each schema, then you must<br>select each schema individually and specify<br>the password for the selected schema only.                                                                                                |
|                                                     |                                                                                                    | Click Next to continue.                                                                                                    |

 Table 4–2
 Schema Configuration Screens

| Screen                        | When Does This Screen<br>Appear?                                                                                                    | Perform the Following Action                                                                                                 |
|-------------------------------|----------------------------------------------------------------------------------------------------|----------------------------------------------------------------------------------------------------|
| JDBC Component<br>Schema Test | Only if the domain<br>includes components that<br>require the use of the<br>Oracle Fusion<br>Middleware Repository<br>Creation Utility (RCU) to<br>load database schema | Test the configurations that you specified for<br>the data sources in the previous screen.<br>Click <b>Next</b> to continue. |

 Table 4–2 (Cont.) Schema Configuration Screens

After configuring the screens described in this section, return to Table 4–1.

### 4.1.2 Configuring Data Sources

The screens described in this section are displayed in the Configuration Wizard only if the domain includes components that require JDBC data sources or Oracle RAC multi data sources. Table 4–3 lists the sequences of schema-related screens. For more information on each screen, refer to the related section in Chapter 5, "Configuration Wizard Screens," or click the link in the **Screen** column.

Table 4–3 Data Source Configuration Screens

| Screen                              | When Does This Screen<br>Appear?                                                                                                    | Perform the Following Action                                                                                                    |
|-------------------------------------|----------------------------------------------------------------------------------------------------|----------------------------------------------------------------------------------------------------|
| JDBC Data Sources                   | Only if the domain<br>includes components that<br>require JDBC data                                                                                                    | 0                                                                                                    |
|                                     | sources                                                                                                    | <ul> <li>Configure the fields for the data source</li> <li>Select the Configure selected data sources as RAC multi data sources option</li> </ul>                                           |
|                                     |                                                                                                    | Click <b>Next</b> to continue.                                                                                                    |
| GridLink Oracle<br>RAC Data Sources | Only if the domain<br>includes components that<br>require JDBC data<br>sources, and you selected<br>the <b>Convert to GridLink</b><br>option for at least on data<br>source on the Configure<br>JDBC Data Source screen                        | Configure the fields for the Gridlink RAC<br>data source, including the Service Name,<br>Service Instance, ONS Host, wallet file, and<br>wallet password.<br>Click <b>Next</b> to continue. |
| Oracle RAC Multi<br>Data Sources    | Only if the domain<br>includes components that<br>require JDBC data<br>sources, and you selected<br>the <b>Convert to RAC</b><br><b>multi data source</b> option<br>for at least on data source<br>on the Configure JDBC<br>Data Source screen | Configure the fields for the Oracle RAC multi<br>data source, including the Oracle RAC host<br>name, instance name, and port.<br>Click <b>Next</b> to continue.                             |

| Screen                    | When Does This Screen<br>Appear?                                    | Perform the Following Action                                                                                                  |
|---------------------------|---------------------------------------------------------------------|----------------------------------------------------------------------------------------------------|
| JDBC Data Sources<br>Test | Only if the domain<br>includes components that<br>require JDBC data | Select the data sources to test, and click <b>Test</b><br><b>Connection</b> . Wait for the connection test(s) to<br>complete. |
|                           | sources                                                             | <b>Note:</b> In order to test connections, the database to which you are trying to connect must be running.                   |
|                           |                                                                     | If you do not want to test connections at this time, deselect all data sources.                                               |
|                           |                                                                     | Click <b>Next</b> to continue.                                                                                                |
| Database Scripts          | Only if the selected products or template                           | Select the data sources for which you want to<br>run the database scripts.                                                    |
|                           | includes a set of SQL files<br>organized by database                | Select the database version.                                                                                                  |
|                           | type                                                                | Click Run Scripts.                                                                                                    |
|                           |                                                                     | After running all necessary scripts, click <b>Next</b> to continue.                                                           |

Table 4–3 (Cont.) Data Source Configuration Screens

### 4.2 Updating a WebLogic Domain That Includes Fusion Middleware Products

To update a new WebLogic Domain that includes Fusion Middleware products, start the Configuration Wizard as described in Section 2.4, "Starting the Configuration Wizard."

**Note:** In situations where you cannot run the Configuration Wizard in GUI mode, Oracle recommends that you use a WLST script to create or update a domain. For more information, see "Creating and Using a Domain Template (Offline)" in *Understanding the WebLogic Scripting Tool*.

The Configuration Wizard displays a sequence of screens, in the order listed in Table 4–4. For more information on each screen, refer to the related section in Chapter 5, "Configuration Wizard Screens," or click the link in the **Screen** column.

| Screen             | When Does This Screen<br>Appear? | Perform the Following Action                                                                                                    |
|--------------------|----------------------------------|----------------------------------------------------------------------------------------------------|
| Configuration Type | Always                           | Select Update an Existing Domain.                                                                                                    |
|                    |                                  | Select the domain directory from the <b>Existing</b><br><b>Domain Directory</b> drop-down list, or click<br><b>Browse</b> to navigate to and select the domain<br>directory. |
|                    |                                  | Click <b>Next</b> to continue.                                                                                                    |

 Table 4–4
 Configuration Screens for Updating an Existing WebLogic Domain

| Screen                         | When Does This Screen<br>Appear?                                                                                                    | Perform the Following Action                                                                                                    |
|--------------------------------|----------------------------------------------------------------------------------------------------|----------------------------------------------------------------------------------------------------|
| Templates                      | Always                                                                                                    | Do one of the following:                                                                                                    |
|                                |                                                                                                    | <ul> <li>Select Update Domain Using Product<br/>Templates, and then select the check boy<br/>for each product to add to the domain.</li> </ul>           |
|                                |                                                                                                    | <ul> <li>Select Update Domain Using Custom<br/>Template, and then click Browse to<br/>locate the template on your local drive or<br/>network.</li> </ul> |
| _                              |                                                                                                    | Click <b>Next</b> to continue.                                                                                                    |
| Application<br>Location        | Only if one or more of the selected templates                                                                                                    | Specify the directory in which the domain's applications are to be stored.                                                                               |
|                                | define an application.                                                                                                    | Click <b>Next</b> to continue.                                                                                                    |
| Database<br>Configuration Type | Only if the domain includes components that require the use of the                                                                                                    | Select whether you want to use RCU parameters for schema configuration, or you want to manually configure the schemas.                                   |
|                                | Oracle Fusion<br>Middleware Repository<br>Creation Utility (RCU) to                                                                                                    | If you elect to use RCU parameters, complete<br>the fields on the screen and click <b>Get</b><br><b>Defaults</b> .                                       |
|                                | load database schemas                                                                                                    | Click <b>Next</b> to continue.                                                                                                    |
| Schema<br>configuration        | Only if the selected<br>products or template<br>includes components that<br>require the use of the<br>Oracle Fusion<br>Middleware Repository<br>Creation Utility (RCU) to<br>load database schemas | See Section 4.1.1, "Configuring Schemas," for information about these screens.                                                                           |
| Data source<br>configuration   | Only if the selected<br>products or template<br>includes components that<br>require JDBC data<br>sources or Oracle RAC<br>multi data sources                                                       | See Section 4.1.2, "Configuring Data Sources,<br>for information about these screens.                                                                    |
| Credentials                    | Only if a selected<br>template includes<br>definitions for OPSS<br>security credentials and<br>keystores                                                                                           | Specify the username and password for each security store/key.                                                                                           |
|                                |                                                                                                    | Click <b>Next</b> to continue.                                                                                                    |
| Keystore                       | Only if a selected                                                                                                    | Select the security store/key to configure.                                                                                                    |
|                                | template includes<br>definitions for OPSS<br>security credentials and                                                                                                    | In the top table, enter the path for the trusted certificate to use.                                                                                     |
|                                | keystores,                                                                                                    | In the bottom table, enter the path for private key and the password for the private key.                                                                |
|                                |                                                                                                    | Repeat for each store/key.                                                                                                    |
|                                |                                                                                                    | When done, click <b>Next</b> to continue.                                                                                                    |

#### Table 4–4 (Cont.) Configuration Screens for Updating an Existing WebLogic Domain

| Screen                        | When Does This Screen<br>Appear?                                                                                                    | Perform the Following Action                                                                                                    |
|-------------------------------|----------------------------------------------------------------------------------------------------|----------------------------------------------------------------------------------------------------|
| Advanced<br>Configuration     | Always                                                                                                    | Select the check box for each category (if any)<br>for which you want to perform advanced<br>configuration tasks                                                                                                    |
|                               |                                                                                                    | The available check boxes depend on the resources that are configured in the selected products or template.                                                                                                    |
|                               |                                                                                                    | <b>Note:</b> When extending a domain, the you cannot change the Administration Server and Node Manager configurations. Therefore, these options are not available.                                                                               |
|                               |                                                                                                    | Click <b>Next</b> to continue.                                                                                                    |
| Managed Servers               | Only if you selected<br>Managed Servers,                                                                                                    | Add, delete, or reconfigure Managed Servers as needed.                                                                                                    |
|                               | <b>Clusters, and Coherence</b><br>on the Select Advanced<br>Configuration screen                                                                                              | Click <b>Next</b> to continue.                                                                                                    |
| Clusters                      | Only if you selected<br>Managed Servers,<br>Clusters, and Coherence<br>on the Select Advanced<br>Configuration screen                                                         | Add, delete, or reconfigure clusters as needed.                                                                                                    |
|                               |                                                                                                    | Click <b>Next</b> to continue.                                                                                                    |
| Assign Servers to<br>Clusters | Only if you selected<br>Managed Servers,<br>Clusters, and Coherence<br>on the Select Advanced<br>Configuration screen,<br>and your domain<br>includes at least one<br>cluster | Add servers to or remove servers from the clusters in your domain.                                                                                                    |
|                               |                                                                                                    | Click <b>Next</b> to continue.                                                                                                    |
| HTTP Proxy<br>Applications    | Only if you selected<br>Managed Servers,<br>Clusters, and Coherence<br>on the Select Advanced<br>Configuration screen,                                                        | For each cluster, specify whether or not you<br>want to create an HTTP proxy application for<br>the cluster. If you select the <b>Create HTTP</b><br><b>Proxy</b> check box for a cluster, select the proxy<br>server to use for that cluster. a |
|                               | and your domain<br>includes at least one<br>cluster, and at least one<br>Managed Server that is<br>not assigned to a cluster                                                  | Click <b>Next</b> to continue.                                                                                                    |
| Machines                      | Only if you selected <b>Managed Servers</b> ,                                                                                                    | Add, delete, or reconfigure machines as needed.                                                                                                    |
|                               | <b>Clusters, and Coherence</b><br>on the Select Advanced<br>Configuration screen.                                                                                             | Click Next to continue.                                                                                                    |
| Domain Frontend<br>Host       | Only if you selected<br><b>Domain Frontend Host</b><br><b>Capture</b> on the<br>Advanced Configuration<br>screen                                                              | Enable or disable the frontend host and, if<br>enabled, specify or update the configuration<br>for the frontend host.                                                                                                    |
|                               |                                                                                                    | Click <b>Next</b> to continue.                                                                                                    |

 Table 4–4 (Cont.) Configuration Screens for Updating an Existing WebLogic Domain

| Screen                                     | When Does This Screen<br>Appear?                                                                                                    | Perform the Following Action                                                                                                    |
|--------------------------------------------|----------------------------------------------------------------------------------------------------|----------------------------------------------------------------------------------------------------|
| Assign Servers to<br>Machines              | Only if you selected<br>Managed Servers,<br>Clusters, and Coherence<br>on the Select Advanced<br>Configuration screen,<br>and there is at least on<br>machine configured in<br>the domain                | Assign the Administration Server and<br>Managed Servers to the appropriate<br>machines.<br>Click <b>Next</b> to continue.                                                                                                    |
| System<br>Components                       | Only if a system<br>component, such as OHS,<br>is installed.                                                                                                    | Click <b>Add</b> to add system components to the domain.<br>Configure each system component.<br>Click <b>Next</b> to continue.                                                                                                    |
| OHS Server                                 | Only if OHS is installed.                                                                                                    | Select a system component to configure.<br>Specify the settings for that component.<br>Click <b>Next</b> to continue.                                                                                                    |
| ODI Server<br>Configuration                | Only if ODI is installed.                                                                                                    | Select the ODI server to configure.<br>Specify the settings for that server.<br>Repeat for each server.<br>Click <b>Next</b> to continue.                                                                                                |
| Assign System<br>Components to<br>Machines | Only if a system<br>component, such as OHS,<br>is installed.                                                                                                    | Assign the system component servers to the appropriate machines.<br>Click <b>Next</b> to continue.                                                                                                    |
| Deployments<br>Targeting                   | Only if you selected<br><b>Deployments and</b><br><b>Services</b> on the Select<br>Optional Configuration<br>screen, and a selected<br>product or template<br>contains J2EE<br>applications or libraries | Select the target server or cluster on which<br>you want to deploy applications or libraries.<br>Select the check box for each application or<br>library you want to deploy on the selected<br>target.<br>Click <b>Next</b> to continue. |
| Services Targeting                         | Only if you selected<br><b>Deployments and</b><br><b>Services</b> on the Select<br>Optional Configuration<br>screen                                                                                      | Select the target server or cluster.<br>Select the check box for each service you<br>want to target to it.<br>Click <b>Next</b> to continue.                                                                                             |
| JMS File Stores                            | Only if you selected <b>JMS</b><br><b>File Store</b> on the Select<br>Optional Configuration<br>screen                                                                                                   | Change the settings for each JMS file store as<br>needed, and select the synchronous write<br>policy for each file store.<br>Click <b>Next</b> to continue.                                                                              |
| Configuration<br>Summary                   | Always                                                                                                    | Review the configuration for your domain by<br>selecting a Summary View, and then selecting<br>individual items in the list for that view.<br>If the domain is configured as you want it,                                                |
|                                            |                                                                                                    | click <b>Update</b> to extend the domain.<br>If you need to make changes to the<br>configuration, click <b>Previous</b> to return to the<br>appropriate screen for the settings you want<br>to change.                                   |

 Table 4–4 (Cont.) Configuration Screens for Updating an Existing WebLogic Domain

| Screen                    | When Does This Screen<br>Appear? | Perform the Following Action                                                                  |
|---------------------------|----------------------------------|-----------------------------------------------------------------------------------------------|
| Configuration<br>Progress | Always                           | Shows the progress of the domain creation.<br>When the process completes, click <b>Next</b> . |
| Configuration<br>Success  | Always                           | Click <b>Finish</b> to exit the Configuration Wizard.                                         |

 Table 4–4 (Cont.) Configuration Screens for Updating an Existing WebLogic Domain

# **Configuration Wizard Screens**

This chapter contains screen shots and descriptions for all of the Fusion Middleware 12.1.3 Configuration Wizard screens.

- Configuration Type
- Configuration
- Templates
- Application Location
- Administrator Account
- Domain Mode and JDK
- Database Configuration Type
- JDBC Component Schema
- GridLink Oracle RAC Component Schema
- Oracle RAC Multi Data Source Component Schema
- JDBC Component Schema Test
- JDBC Data Sources
- GridLink Oracle RAC Data Sources
- Oracle RAC Multi Data Sources
- JDBC Data Sources Test
- Database Scripts
- Credentials
- Keystore
- Advanced Configuration
- Administration Server
- Node Manager
- Managed Servers
- Clusters
- Assign Servers to Clusters
- HTTP Proxy Applications
- Coherence Clusters

- Machines
- Assign Servers to Machines
- Domain Frontend Host
- System Components
- OHS Server
- ODI Server Configuration
- Assign System Components to Machines
- Deployments Targeting
- Services Targeting
- JMS File Stores
- Configuration Summary
- Configuration Progress
- Configuration Success

## 5.1 Configuration Type

There are two versions of this screen, depending on whether or not you set the CONFIG\_JVM\_ARGS environment variable to display profile types:

- Configuration Type No Profiles
- Configuration Type Profiles

## 5.1.1 Configuration Type - No Profiles

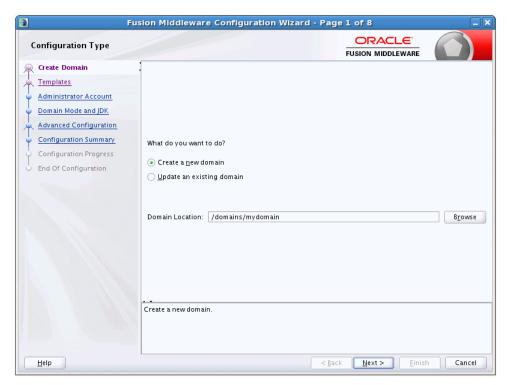

| Option/Field                 | Description                                                                                                    |
|------------------------------|----------------------------------------------------------------------------------------------------|
| Create a new domain          | Select this option if you want to create a new domain. Typically, the<br>new domain will be based on the WebLogic Server Basic Domain,<br>which includes an Administration Server and the default security<br>realm myrealm. You may, however, choose to use your own domain<br>template to create the domain; your domain template must contain at<br>least an Administration Server.  |
| Update an existing<br>domain | Select this option if you already have a WebLogic domain, and you want to add resources to that domain.                                                                                                    |
|                              | <b>Note:</b> You can only update domains that were created or reconfigured using the WebLogic Server installation from which you ran the Configuration Wizard. You cannot update domains that were created using other installations of WebLogic Server. If you specify a domain that was not created with the current installation, an error is displayed when you click <b>Next</b> . |
| Domain Location              | If you selected a <b>Create</b> option, enter the full path for the domain or use<br>the <b>Browse</b> button to navigate to the directory in which your domains<br>are located. If you do so, you must enter a unique directory name for<br>the new domain at the end of the path.                                                                                                    |
|                              | <b>Note:</b> Oracle recommends that you create your domain directories outside of the Oracle home directory.                                                                                                    |
|                              | If you selected the <b>Update</b> option, use the <b>Browse</b> button to navigate to the domain that you want to update. If multiple domains exit in this installation, this field contains a drop-down list of the domains, and you can select the domain that you want to update.                                                                                                    |

From this screen, you can select whether to create a domain or update an existing domain.

## 5.1.2 Configuration Type - Profiles

| Configuration Type     | Euslon Middleware Configuration Wizard - Page 1 of 8                                       |                |
|------------------------|--------------------------------------------------------------------------------------------|----------------|
| Create Domain          |                                                                                            |                |
| Templates              |                                                                                            |                |
| Administrator Account  |                                                                                            |                |
| Domain Mode and JDK    |                                                                                            |                |
| Advanced Configuration |                                                                                            |                |
| Configuration Summary  | What do you want to do?                                                                    |                |
| Configuration Progress | Create a new expanded domain                                                               |                |
| End Of Configuration   | Create a new <u>co</u> mpact domain                                                        |                |
|                        | Update an existing domain                                                                  |                |
|                        | Domain Location: /scratch/domains/mydomain E                                               | 3 <u>r</u> ows |
|                        | Create a new domain containing an Administration Server and one or more Managed Servers an | d clu:         |
| Help                   | Back Next > Finish                                                                         | Canc           |

From this screen, you can select whether to create a domain (expanded or compact) or update an existing domain. When creating a domain, the selection you make is permanent and cannot be changed later. The default is an expanded domain. compact domains, if defined in a product template, are typically used only for development environments with limited hardware resources, but may also be used for some Fusion Middleware product domains such as OHS domains.

**Note:** If you are creating a domain that will *not* include Fusion Middleware components installed with WebLogic Server, always create an expanded domain. compact domain profiles are defined only for some Fusion Middleware components.

Compact domains are not available for all WebLogic domains that include Fusion Middleware components. If these domain types are defined in the templates you are using to create the domain, your selection determines the server groups that are available for your Managed Servers and the applications and services that are mapped to those server groups. When you are creating your domain, some of the templates you select may have expanded and compact profiles defined, while others may not.

For more information on domain profiles and server groups, see "Domain Profile Types" in *Domain Template Reference*.

| Option/Field                 | Description                                                                                                    |
|------------------------------|----------------------------------------------------------------------------------------------------|
| Create new expanded domain   | Select this option for production environments to create a new<br>expanded domain which includes clusters and Managed Servers.<br>Typically, the new domain will be based on the WebLogic Server Basic<br>Domain, which includes an Administration Server and the default<br>security realm myrealm. You may, however, choose to use your own<br>domain template to create the domain; your domain template must<br>contain at least an Administration Server. |
|                              | You can add as many clusters and Managed Servers to an expanded domain as needed.                                                                                                    |
| Create new compact<br>domain | Select this option if you want to create a new compact domain.<br>Compact domains contain only a single server instance (the<br>Administration Server) and cannot be expanded to include clusters and<br>Managed Servers.                                                                                                    |
|                              | Some Fusion Middleware templates define a compact domain topology<br>profile. If used to create a compact domain, some or all of the<br>application service groups defined in the template are targeted to the<br>Administration Server.                                                                                                    |
| Update existing<br>domain    | Select this option if you already have a WebLogic domain, and you want to add resources to that domain.                                                                                                    |
|                              | <b>Note:</b> You can only update domains that were created or reconfigured using the WebLogic Server installation from which you ran the Configuration Wizard. You cannot update domains that were created using other installations of WebLogic Server. If you specify a domain that was not created with the current installation, an error is displayed when you click <b>Next</b> .                                                                        |

| Option/Field    | Description                                                                                                    |  |
|-----------------|----------------------------------------------------------------------------------------------------|--|
| Domain Location | If you selected a <b>Create</b> option, enter the full path for the domain, o<br>use the <b>Browse</b> button to navigate to the directory in which your<br>domains are located. If you do so, you must enter a unique director<br>name for the new domain at the end of the path.   |  |
|                 | <b>Note:</b> Oracle recommends that you create your domain directories outside of the Oracle home directory.                                                                                                    |  |
|                 | If you selected the <b>Update</b> option, use the <b>Browse</b> button to navigate to the domain that you want to update. If multiple domains exit in this installation, this field contains a drop-down list of the domains, and you can select the domain that you want to update. |  |

## 5.2 Configuration

| Configuration          |                      |                    |             |                |              |        |        |
|------------------------|----------------------|--------------------|-------------|----------------|--------------|--------|--------|
| Configuration          | Administrative Acc   | ount               |             |                |              |        |        |
| Configuration Progress |                      | June               |             |                |              |        |        |
| End Of Configuration   | Name                 | weblogic           |             |                |              |        |        |
|                        | Password             |                    |             |                |              |        |        |
|                        | Confirm Password     |                    |             |                |              |        |        |
|                        | Advanced Configu     | ration             |             |                |              |        |        |
|                        | Domain Parent Loca   | tion: /middle      | ware/user_  | projects/      | domains      |        | Browse |
|                        | Application Parent L | ocation: /middle   | ware/user_  | projects/a     | applications |        | Browse |
|                        | Administration Serve | er Listen Address: | All Local A | ddresses       |              |        |        |
|                        | Administration Serve | er Listen Port:    | 7001        |                |              |        |        |
|                        | SSL Listen Port:     |                    | 7002        |                |              |        |        |
|                        | Coherence Listen Po  | ort:               |             |                |              |        |        |
|                        |                      |                    |             |                |              |        |        |
| Help                   |                      |                    | ſ           | < <u>B</u> ack | Next >       | Create | Cancel |

The Configuration screen appears only if you ran the Quick Start Configuration Wizard at the end of WebLogic Server installation to configure the WebLogic Server sample domains or if you ran the wizard from the command line. Configure the following fields for the sample domains.

| Field                                               | Description                                                                            |
|-----------------------------------------------------|----------------------------------------------------------------------------------------|
| Name The login username for the WebLogic Administra |                                                                                        |
|                                                     | The username must <i>not</i> contain commas, tabs, or any of the following characters: |
|                                                     | < > #   & ? ( ) { }                                                                    |

| Field                       | Description                                                                                                    |
|-----------------------------|----------------------------------------------------------------------------------------------------|
| Password                    | The password for the WebLogic Administrator account. The password must be at least eight characters, and must contain at least one numeric character or at least one of the following characters:                                                                                                    |
|                             | ! " # \$ % & ' ( ) * + , / : ; < = > ? @ [ \ ] ^ _ ` {<br>  } ~                                                                                                    |
|                             | The password that is set here is also used for any JDBC data sources that are defined in the templates you specified when you started the Quick Start Configuration Wizard.                                                                                                    |
| Confirm Password            | Enter the same user password. An error is displayed if the two entries do not match.                                                                                                    |
| Advanced Configuration      | Specify the following advanced configuration options for the new domain.                                                                                                    |
| Domain location             | This field is displayed only if you are creating a single domain.                                                                                                    |
|                             | Enter the full path for the domain (for example,<br>C:\domains\newdomain). You can also use the <b>Browse</b> button to<br>navigate to the directory in which your domains are located (for<br>example, C:\domains). If you do so, you must enter a unique<br>directory name for the new domain at the end of the path.                                                                                                    |
| Domain parent location      | This field is displayed only if you are configuring the three<br>WebLogic Server sample domains at the end of the WebLogic<br>Server installation.                                                                                                    |
|                             | Enter the full path for the parent domain to use for the WebLogic<br>Server sample domains. For example, if you enter C:\domains, the<br>following domain directories are created: C:\domains\medrec,<br>C:\domains\medrec-spring, and C:\domains\wl_server.                                                                                                    |
|                             | You can also use the <b>Browse</b> button to navigate to the directory to use as the parent directory.                                                                                                    |
| Application location        | This field is displayed only if you are creating a single domain.                                                                                                    |
|                             | Enter the full path to the directory in which you want to store the applications that are associated with the domain (for example, C:\applications\newdomain). You can also use the <b>Browse</b> button to navigate to the directory in which your applications are located (for example, C:\applications). If you do so, you must enter a unique directory name for the new domain's application location at the end of the path. |
| Application parent location | This field is displayed only if you are configuring the three<br>WebLogic Server sample domains at the end of the WebLogic<br>Server installation.                                                                                                    |
|                             | Enter the full path for the parent application directory to use for the domains. For example, if you enter C:\applications, the following application directories are created: C:\applications\medrec, C:\applications\medrec-spring, and C:\applications\wl_server.                                                                                                    |
|                             | <b>Note:</b> This directory determines the location of the WebLogic server examples, which will be installed in <i>application_parent_directory</i> /wl_server/examples/src/examples. The default location is user_projects/applications/wl_server/examples/src/examples.                                                                                                    |
|                             | You can also use the <b>Browse</b> button to navigate to the directory to use as the parent directory.                                                                                                    |
| Administration Server       | From the drop-down list, select a value for the listen address.                                                                                                    |
| Listen Address              | For more information, see Section 5.20.1, "Specifying the Listen Address."                                                                                                    |

| Field                                | Description                                                                                                    |  |  |
|--------------------------------------|----------------------------------------------------------------------------------------------------|--|--|
| Administration Server<br>Listen Port | Enter a valid value for the listen port to be used for regular,<br>nonsecure requests (through protocols such as HTTP and T3). The<br>default value is 7001 for the Administration Server. The valid listen<br>port range is from 1 to 65535. |  |  |
|                                      | For more information, see Section 5.20.2, "Specifying the Listen Port."                                                                                                    |  |  |
| SSL Listen Port                      | Enter a valid value to be used for secure requests (through protocols such as HTTPS and T3S). The default value is 7002. If you leave this field blank, the default value is used. The valid listen port range is from 1 to 65535.            |  |  |
|                                      | By default, a server instance uses demonstration certificates to<br>authenticate requests from a secure port. In a production<br>environment, you must configure SSL to use certificates from a<br>certificate authority.                     |  |  |
|                                      | For more information, see "SSL: An Introduction" in <i>Administering Security for Oracle WebLogic Server</i> .                                                                                                    |  |  |
| Coherence Listen Port                | Specify the listen port to use on the Administration Server for Coherence.                                                                                                    |  |  |

### 5.3 Templates

| <b>Femplates</b>                                                                                                    |                                                                                                    |                                                       |
|----------------------------------------------------------------------------------------------------|----------------------------------------------------------------------------------------------------|-------------------------------------------------------|
| Create Domain<br>Templates<br>Administrator Account<br>Domain Mode and JDK<br>Advanced Configuration<br>Configuration Summary<br>Configuration Progress<br>End Of Configuration | Create Domain Using Product Templates: Template Categories: All Templates Available Templates WebLogic Coherence Cluster Extension - 1 Basic WebLogic Server Domain - 12.1.2.0 WebLogic Advanced Web Services for JAX WebLogic Advanced Web Services for JAX | [wlserver] *<br>(-RPC Extension - 12.1.2.0 [wlserver] |
|                                                                                                    | Create Domain Using Custom Template: Template location:                                                                                                    | ) Browso                                              |

Choose whether to create or extend a domain that is configured automatically to support selected products, or to create or extend a domain based on an existing domain or application template. Each template in the displayed list is associated with a single product template (a JAR file) which configures the required domain resources for the product. If the selected template has dependencies on other templates, the dependency templates are automatically selected or included in the domain.

**Note:** Positioning the cursor over a template displays a description of template and the location and name of the template JAR file.

See "Template Dependencies" in Domain Template Reference for more information.

| Option                                   | Description                                                                                                    |  |  |
|------------------------------------------|----------------------------------------------------------------------------------------------------|--|--|
| Create Domain Using                      | This option is available only when creating a new domain.                                                                                                    |  |  |
| Product Templates                        | By default, the <b>Basic WebLogic Server Domain</b> option is selected and cannot be cleared.                                                                                                    |  |  |
|                                          | Select the check boxes that correspond to the other products that<br>you want to include in the domain. If you select a product that is<br>dependent on resources provided by another product or products<br>in the list, those products are also selected automatically. If you<br>select a product that is incompatible with another selected<br>product, an error is displayed. |  |  |
|                                          | When you click <b>Next</b> , if any of the selected templates require resources provided by another product that is not selected, a warning dialog box is displayed. Return to the Templates screen to select the dependency product before proceeding.                                                                                                    |  |  |
| Update Domain Using<br>Product Templates | This option is available only if you selected <b>Update an existing domain</b> on the initial screen.                                                                                                    |  |  |
|                                          | Select the check boxes for the products to add to your WebLogic domain. The products already included in your domain are indicated by grayed-out check boxes. You cannot deselect these.                                                                                                    |  |  |
|                                          | When you click <b>Next</b> , if any of the selected templates require<br>resources provided by another product that is not selected, a<br>warning dialog box is displayed. Return to the Templates screen<br>to select the dependency product before proceeding.                                                                                                    |  |  |
|                                          | <b>Note:</b> When extending a domain, you are not required to select additional products before proceeding. For example, you do not have to select any products if you only want to add servers or clusters to your domain, or change service targeting.                                                                                                    |  |  |
| Template Categories                      | You can filter the displayed list of templates by selecting one or more of the listed categories. At least one category must be selected.                                                                                                    |  |  |
| Create Domain Using<br>Custom Template   | Select this option if you want to create a domain by using an existing custom domain template. Enter the full path to the template JAR file in the <b>Template location</b> field, or click <b>Browse</b> to navigate to the directory containing the required template. The template you select must define at least an Administration Server.                                    |  |  |
|                                          | When you click <b>Next</b> , if the selected template requires resources<br>provided by another template, a warning dialog box is displayed.<br>You must create the domain using the required template first.<br>After doing so, extend the domain using the template you initially<br>selected.                                                                                   |  |  |

| Option                                 | Description                                                                                                    |
|----------------------------------------|----------------------------------------------------------------------------------------------------|
| Update Domain Using<br>Custom Template | This option is available only if you selected <b>Extend and Existing Domain</b> on the initial screen.                                                                                                    |
|                                        | Select this option if you want to extend your domain using an existing custom extension template. Specify the path to the extension template JAR file in the <b>Template location</b> field or click <b>Browse</b> to navigate to the directory containing the extension template.                                                                     |
|                                        | You can use this option only in the following situations:                                                                                                    |
|                                        | <ul> <li>The template JAR you select is a domain template.</li> </ul>                                                                                                    |
|                                        | <ul> <li>The template JAR you select is an extension template that is<br/>being added to a domain that already includes all<br/>dependency templates required by the extension template.</li> </ul>                                                                                                    |
|                                        | When you click <b>Next</b> , if the selected template requires resources<br>provided by another template that is not already included in the<br>domain, a configuration error is displayed. You must first create<br>or extend the domain using the required template. After doing so,<br>extend the domain using the template you initially selected. |

## 5.4 Application Location

| 🚺 Fusi                                                                                                    | ion Middleware C                                          | onfiguration Wiz                                     | ard - Page     | 3 of 12                      |                      |
|----------------------------------------------------------------------------------------------------|-----------------------------------------------------------|------------------------------------------------------|----------------|------------------------------|----------------------|
| Application Location                                                                                                    |                                                           |                                                      |                |                              |                      |
| Create Domain<br>Templates<br>Application Location<br>Administrator Account<br>Domain Mode and JDK<br>Database Configuration Type<br>Component Datasources<br>JDBC Test<br>Advanced Configuration<br>Configuration Summary<br>Configuration Progress<br>End Of Configuration | Domain name:<br>Domain location:<br>Application location: | mydomain<br>/scratch/domains<br>d/oracle/work/middle | ware/user_proj | ects/applications/mydor      | nain B <u>r</u> owse |
| Help                                                                                                    |                                                           |                                                      | < <u>B</u> ack | <u>N</u> ext > <u>F</u> inis | h Cancel             |

In the **Application location** field, enter the full path to the directory in which you want to store the applications that are associated with the domain. You can use the **Browse** button to navigate to a top-level directory, and then type in the remainder of the application path.

As with domain directories, Oracle recommends that you store your applications in an application directory outside of your Oracle home directory.

## 5.5 Administrator Account

|       | Fus                                                                                                    | ion Middleware                       | Configuration Wizar | d - Page 3 of 8      | _×     |
|-------|----------------------------------------------------------------------------------------------------|--------------------------------------|---------------------|----------------------|--------|
|       | Administrator Account                                                                                                    |                                      |                     |                      |        |
| 0-0-e | Create Domain<br>Templates<br>Administrator Account<br>Domain Mode and IDK<br>Advanced Configuration<br>Configuration Summary<br>Configuration Progress | Name<br>Password<br>Confirm Password | weblogic            | FUSION MIDDLEWARE    |        |
|       | Help                                                                                                    | • •                                  |                     | < Back Next > Einisi | Cancel |

Use this screen to define the default WebLogic Administrator account for the domain. This account is used to boot and connect to the domain's Administration Server.

| Field                 | Description                                                                                                    |
|-----------------------|----------------------------------------------------------------------------------------------------|
| Name                  | The login username for the WebLogic Administrator account.                                                                                                    |
|                       | The username must <i>not</i> contain commas, tabs, or any of the following characters:                                                                                                    |
|                       | < > #   & ? ( ) { }                                                                                                    |
| User password         | The password for the WebLogic Administrator account. The password must be at least eight characters, and must contain at least one numeric character or at least one of the following characters: |
|                       | ! " # \$ % & ' ( ) * + , / : ; < = > ? @ [ \ ] ^ _ `<br>{   } ~                                                                                                    |
| Confirm user password | Enter the same user password. An error is displayed if the two entries do not match.                                                                                                    |

## 5.6 Domain Mode and JDK

| 🚺 Fusi                                                                                                    | ion Middleware Configuration Wizard - Page 5 of 13                                                                                                    |
|----------------------------------------------------------------------------------------------------|----------------------------------------------------------------------------------------------------|
| Domain Mode and JDK                                                                                                    |                                                                                                    |
| Create Domain<br>Templates<br>Application Location<br>Administrator Account<br>Domain Mode and JDK<br>Database Configuration Type<br>Component Datasources<br>JDBC Test<br>Credentials<br>Advanced Configuration<br>Configuration Summary<br>Configuration Progress<br>End Of Configuration | Domain Mode <ul> <li>Development</li> <li>Utilize boot.properties for username and password, and poll for applications to deploy.</li> <li>Production</li> <li>Require the entry of a username and password, and do not poll for applications to deploy.</li> </ul> JDK <ul> <li>Oracle HotSpot 1.7.0_51 /scratch/jdk1.7.0_51</li> <li>Other JDK Location:</li> </ul> |
| Help                                                                                                    | < <u>Back</u> <u>Next</u> Einish Cancel                                                                                                    |

#### **Domain Mode**

Use this section to specify whether you want to run WebLogic in Production mode or Development mode.

| Option      | Description                                                                                                    |
|-------------|----------------------------------------------------------------------------------------------------|
| Development | In this mode, the security configuration is relatively relaxed.<br>Username and password are required to deploy applications.                                                                                                    |
| Production  | In this mode, the security configuration is relatively stringent,<br>requiring a username and password to deploy applications and to<br>start the Administration Server. Before putting a domain into<br>production, familiarize yourself with procedures for securing a<br>production environment. |
|             | For more information, see "Ensuring the Security of Your Production Environment" in <i>Securing a Production Environment for Oracle WebLogic Server</i> .                                                                                                    |

The following table provides more details on the differences between development mode and production mode:

| Feature                   | Development Mode                                                                                                    | Production Mode                                                                                                    |  |  |
|---------------------------|----------------------------------------------------------------------------------------------------|----------------------------------------------------------------------------------------------------|--|--|
| SSL                       | You can use the demonstration digital<br>certificates and the demonstration keystores<br>provided by the WebLogic Server security<br>services. With these certificates, you can<br>design your application to work within<br>environments secured by SSL. | You must not use the demonstration digita<br>certificates and the demonstration<br>keystores. If you do so, a warning message<br>is displayed.                                                     |  |  |
|                           | For more information, see "Overview of<br>Configuring SSL in WebLogic Server" in<br><i>Administering Security for Oracle WebLogic</i><br><i>Server</i> .                                                                                                  |                                                                                                    |  |  |
| Deploying<br>applications | WebLogic Server instances can deploy and update applications that reside in the <i>domain_name</i> /autodeploy directory automatically.                                                                                                    | The auto-deployment feature is disabled.<br>You must use the WebLogic Server<br>Administration Console, the<br>weblogic.deployer tool, or the WebLogic<br>Scripting Tool.                          |  |  |
|                           | Oracle recommends that you use this method<br>only in a single-server development<br>environment.                                                                                                    |                                                                                                    |  |  |
|                           | For more information, see "Deploying<br>Applications and Modules with<br>weblogic.deployer" in <i>Deploying Applications</i><br>to Oracle WebLogic Server.                                                                                                |                                                                                                    |  |  |
| Log file rotation         | By default, when you start the WebLogic<br>Server instance, the server automatically                                                                                                    | The server rotates the local log file after the size of the file reaches 5000 kilobytes.                                                                                                    |  |  |
|                           | renames (rotates) its local server log file as <i>SERVER-NAME</i> .log. <i>n</i> . For the remainder of the server session, messages accumulate in the log file until the file grows to a size of 500 kilobytes.                                          | When the server is configured for<br>production mode, by default, all versions of<br>the log files are kept. Administrators may<br>want to customize the number of log files<br>that are retained. |  |  |
|                           | For more information, see "Rotate Log Files"<br>in the <i>Oracle WebLogic Server Administration</i><br><i>Console Online Help</i> .                                                                                                    | The default value of the <b>Limit number of</b><br><b>retained files</b> setting in Logging<br>Configuration is false. The server creates                                                          |  |  |
|                           | The default value of the <b>Limit number of</b><br><b>retained files</b> setting in Logging<br>Configuration is true. This limits the number<br>of log files that the server instance creates to<br>store old messages.                                   | new log files indefinitely, and you must clean up those files as needed.                                                                                                    |  |  |
| boot.properties           | A boot.properties file is created, which<br>allows you to boot the server without<br>specifying a username and password.                                                                                                    | A boot.properties file is <i>not</i> created.                                                                                                    |  |  |

 Table 5–1
 Differences Between Development and Production Modes

#### JDK

Use the JDK section to select the JDK for the domain. Select only a JDK that is supported on the platform you are using. For a list of the JDKs that are supported for a specific platform, see "Oracle Fusion Middleware Supported System Configurations" on Oracle Technology Network.

| Option | Description                                                                                                    |
|--------|----------------------------------------------------------------------------------------------------|
| JDK    | Lists the JDK that was used when you installed WebLogic Server.<br>The default JDK is Oracle Hotspot SDK <i>version</i> , but you may have<br>installed and used another JDK during installation. |

| Option    | Description                                                                                                    |
|-----------|----------------------------------------------------------------------------------------------------|
| Other JDK | Select this option to use a JDK other than the one that you used when you installed WebLogic Server. Use the <b>Browse</b> button to navigate to the directory where the JDK resides.                                                                                                    |
|           | If you select the JDK that you used when you installed WebLogic<br>Server, the Configuration Wizard creates server startup scripts to<br>invoke that JDK. If you select a JDK that you did not use when<br>you installed WebLogic Server, the Configuration Wizard does not<br>configure the startup scripts; you must change the startup scripts<br>manually. |
|           | For more information about startup scripts, see <i>Tuning Performance</i> of Oracle WebLogic Server.                                                                                                    |

## 5.7 Database Configuration Type

| 🔊 Fusi                                                                                                    | ion Middleware Configuration Wizard - Page 6 of 12                                                                                                    |
|----------------------------------------------------------------------------------------------------|----------------------------------------------------------------------------------------------------|
| Database Configuration 1                                                                                                    | Type ORACLE<br>FUSION MIDDLEWARE                                                                                                    |
| Create Domain<br>Templates<br>Application Location<br>Administrator Account<br>Domain Mode and JDK<br>Database Configuration Typ        | Specify AutoConfiguration Options Using:                                                                                                    |
| Component Datasources<br>JDBC Test<br>Advanced Configuration<br>Configuration Summary<br>Configuration Progress<br>End Of Configuration | Vendor: Oracle  Vendor: Oracle |
| Help                                                                                                    | Specify the necessary database connection parameters.                                                                                                    |

This screen and the subsequent schema configuration screens are displayed only for WebLogic Server installations that include the Fusion Middleware infrastructure components.

You can use this screen to specify the information for connecting to the database to retrieve schema information that will be used to populate the schema fields on subsequent component schema screens (JDBC Component Schema, GridLink Oracle RAC Component Schema, or Oracle RAC Multi Data Source Component Schema). You also have the option to skip this step and manually configure each component schema on the component schema screen.

Select one of the following options.

| Field                | Description                                                                                                    |  |  |  |
|----------------------|----------------------------------------------------------------------------------------------------|--|--|--|
| RCU Data             | Select this option if you want to connect to the database to retrieve<br>schema information for all schemas that are defined in the<br>templates you selected on the Templates screen. If you select this<br>option, the fields on this screen are activated. Fill in each field,<br>using the connection information that you specified for the<br>Service Table component in the Repository Creation Utility (RCU).<br>When done, click <b>Get RCU Configuration</b> to retrieve the schema<br>information. |  |  |  |
|                      | For information about Service Tables, see "Understanding Service Tables" in <i>Administering Oracle Fusion Middleware</i> .                                                                                                    |  |  |  |
|                      | After successfully retrieving the schema information, click <b>Next</b> to continue.                                                                                                    |  |  |  |
|                      | <b>Note:</b> The only JDBC connections that are supported are the Oracle service type JDBC connections that are supported by RCU.                                                                                                    |  |  |  |
| Manual Configuration | If you select this option, you must manually configure the settings<br>for each schema. Note that some of the fields in the schema table<br>on the component schema screen are populated with the default<br>Java database values, for example, Host Name is set to<br>dbhost.example for all schemas.                                                                                                    |  |  |  |
|                      | After selecting this option, click <b>Next</b> to continue.                                                                                                    |  |  |  |

# Complete the following fields for the **RCU Data** option, and then click **Get RCU Configuration**.

See "Database Connection Details" in *Creating Schemas with the Repository Creation Utility* for more information.

| Field           | Description                                                                                                    |  |  |
|-----------------|----------------------------------------------------------------------------------------------------|--|--|
| Vendor          | Select the database vendor.                                                                                                    |  |  |
| Driver          | Select the JDBC driver that is configured for the database. The lis includes common JDBC drivers for the selected database vendor.                                                                                                    |  |  |
| DBMS/Service    | Enter the database DBMS name or, if you selected a service type driver, the service name.                                                                                                    |  |  |
| Host Name       | Enter the name of the server hosting the database.                                                                                                    |  |  |
| Port            | Enter the port number to be used to connect to the server that hosts the database.                                                                                                    |  |  |
| Schema Owner    | Enter the username and password for connecting to the database's                                                                                                    |  |  |
| Schema Password | service table schema. This is the schema username and password<br>that was specified for the Service Table component on the<br>"Schema Passwords" screen of the Repository Creation Utility<br>(RCU). The default username is <i>prefix_STB</i> , where prefix is the<br>prefix that you defined in RCU. The schema you specify must be<br>unique for the domain (not being used by any other domains).                                                                                |  |  |
|                 | See "Schema Passwords" in <i>Creating Schemas with the Repository Creation Utility</i> for more information.                                                                                                    |  |  |
|                 | <b>Note:</b> When you click <b>Get RCU Configuration</b> , the schema<br>passwords that were specified when you created the schemas via<br>RCU are retrieved. If schema passwords were changed from the<br>original passwords that were set via RCU, you must manually<br>enter the new passwords in the <b>Schema Password</b> field or column<br>on the JDBC Component Schema, GridLink Oracle RAC<br>Component Schema, or Oracle RAC Multi Data Source<br>Component Schema screens. |  |  |

## 5.8 JDBC Component Schema

| 🔂 Fusi                                                                                                    | ion              | Middleware Confi                                                                                                    | guration W                                           | izard - Page                                                                          | 7 of 12                                      |                                                      | _×_             |
|----------------------------------------------------------------------------------------------------|------------------|----------------------------------------------------------------------------------------------------|------------------------------------------------------|---------------------------------------------------------------------------------------|----------------------------------------------|------------------------------------------------------|-----------------|
| JDBC Component Schema                                                                                                    | a                |                                                                                                    |                                                      |                                                                                       |                                              |                                                      |                 |
| Create Domain<br>Templates<br>Application Location<br>Administrator Account<br>Domain Mode and JDK<br>Database Configuration Type<br>Component Datasources | DB<br>ScI<br>Ora | ndor: Oracle<br>MS/Service: orcl<br>nema Owner: LEN1_OP<br>ncle RAC configuration f<br>O Convert to Gri<br>ts to the data above will | SS S<br>or component s<br>dLink O Co                 | Schema Password:<br>schemas:<br>nvert to RAC multi                                    | st.example                                   | a.com F                                              | Port: 1521      |
| Advanced Configuration<br>Configuration Summary<br>Configuration Progress<br>End Of Configuration                                                          |                  | Component Schema<br>LocalSvcTbl Schema<br>OWSM MDS Schema<br>OPSS Audit Schema<br>OPSS Audit Viewer Sch<br>OPSS Schema               | DBMS/Service<br>orcl<br>orcl<br>orcl<br>orcl<br>orcl | Host Name<br>dbhost.example.<br>dbhost.example.<br>dbhost.example.<br>dbhost.example. | Port<br>1521<br>1521<br>1521<br>1521<br>1521 | LEN1_STB<br>LEN1_MDS<br>LEN1_IAU_APF<br>LEN1_IAU_VIE | Schema Password |
| Help                                                                                                    |                  |                                                                                                    |                                                      | < <u>B</u> ack                                                                        | <u>N</u> ext >                               | • <u>F</u> inish                                     | Cancel          |

For some Fusion Middleware components, JDBC data sources might be defined as part of the component's database schema, which are loaded during installation of the component by using the Repository Creation Utility (RCU).

When you create a WebLogic domain for such components by using the Configuration Wizard, you can configure the JDBC component schema settings, such as database driver, schema owner, password, and so on.

 If you selected the RCU Data option on the Database Configuration Type screen, the schema table has already been populated appropriately and you can click Next to continue.

If, however, schema passwords were changed from the original passwords that were set via RCU, you must manually enter the new password(s) in the **Schema Password** field or column.

- If you selected the Configure Using Embedded Database option, any schema components that have a corresponding dev-database entry in database.xml will not be displayed on this screen.
- If you selected the Manual Configuration option on the Database Configuration Type screen, you must configure the schemas listed in this table manually before continuing.

The JDBC component schemas associated with the products for which you are creating the domain are listed in the lower half of the screen.

Select the schemas for which you want to specify data source settings by selecting the check box adjacent to each schema name.

**Note:** When you select multiple component schemas, the text "Varies among component schemas" might be displayed in certain fields, indicating that the current values of those fields are different across the selected component schemas. If you change the values in such fields, the new values are applied uniformly across the selected component schemas.

The default values of component schema parameters such as vendor, driver, host name, and port number depend on the values that are specified in the application templates.

| Field           | Description                                                                                                    |  |  |
|-----------------|----------------------------------------------------------------------------------------------------|--|--|
| Vendor          | Select the database vendor.                                                                                                    |  |  |
| Driver          | Select the JDBC driver to use to connect to the database. The list includes common JDBC drivers for the selected database vendor. |  |  |
| DBMS/Service    | Enter a database DBMS name, or service name if you selected a service type driver.                                                |  |  |
| Host Name       | Enter the name of the server hosting the database.                                                                                |  |  |
| Port            | Enter the port number to be used to connect to the server that hosts the database.                                                |  |  |
| Schema Owner    | Enter the username for connecting to the database.                                                                                |  |  |
| Schema Password | Enter the password for this username.                                                                                             |  |  |

The values that you specify are displayed in the appropriate columns in the schema list, for the selected schemas.

To convert one or more schemas to GridLink RAC schemas, select the check boxes for those schemas, and select the **Convert to GridLink** option. Click **Next** when done. When you click **Next**, the GridLink Oracle RAC Component Schema screen is displayed.

For more information, see "Using GridLink Data Sources" in *Administering JDBC Data* Sources for Oracle WebLogic Server

To convert one or more of the schemas to Oracle RAC multi data source schemas, select the check boxes adjacent to the name of the those schemas, and select the **Convert to RAC multi data source** option. Click **Next** when done. When you click **Next**, the Oracle RAC Multi Data Source Component Schema screen is displayed.

For more information, see "Using WebLogic Server with Oracle RAC" in *Administering* JDBC Data Sources for Oracle WebLogic Server.

## 5.9 GridLink Oracle RAC Component Schema

Use this screen to configure the component schemas that are included in your WebLogic domain as GridLink RAC data sources. A GridLink data source is a single data source that represents a service that responds to Fast Application Notification (FAN) events.

For more information on GridLink RAC data sources, see "Using GridLink Data Sources" in *Administering JDBC Data Sources for Oracle WebLogic Server*.

The component schemas that you opted to configure as GridLink RAC data sources in the JDBC Component Schema screen of the wizard are listed in the lower half of the screen.

 If you selected the RCU Data option on the Database Configuration Type screen, the schema table has already been populated appropriately and you can click Next to continue.

If, however, schema passwords were changed from the original passwords that were set via RCU, you must manually enter the new password(s) in the **Schema Password** field or column.

 If you selected the Manual Configuration option on the Database Configuration Type screen, you must configure the schemas listed in this table manually before continuing.

In the schema list in the lower half of the screen, select the schemas to configure as GridLink RAC data sources by selecting the check box adjacent to each schema name.

**Note:** When you select multiple data source schemas, the text "Varies among component schemas" might be displayed in certain fields, indicating that the current values of those fields are different across the selected schemas. If you go ahead and change the values in such fields, the new values are applied uniformly across the selected schemas.

| Field            | <b>Description</b><br>Select the appropriate driver. Some or all of the following drivers are listed:                                                                                |  |  |  |
|------------------|----------------------------------------------------------------------------------------------------|--|--|--|
| Driver           |                                                                                                    |  |  |  |
|                  | <ul> <li>Oracle Driver (Thin) for GridLink Connections</li> </ul>                                                                                                    |  |  |  |
|                  | This is the GridLink Type 4 non-XA driver.                                                                                                    |  |  |  |
|                  | <ul> <li>Oracle Driver (Thin XA) for GridLink Connections</li> </ul>                                                                                                    |  |  |  |
|                  | This is the GridLink Type 4 XA driver.                                                                                                    |  |  |  |
| Service Name     | Enter a database Oracle RAC service name.                                                                                                    |  |  |  |
| Schema Owner     | Enter the username for connecting to the database.                                                                                                    |  |  |  |
| Schema Password  | Enter the password for this username.                                                                                                    |  |  |  |
| Enable FAN       | When selected, the data source will register for and process FAN notifications.                                                                                                    |  |  |  |
| Enable SSL       | When selected, SSL is enabled, and you must specify a wallet file, wallet password, and at least one Oracle Notification Service (ONS) host/port.                                    |  |  |  |
| Wallet File      | If SSL is enabled, specify the full path to the wallet file that contains the credentials for ONS/SSL. A wallet file is an Oracle credential file that stores keys and certificates. |  |  |  |
| Wallet Password  | Specify the password for the wallet file. The password will be encrypted in the module configuration file.                                                                           |  |  |  |
| Service Listener | Enter the name of the GridLink database Service Listener. You must configure the Service Listener for at least one database instance.                                                |  |  |  |
| Port             | This is the listen port for the database service listener. It defaults to 1521 and typically does not need to be changed.                                                            |  |  |  |
| Protocol         | Click in this field and select the protocol to use for communication between WebLogic Server and the database service listener.                                                      |  |  |  |
| ONS Host         | Specify the Oracle Notification Service (ONS) host name. If SSL is enabled, you must specify at least one ONS host and port.                                                         |  |  |  |
| Port             | Specify the listen port to use on the ONS host.                                                                                                    |  |  |  |

The values that you specify are displayed in the appropriate columns in the schema list, for the selected schemas.

To add another row to the **Service Listener** table, click anywhere in the table, and then click **Add**.

To add another row to the **ONS Host** table, click anywhere in the table, and then click **Add**.

To delete a row from the **Service Listener** table, click anywhere in the row, and then click **Delete**.

To delete a row from the **ONS Host** table, click anywhere in the row, and then click **Delete**.

## 5.10 Oracle RAC Multi Data Source Component Schema

| 🚺 Fusio                                                                                                    | on Midd                                                                                                    | leware Configuration      | n Wizard - Page | 8 of 14          |                  |
|----------------------------------------------------------------------------------------------------|----------------------------------------------------------------------------------------------------|---------------------------|-----------------|------------------|------------------|
| Oracle RAC Multi Data Sourc                                                                                                    | e Comp                                                                                                    | onent Schema              |                 |                  |                  |
| Create Domain<br>Templates<br>Application Location<br>Administrator Account<br>Domain Mode and JDK<br>Database Configuration Type | Service N<br>Usernam<br>Password                                                                                                    | e: Varies among component | schemas         | <u>A</u> dd H    | Host Delete Host |
| Component Datasources                                                                                                    | <ul> <li>Image: A start of the start of the start of</li></ul> | RAC Component Schema      | Service Name    | Schema Owner     | Schema Password  |
| 🧅 Oracle RAC                                                                                                    |                                                                                                    | SvcTbl Schema             |                 | LEN1_STB         | •••••            |
| UDBC Test                                                                                                    | V OWSI                                                                                                    | M MDS Schema              |                 | LEN1_MDS         | •••••            |
| <ul> <li>Credentials</li> </ul>                                                                                                   | OPSS                                                                                                    | Audit Schema              |                 | LEN1_IAU_APPEND  | •••••            |
| Advanced Configuration                                                                                                    | OPSS                                                                                                    | Audit Viewer Schema       |                 | LEN1_IAU_VIEWER  | •••••            |
|                                                                                                    | OPSS                                                                                                    | Schema                    |                 | LEN1_OPSS        | •••••            |
| Configuration Summary<br>Configuration Progress<br>End Of Configuration                                                           | • •                                                                                                    |                           |                 |                  |                  |
| Help                                                                                                    |                                                                                                    |                           | < <u>B</u> ac   | k <u>N</u> ext > | Einish Cancel    |

Use this screen to configure the component schemas that are included in the WebLogic domain as Oracle RAC multi data sources.

For more information, see "Using WebLogic Server with Oracle RAC" in *Administering* JDBC Data Sources for Oracle WebLogic Server.

The component schemas that you opted to configure as Oracle RAC multi data sources in the JDBC Component Schema screen of the wizard are listed in the lower half of the screen.

 If you selected the RCU Data option on the Database Configuration Type screen, the schema table has already been populated appropriately and you can click Next to continue.

If, however, schema passwords were changed from the original passwords that were set via RCU, you must manually enter the new password(s) in the **Schema Password** field or column.

 If you selected the Manual Configuration option on the Database Configuration Type screen, you must configure the schemas listed in this table manually before continuing.

In the schema list in the lower half of the screen, select the schemas to configure as Oracle RAC multi data sources by selecting the check box adjacent to each schema name. **Note:** When you select multiple data source schemas, the text "Varies among component schemas" might be displayed in certain fields, indicating that the current values of those fields are different across the selected schemas. If you go ahead and change the values in such fields, the new values are applied uniformly across the selected schemas.

| Field                                                          | Description                                                                    |  |  |
|----------------------------------------------------------------|--------------------------------------------------------------------------------|--|--|
| Driver                                                         | Select the JDBC driver to use to connect to the database.                      |  |  |
| Service Name                                                   | Enter a database Oracle RAC service name.                                      |  |  |
| Username                                                       | Enter the username for connecting to the database.                             |  |  |
| Password                                                       | Enter the password for the specified username.                                 |  |  |
| Host Name                                                      | Enter the name of the server hosting the Oracle RAC database instances.        |  |  |
| Instance Name Enter the name of each Oracle database instance. |                                                                                |  |  |
| Port                                                           | Enter the port number to use to connect to the server that hosts the database. |  |  |

**Note:** You must specify the host name, instance name, and port number of at least one database instance.

To add another database instance for the currently selected schemas, click Add Host.

To delete a database instance, click anywhere in that row in the Host Name table, and then click **Delete**.

The values that you specify for the schema are displayed in the appropriate columns in the schema list, for the selected schemas.

## 5.11 JDBC Component Schema Test

| 🛐 Fusion Middleware Configuration Wizard - Page 8 of 12 🔤 🗙                                                                                                    |                                                                                             |                                                                                      |                                                                                                    |                                                                                                    |                      |        |  |
|----------------------------------------------------------------------------------------------------|---------------------------------------------------------------------------------------------|--------------------------------------------------------------------------------------|----------------------------------------------------------------------------------------------------|----------------------------------------------------------------------------------------------------|----------------------|--------|--|
| JDBC Component Schema                                                                                                    | Tes                                                                                         | t                                                                                    |                                                                                                    |                                                                                                    |                      |        |  |
| Create Domain<br>Templates<br>Application Location<br>Administrator Account<br>Domain Mode and IDK<br>Database Configuration Type<br>Component Datasources<br>JDBC Test<br>Advanced Configuration<br>Configuration Summary<br>Configuration Progress<br>End Of Configuration | V<br>V<br>V<br>V<br>V<br>V<br>V<br>V<br>V<br>V<br>V<br>V<br>V<br>V<br>V<br>V<br>V<br>V<br>V | nectio<br>poner<br>r=ora<br>jdbc:<br>jdbc:<br>LEN:<br>vord=<br>Test=<br>WK-6<br>WK-6 | Component Schema<br>LocalSvcTbl Schema<br>OWSM MDS Schema<br>OPSS Audit Schema<br>OPSS Audit Viewer Schem<br>OPSS Schema<br>elected Connections<br>on Result Log<br>tt Schema=LocalSvcTbl Sc<br>ciclejdbc.OracleDriver<br>oraclethin:@//dbhost.exam<br>L_STB<br>setter 1 FROM DUAL<br>4213: Test Successful!<br>4213: Montheration test | jdbc:oracle:<br>jdbc:oracle:<br>jdbc:oracle:<br>jdbc:oracle:<br>jdbc:oracle:<br>jdbc:oracle:<br>hple.com:152 | 1/orcl               |        |  |
| Help                                                                                                    |                                                                                             |                                                                                      |                                                                                                    |                                                                                                    | < Back Next > Finish | Cancel |  |

Use this screen to test the configurations that you specified for the data sources in the previous screen. Note that:

- If the JDBC driver JAR file for a data source is not in the classpath, the data source is not selectable for testing.
- If you are updating a domain, all data sources that exist in the original domain are not selected by default. Only new data sources are selected and tested by default.

Select the check boxes adjacent to the names of the schemas to test, and then click **Test Selected Connections**.

The wizard tests the configuration for each schema by attempting to connect to a URL that is constructed by using the driver, host, port, and other information that you specified while configuring the schema.

The result of the test is indicated in the **Status** column. Details are displayed in the **Connection Result Log** section.

## 5.12 JDBC Data Sources

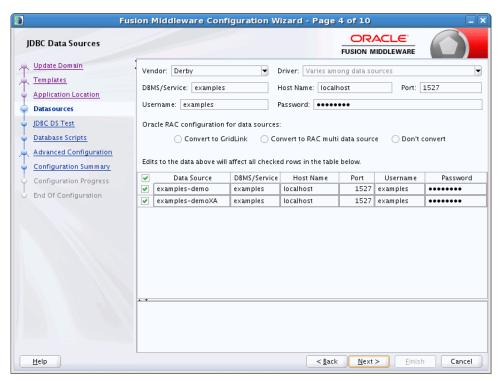

A JDBC data source contains a pool of database connections that are created when the data source instance is created—when it is deployed or targeted, or at server startup. Applications look up a data source on the JNDI tree, and then request a connection. When the applications no longer need the connections, they return the connections to the connection pool in the data source.

Use this screen to configure the JDBC data sources defined in your domain source.

The JDBC data sources associated with the products for which you are creating the domain are listed in the lower half of the screen.

Select the data source(s) for which you want to specify settings by selecting the check box adjacent to each data source name. The values that you specify are displayed in the appropriate columns in the data source list, for the selected data source.

**Notes:** When you select multiple data sources, the text "Varies among component schemas" might be displayed in certain fields, indicating that the current values of those fields are different across the selected data sources. If you change the values in such fields, the new values are applied uniformly across the selected data sources.

The default values of data source parameters such as vendor, driver, host name, and port number depend on the values that are specified in the application templates.

| Field  | Description                                                                                                    |
|--------|----------------------------------------------------------------------------------------------------|
| Vendor | Select the database vendor.                                                                                                    |
| Driver | Select the JDBC driver to use to connect to the database. The list includes common JDBC drivers for the selected database vendor. |

| Field        | Description                                                                                                    |  |  |  |
|--------------|----------------------------------------------------------------------------------------------------|--|--|--|
| DBMS/Service | Enter a DBMS SID or service name. The value that you enter depends on the driver that you selected.                       |  |  |  |
|              | If the name of the Oracle driver that you selected contains the words "for Instance connections," you must enter the SID. |  |  |  |
|              | If the name of the Oracle driver contains the words "for Service connections," you must enter the service name.           |  |  |  |
|              | For information about configuring a DataDirect driver, see the DataDirect documentation.                                  |  |  |  |
| Host Name    | Enter the name of the server hosting the database.                                                                        |  |  |  |
| Port Name    | Enter the port number to be used to connect to the server.                                                                |  |  |  |
| Username     | Enter the username for connecting to the database.                                                                        |  |  |  |
| Password     | Enter the password for the specified username.                                                                            |  |  |  |

To convert one or more data sources to GridLink RAC data sources, select the check boxes for the data sources, and select the **Convert to GridLink** option. Click **Next** when done. When you click **Next**, the GridLink Oracle RAC Data Sources screen is displayed.

For more information, see "Using GridLink Data Sources" in *Administering JDBC Data* Sources for Oracle WebLogic Server

To convert one or more of the data sources to Oracle RAC multi data sources, select the check box adjacent to the name of the required data source, and select the **Convert to RAC multi data source** option. When you click **Next**, the Oracle RAC Multi Data Sources screen is displayed.

For more information, see "Using WebLogic Server with Oracle RAC" in *Administering* JDBC Data Sources for Oracle WebLogic Server.

## 5.13 GridLink Oracle RAC Data Sources

| 🚺 Fusi                                                                                                    | on Middleware Configuration Wizard - Pag                                                                                                    | je 5 of 11                            |                      |
|----------------------------------------------------------------------------------------------------|----------------------------------------------------------------------------------------------------|---------------------------------------|----------------------|
| GridLink Oracle RAC Data S                                                                                                    | ources                                                                                                    |                                       |                      |
| Update Domain     Templates     Application Location     Datasources     Jdbc GridLinkDatasourceConfit     Database Scripts     Advanced Configuration     Configuration Summary     Configuration Progress | Driver: *Oracle's Driver (Thin) for CridLink Connecti  Service Name: Enter a value Username: examples Password: •••••• Enable FAN:  Enable FAN:  Wallet File: Enter a value Wallet Password: Enter a value | Service Listener                      | Port Protocol<br>TCP |
| C End Of Configuration                                                                                                    | Edits to the data above will affect all checked rows in the ta<br>RAC Data Source Service Name<br>Examples-demo<br>Examples-demoXA                                                                         | ble below. Username examples examples | Password             |
| Help                                                                                                    | < <u>B</u>                                                                                                    | ack <u>N</u> ext >                    | Einish Cancel        |

Use this screen to configure the data sources that are included in your WebLogic domain as GridLink Oracle RAC data sources. A GridLink data source is a single data source that represents a service that responds to Fast Application Notification (FAN) events.

For more information, see "Using GridLink Data Sources" in *Administering JDBC Data* Sources for Oracle WebLogic Server

The data sources that you opted to configure as GridLink RAC data sources in the JDBC Data Sources screen of the wizard are listed in the lower half of the screen.

In the data source list in the lower half of the screen, select the data sources to configure as GridLink RAC data sources by selecting the check box adjacent to each data source name.

**Note:** When you select multiple data sources, the text "Varies among data sources" might be displayed in certain fields, indicating that the current values of those fields are different across the selected data sources. If you go ahead and change the values in such fields, the new values are applied uniformly across the selected data sources.

| Field  | Description                                                          |
|--------|----------------------------------------------------------------------|
| Driver | Some or all of the following drivers are listed:                     |
|        | <ul> <li>Oracle Driver (Thin) for GridLink Connections</li> </ul>    |
|        | This is the GridLink Type 4 non-XA driver.                           |
|        | <ul> <li>Oracle Driver (Thin XA) for GridLink Connections</li> </ul> |
|        | This is the GridLink Type 4 XA driver.                               |

| Field            | Description                                                                                                    |  |  |
|------------------|----------------------------------------------------------------------------------------------------|--|--|
| Service Name     | Enter a database Oracle RAC service name.                                                                                                    |  |  |
| Username         | Enter the username for connecting to the database.                                                                                                    |  |  |
| Password         | Enter the password for the specified username.                                                                                                    |  |  |
| Enable FAN       | When selected, the data source will register for and process FAN notifications.                                                                                                    |  |  |
| Enable SSL       | When selected, SSL is enabled, and you must specify a wallet file, wallet password, and at least one Oracle Notification Service (ONS) host/port.                                    |  |  |
| Wallet File      | If SSL is enabled, specify the full path to the wallet file that contains the credentials for ONS/SSL. A wallet file is an Oracle credential file that stores keys and certificates. |  |  |
| Wallet Password  | Specify the password for the wallet file. The password will be encrypted in the module configuration file.                                                                           |  |  |
| Service Listener | Enter the name of the GridLink database Service Listener. You must configure the Service Listener for at least one database instance.                                                |  |  |
| Port             | This is the listen port for the database service listener. It defaults to 1521 and typically does not need to be changed.                                                            |  |  |
| Protocol         | Click in this field and select the protocol to use for communication between WebLogic Server and the database service listener.                                                      |  |  |
| ONS Host         | Specify the Oracle Notification Service (ONS) host name. If SSL is enabled, you must specify at least one ONS host and port.                                                         |  |  |
| Port             | Specify the listen port to use on the ONS host.                                                                                                    |  |  |

The values that you specify are displayed in the appropriate columns in the data source list, for the selected schemas.

To add another row to the **Service Listener** table, click anywhere in the table, and then click **Add**.

To add another row to the **ONS Host** table, click anywhere in the table, and then click **Add**.

To delete a row from the **Service Listener** table, click anywhere in the row, and then click **Delete**.

To delete a row from the **ONS Host** table, click anywhere in the row, and then click **Delete**.

## 5.14 Oracle RAC Multi Data Sources

| )racle RAC Multi Data S                                                                          | ources                                                                                                    |              |          |                   |
|--------------------------------------------------------------------------------------------------|----------------------------------------------------------------------------------------------------|--------------|----------|-------------------|
| Update Domain<br>Templates<br>Application Location<br>Datasources<br>GridLink DS<br>JDBC DS Test | Driver: *Oracle's Driver (Thin) for R<br>Service Name: Enter a value<br>Username: examples<br>Password: ••••••<br>Edits to the data above will affect all of |              |          | Instance Name Por |
| Database Scripts                                                                                 | RAC Data Source                                                                                                    | Service Name | Username | Password          |
| Advanced Configuration                                                                           | examples-demo                                                                                                    |              | examples | •••••             |
| Configuration Summary                                                                            | examples-demoXA                                                                                                    |              | e×amples | •••••             |
| Configuration Progress<br>End Of Configuration                                                   |                                                                                                    |              |          |                   |

Use this screen to configure the data sources that are included in the domain as Oracle RAC data sources.

The data sources that you opted to configure as Oracle RAC data sources on the JDBC Data Sources screen are listed in the lower half of the screen.

Select the data source(s) for which you want to specify settings by selecting the check box adjacent to each data source name.

For information about Oracle RAC data sources, see "Using WebLogic Server with Oracle RAC" in *Administering JDBC Data Sources for Oracle WebLogic Server*.

**Note:** When you select multiple data sources, the text "Varies among data sources" might be displayed in certain fields, indicating that the current values of those fields are different across the selected data sources. If you change the values in such fields, the new values are applied uniformly across the selected data sources.

| Field/Column  | Description                                                             |  |  |  |
|---------------|-------------------------------------------------------------------------|--|--|--|
| Driver        | Select the JDBC driver to use to connect to the database.               |  |  |  |
| Service Name  | Enter an Oracle RAC database service name.                              |  |  |  |
| Username      | Enter the username for connecting to the database.                      |  |  |  |
| Password      | Enter the password for the specified user account.                      |  |  |  |
| Host Name     | Enter the name of the server hosting the Oracle RAC database instances. |  |  |  |
| Instance Name | Enter the name of each Oracle database instance.                        |  |  |  |

| Field/Column | Description                                                                         |
|--------------|-------------------------------------------------------------------------------------|
| Port         | Enter the port numbers to be used to connect to the server that hosts the database. |

To add a new database instance, click **Add**, and then specify the host name, instance name and port number.

## 5.15 JDBC Data Sources Test

| 🗟 Fus                                    | ion Middle | ware Configura   | tion Wizard - I | Page 5 of 10                |                 | _×                 |
|------------------------------------------|------------|------------------|-----------------|-----------------------------|-----------------|--------------------|
| JDBC Data Sources Test                   |            |                  |                 |                             |                 |                    |
| The Update Domain                        | Status     | Data Source      |                 | JDBC Conr                   |                 |                    |
| Templates                                | 🗌 🖋 e      | ×amples-demo     | jdbc:derby://lo | calhost:1527/exar           | nples;ServerNa  | me=localhost;datał |
| Application Location                     | • • •      | ×amples-demoXA   | jdbc:derby://lo | calhost:1527/exar           | nples;ServerNa  | me=localhost;datał |
| Datasources                              |            |                  |                 |                             |                 |                    |
| JDBC DS Test                             |            |                  |                 |                             |                 |                    |
| Database Scripts                         |            |                  |                 |                             |                 |                    |
| Advanced Configuration                   |            |                  |                 |                             |                 |                    |
| O Configuration Summary                  |            |                  |                 |                             |                 |                    |
| Configuration Progress                   |            |                  |                 |                             |                 |                    |
| <ul> <li>End Of Configuration</li> </ul> | Test Sele  | cted Connections | Cancel Testing  |                             |                 |                    |
|                                          | Connection | Result Log       |                 |                             |                 |                    |
|                                          |            |                  |                 |                             |                 |                    |
|                                          |            |                  |                 |                             |                 |                    |
|                                          |            |                  |                 |                             |                 |                    |
|                                          |            |                  |                 |                             |                 |                    |
|                                          |            |                  |                 |                             |                 |                    |
|                                          |            |                  |                 |                             |                 |                    |
|                                          |            |                  |                 |                             |                 |                    |
|                                          |            |                  |                 |                             |                 |                    |
|                                          |            |                  |                 |                             |                 |                    |
|                                          |            |                  |                 |                             |                 |                    |
| Help                                     |            |                  |                 | < <u>B</u> ack <u>N</u> ext | > <u>E</u> inis | h Cancel           |

Use this screen to test the data source connections you configured on the JDBC Data Sources and Oracle RAC Multi Data Sources screens.

**Notes:** In order to test the database connections, the database to which you are connecting must be running.

If you do not want to test the connections at this time, do not select any data sources. Click **Next** to continue.

Select the check box for each data source you want to test, and then click **Test Connections**.

The wizard tests the configuration for each selected data source by attempting to connect to a URL that is constructed by using the driver, host, port, and other information that you specified while configuring the data source.

The result of the test is indicated in the **Status** column. Details are displayed in the **Connection Result Log** section.

## 5.16 Database Scripts

| F.                                                                                                | usion Middleware Configuration Wizar                  | d - Page 6 of 10                                          |
|---------------------------------------------------------------------------------------------------|-------------------------------------------------------|-----------------------------------------------------------|
| Database Scripts                                                                                  |                                                       |                                                           |
| Template Domain<br>Templates<br>Application Location<br>Datasources                               | JDBC Data Sources<br>examples-demo<br>examples-demoXA | Results                                                   |
| <ul> <li><u>IDBC DS Test</u></li> <li><b>Database Scripts</b></li> </ul>                          | SQL Files<br>demo.ddl                                 |                                                           |
| Advanced Configuration<br>Configuration Summary<br>Configuration Progress<br>End Of Configuration |                                                       |                                                           |
|                                                                                                   | DB Version: 104 Run Script                            | Enable Logging      Log File: /common/lib/jdbc.log Browse |
| Help                                                                                              | L                                                     | <back next=""> Einish Cancel</back>                       |

A domain template might contain a set of SQL files organized by database type. If the domain template contains SQL files, you can run them while creating the WebLogic domain, on the Database Scripts screen. Database content for each of the data sources defined in your WebLogic domain is set up by using pre-existing SQL or database loading files.

**Note:** No databases are defined in the WebLogic Server Base Domain (wls.jar) template. If you selected only the WebLogic Server Base Domain template as the basis for the WebLogic domain, the Configure JDBC Data Sources and the Run Database Scripts screens are not displayed.

- 1. In the JDBC Data Sources section, select the data source for which you want to run the scripts. The scripts that can be executed are displayed in the SQL Files section.
- 2. Select the database version from the DB Version drop-down list.
- 3. Click Run Scripts.

All the scripts displayed in the SQL Files section for the selected data source are executed, and the results are displayed in the Results section. To capture test output in a log file, select the **Enable Logging** check box and specify the full path for the log file in the **Log File** field.

- **4.** Repeat steps 1 through 3 for each data source for which you want to execute SQL scripts.
- 5. Click Next once you have executed all scripts.

## 5.17 Credentials

| 🚺 Fus                                                                                                    | ion Middleware Con | figuration Wizard | - Page 9 of 13                |                            |
|----------------------------------------------------------------------------------------------------|--------------------|-------------------|-------------------------------|----------------------------|
| Credentials                                                                                                    |                    |                   |                               |                            |
| Templates                                                                                                    | • Add X Dele       | te                |                               | 🔊 Dis <u>c</u> ard Changes |
| Application Location                                                                                                    | Key Name           | Username          | Password                      | Store Name                 |
| Administrator Account                                                                                                    | default            |                   |                               | oracle.rdbms.ras           |
| Domain Mode and JDK                                                                                                    |                    |                   |                               |                            |
| Database Configuration Type                                                                                                    |                    |                   |                               |                            |
| Component Datasources                                                                                                    |                    |                   |                               |                            |
| JDBC Test                                                                                                    |                    |                   |                               |                            |
| Gredentials                                                                                                    |                    |                   |                               |                            |
| Advanced Configuration                                                                                                    |                    |                   |                               |                            |
| Configuration Summary                                                                                                    |                    |                   |                               |                            |
| Configuration Progress                                                                                                    |                    |                   |                               |                            |
| C End Of Configuration                                                                                                    |                    |                   |                               |                            |
|                                                                                                    |                    |                   |                               |                            |
|                                                                                                    |                    |                   |                               |                            |
|                                                                                                    |                    |                   |                               |                            |
|                                                                                                    | · •                |                   |                               |                            |
|                                                                                                    |                    |                   |                               |                            |
| and the second second sec |                    |                   |                               |                            |
|                                                                                                    |                    |                   |                               |                            |
| Help                                                                                                    |                    |                   | < <u>B</u> ack <u>N</u> ext > | Einish Cancel              |

Use this screen to provide credentials for each key in the domain.

If you included the Oracle RAS Session Service template in the domain, the default key and RAS store, oracle.rdbms.ras, is listed.

For more information on credentials, see "Understanding Identities, Policies, Credentials, Keys, Certificates, and Auditing" in *Application Security Guide*.

| Column     | Description                                                                 |
|------------|-----------------------------------------------------------------------------|
| Key Name   | This column displays the name of each key in the domain.                    |
| Username   | On each row, enter the username and password to use for each key.           |
| Password   |                                                                             |
| Store Name | This column displays the credential store that is associated with each key. |

## 5.18 Keystore

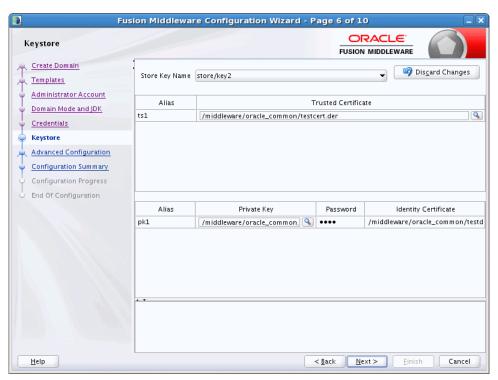

Use this screen to specify:

- the path to the trusted certificate for each keystore
- the path to each keystore's private key, the password for the private key and the path to the Identity Certificate for the private key.

When you click in the Trusted Certificate, Private Key, or Identity Certificate fields, a browse icon appears to the right of the field. Click this icon to browse to the appropriate file.

| Option/Field              | Description                                                                                                    |
|---------------------------|----------------------------------------------------------------------------------------------------|
| Store Key Name            | From this drop-down list, select the store/key that you want to configure.                                                                                                    |
| Trusted Certificate table | The Trusted Certificate table contains the following two columns.                                                                                                    |
| Alias                     | A read-only field that displays the alias for the trusted certificate as defined in the product template.                                                                                                    |
| Trusted Certificate       | Enter the full path and file name for the trusted certificate to use<br>for the selected store/key, or click the icon on the far right of the<br>row to navigate to and select the trusted certificate file. |
| Private Key table         | The Private Key table contains the following four columns.                                                                                                    |
| Alias                     | A read-only field that displays the alias for the private key as defined in the product template.                                                                                                    |
| Private Key               | Enter the full path and file name for the private key file to use for<br>the selected store/key, or click the icon to the right of the field to<br>navigate to and select the private key file.              |
| Password                  | Enter the password to use for the private key.                                                                                                    |

| Option/Field         | Description                                                                                                    |
|----------------------|----------------------------------------------------------------------------------------------------|
| Identity Certificate | Enter the full path and file name for the identity certificate to<br>associate with the private key, or click the icon to the right of the<br>field to navigate to and select the identity certificate file. |

## 5.19 Advanced Configuration

| 🕽 Fusi                                                                                                    | ion Middleware Configuration Wizard                                                                                                    | - Page 8 of 1           | 1           | _>       |
|----------------------------------------------------------------------------------------------------|----------------------------------------------------------------------------------------------------|-------------------------|-------------|----------|
| Advanced Configuration                                                                                                    |                                                                                                    |                         |             |          |
| Create Domain<br>Templates<br>Administrator Account<br>Domain Mode and JDK<br>Database Configuration Type<br>Component Datasources<br>JDBC Test<br>Advanced Configuration<br>Configuration Summary<br>Configuration Progress<br>End Of Configuration | Administration Server Modify Settings Node Manager Configure Node Manager Managed Servers, Clusters and Coherence Add or Delete or Modify Settings Domain Frontend Host Capture Configure Domain Frontend Host Deployments and Services Target to Servers or Clusters |                         |             |          |
| Help                                                                                                    |                                                                                                    | < <u>B</u> ack <u>N</u> | ext > Einis | n Cancel |

Select all categories (if any) for which you want to perform advanced configuration. For each category you select, the appropriate configuration screen is displayed to allow you to perform advanced configuration. If you do not select any items on this screen, the Configuration Summary screen is displayed next.

**Notes:** The categories that are listed on this screen depend on the resources defined in the templates you selected for the domain.

The **Administration Server** option is not available when you are extending a domain.

| Option                | Description                                                                                                    |
|-----------------------|----------------------------------------------------------------------------------------------------|
| Administration Server | Select this option to modify Administration Server settings such as server name, listen address, listen port, and SSL settings. |
|                       | See Section 5.20, "Administration Server."                                                                                      |
| Node Manager          | Select this option to change the Node Manager type, Node<br>Manager username and password, and Node Manager location.           |
|                       | See Section 5.21, "Node Manager."                                                                                               |

| Option                          | Description                                                                                                    |
|---------------------------------|----------------------------------------------------------------------------------------------------|
| Managed Servers,                | Select this option to                                                                                                    |
| Clusters, and Coherence         | <ul> <li>Add Managed Servers, clusters, or machines to the domain</li> </ul>                                                                                    |
|                                 | <ul> <li>Delete an existing Managed Server, cluster, or machine</li> </ul>                                                                                      |
|                                 | <ul> <li>Add Managed Servers to an existing cluster</li> </ul>                                                                                                  |
|                                 | <ul> <li>Modify the settings for an existing Managed Server, cluster,<br/>or machine</li> </ul>                                                                 |
|                                 | <ul> <li>Configure the default Coherence cluster</li> </ul>                                                                                                    |
|                                 | See Section 5.22, "Managed Servers," through Section 5.28, "Assign<br>Servers to Machines."                                                                     |
| Domain Frontend Host<br>Capture | Select this option to configure the domain-wide frontend host<br>HTTP and HTTPS URLs, and whether HTTP or HTTPS is the<br>default.                              |
|                                 | See Section 5.29, "Domain Frontend Host."                                                                                                    |
| System Components               | Select this option to configure and target system components,<br>such as Oracle HTTP Server (OHS) or Oracle Data Integration<br>(ODI).                          |
|                                 | See Section 5.30, "System Components," through Section 5.33,<br>"Assign System Components to Machines."                                                         |
| Deployments and Services        | Select this option to customize how application deployments and services are targeted to servers and clusters.                                                  |
|                                 | See Section 5.34, "Deployments Targeting," and Section 5.35,<br>"Services Targeting."                                                                           |
| JMS File Store                  | Select this option to change the settings for your JMS file stores.<br>You can change the name, directory, and synchronous write policy<br>for each file store. |
|                                 | See Section 5.36, "JMS File Stores."                                                                                                    |

## 5.20 Administration Server

| 🚺 Fus                                                                                                    | sion Middleware Configuration Wizar                                                                    | d - Page 11 of 23    |        |
|----------------------------------------------------------------------------------------------------|----------------------------------------------------------------------------------------------------|----------------------|--------|
| Administration Server                                                                                                    |                                                                                                    |                      |        |
| Create Domain<br>Templates<br>Application Location<br>Administrator Account<br>Domain Mode and JDK<br>Database Configuration Type<br>Component Datasources<br>JDBC Test<br>Credentials<br>Advanced Configuration<br>Administration Server | Server Name AdminServer Listen Address All Local Addresses Listen Port 7001 Enable SSL SSL Listen Port |                      |        |
| Node Manager     Managed Servers     Clusters     Coherence Clusters     Machines     Domain Frontend Host     Deployments Targeting     Services Targeting     IMS File Stores                                                           | Server Groups Unspecified                                                                              | < Back Next > Finisi | Cancel |

The Administration Server is the central point from which you manage your domain. You can access the Administration Server by using the URL

protocol://listen-address:listen-port. This is the network channel for the Administration Server. Note that the network channel for each Administration Server must be unique. The protocol can be any of the following: t3, t3s, http, https.

From this screen, you can configure or change the following Administration Server settings.

| Field/Option   | Description                                                                                                    |
|----------------|----------------------------------------------------------------------------------------------------|
| Server Name    | The default name is AdminServer. Valid server names are a string of characters (alphabetic and numeric).                                                                                                    |
|                | Each server instance in a production environment must have a<br>unique name, regardless of the domain or cluster in which it<br>resides, and regardless of whether it is an Administration Server<br>or a Managed Server. The name of the Administration Server<br>must be unique among all component names within the WebLogic<br>domain.             |
|                | This value is specified only for identification purposes. It is not<br>used as part of the URL for applications that are deployed on the<br>server. The server name is displayed in the WebLogic Server<br>Administration Console. If you use WebLogic Server<br>command-line utilities or APIs, you must specify this name to<br>identify the server. |
| Listen address | From the drop-down list, select a value for the listen address.                                                                                                    |
|                | For more information, see Section 5.20.1, "Specifying the Listen Address."                                                                                                    |

| Field/Option    | Description                                                                                                    |
|-----------------|----------------------------------------------------------------------------------------------------|
| Listen port     | Enter a valid value for the listen port to be used for regular,<br>nonsecure requests (through protocols such as HTTP and T3). The<br>default value is 7001 for the Administration Server. The valid<br>listen port range is from 1 to 65535. |
|                 | For more information, see Section 5.20.2, "Specifying the Listen Port."                                                                                                    |
| Enable SSL      | Select this check box to enable the SSL listen port. By default, SSL is disabled for all new servers.                                                                                                    |
| SSL listen port | This field is enabled only if you selected the <b>SSL enabled</b> check box.                                                                                                    |
|                 | Enter a valid value to be used for secure requests (through protocols such as HTTPS and T3S). The default value is 7002. If you leave this field blank, the default value is used. The valid listen port range is from 1 to 65535.            |
|                 | By default, a server instance uses demonstration certificates to<br>authenticate requests from a secure port. In a production<br>environment, you must configure SSL to use certificates from a<br>certificate authority.                     |
|                 | For more information, see "SSL: An Introduction" in <i>Administering Security for Oracle WebLogic Server</i> .                                                                                                    |
| Server Groups   | This drop-down list is displayed only if at least one selected template defines a user-expandable server group.                                                                                                    |
|                 | You have the option to assign a user-expandable server group to<br>the Administration Server, causing all application service groups<br>that are defined for that server group to be assigned to the<br>Administration Server.                |
|                 | For more information on server groups, see "config-groups.xml and startup-plan.xml" in <i>Domain Template Reference</i> .                                                                                                    |

#### 5.20.1 Specifying the Listen Address

This section provides guidelines for specifying the listen address for the Administration Server. These guidelines also apply to all Managed Servers.

If you select **localhost** as the listen address for a server instance, remote processes cannot connect to that server instance. Only processes on the machine that hosts the server instance can connect to the server instance. If the server instance must be accessible as localhost (for example, if you create administrative scripts that connect to localhost), and it must also be accessible by remote processes, select **All Local Addresses**. The server instance determines the address of the machine and listens on it.

The following table describes the behavior of each listen address type.

| Туре                              | Description                                                                             |
|-----------------------------------|-----------------------------------------------------------------------------------------|
| All Local Addresses or a DNS name | On multi-homed Windows machines, a server instance binds to all available IP addresses. |

| Туре                   | Description                                                                                                    |
|------------------------|----------------------------------------------------------------------------------------------------|
| An IP address or a DNS | When using an IP address or DNS name                                                                                                    |
| name                   | • To connect to the server instance, processes can specify either the IP address or the corresponding DNS name                                                                                                    |
|                        | <ul> <li>Processes that specify localhost fail to connect</li> </ul>                                                                                                    |
|                        | <ul> <li>You must update existing processes that use localhost to connect<br/>to the server instance</li> </ul>                                                                                                    |
|                        | <ul> <li>For connections that specify the IP address for the listen address<br/>and a secured port for the listen port, host name verification<br/>must be disabled.</li> </ul>                                                                                                    |
|                        | <b>Note</b> : To resolve a DNS name to an IP address, WebLogic Server<br>must be able to contact an appropriate DNS server or obtain the IP<br>address mapping locally. Therefore, if you specify a DNS name for<br>the listen address, you must either leave a port open long enough for<br>the WebLogic Server instance to connect to a DNS server and cache<br>its mapping or you must specify the IP address mapping in a local<br>file. If you specify an IP address for the listen address, and a client<br>request then specifies a DNS name, WebLogic Server attempts to<br>resolve the DNS name. If it cannot access DNS name mapping, the<br>request fails. |
| localhost              | When using localhost                                                                                                    |
|                        | Processes must specify localhost to connect to the server instance                                                                                                    |
|                        | • Only processes that reside on the machine that hosts the server instance (local processes) can connect to the server instance.                                                                                                    |

#### 5.20.2 Specifying the Listen Port

Note the following guidelines when specifying the listen port for the Administration Server. These guidelines also apply to Managed Servers.

- Although you can specify any valid port number, if you specify port 80, you can omit the port number from the HTTP request used to access resources over HTTP. For example, if you define port 80 as the listen port, you can use the URL http://hostname/myfile.html instead of http://hostname:portnumber/myfile.html.
- On some operating systems, port 80 can be accessed only by processes run under a privileged user or group ID. In this case, you can assign the server instance to a UNIX machine on which a post-bind UID or GID is defined.

# 5.21 Node Manager

| 🔊 Fus                  | ion Middleware Conf           | figuration Wizard    | - Page 6 of 9                 | _×]               |
|------------------------|-------------------------------|----------------------|-------------------------------|-------------------|
| Node Manager           |                               |                      |                               |                   |
| A Create Domain        |                               |                      |                               |                   |
| Templates              |                               |                      |                               |                   |
| Administrator Account  |                               |                      |                               |                   |
| Domain Mode and JDK    |                               |                      |                               |                   |
| Advanced Configuration | Node Manager Type             |                      |                               |                   |
| Node Manager           | Per <u>D</u> omain Default Lo | cation               |                               |                   |
| Configuration Summary  | O Per Domain Custom Lo        | ocation              |                               |                   |
| Configuration Progress | Node Manager Home:            | /scratch/domains/myd | lomain/nodemanager            | - B <u>r</u> owse |
| O End Of Configuration | 🔿 <u>M</u> anual Node Manager | Setup                |                               |                   |
|                        | Node Manager Credentials      | 5                    |                               |                   |
|                        | Username:                     |                      |                               |                   |
|                        | Password:                     |                      |                               |                   |
|                        | Confirm Password:             |                      |                               |                   |
|                        |                               |                      |                               |                   |
|                        |                               |                      |                               |                   |
|                        |                               |                      |                               |                   |
|                        | • •                           |                      |                               |                   |
|                        |                               |                      |                               |                   |
|                        |                               |                      |                               |                   |
|                        |                               |                      |                               |                   |
| Help                   |                               |                      | < <u>B</u> ack <u>N</u> ext > | Einish Cancel     |

Use this screen to select the Node Manager configuration to use for this domain. Whenever you start the Node Manager for a domain it looks for the nodemanager.properties file in the Node Manager home directory.

| Option/Field                   | Description                                                                                                    |
|--------------------------------|----------------------------------------------------------------------------------------------------|
| Node Manager Type              | Select one of the following Node Manager types.                                                                                                    |
| Per Domain Default<br>Location | If you select this option, the Node Manager home is predefined within the domain as <domain_name>/nodemanager and you cannot edit the Node Manager home. The Node Manager for each domain can have a different configuration, as determined by the files in this directory.</domain_name>                                                                                                    |
| Per Domain Custom<br>Location  | Select this option if you want the Node Manager configuration<br>files to be created in a specific location for this domain. Specify the<br>directory in the <b>Node Manager Home</b> field, or click <b>Browse</b> to<br>navigate to the location. The specified directory must be empty.<br>The nodemanager.properties and nodemanager.domains files will<br>be created in this directory. |
| Manual Node Manager<br>Setup   | If you select this option, creation of the Node Manager<br>configuration for the domain is skipped, and you must manually<br>create and update the Node Manager configuration for the<br>domain.                                                                                                    |
|                                | You should also select this option if you do not want to use Node Manager in the domain.                                                                                                    |
|                                | <b>Note:</b> When creating standalone domains for OHS and ODI, do not select this option. A per domain Node Manager configuration is required for system component standalone domains.                                                                                                    |
|                                | For more information about Node Manager configuration, see <i>Administering Node Manager for Oracle WebLogic Server</i> .                                                                                                    |

| Option/Field      | Description                                                                                                    |
|-------------------|----------------------------------------------------------------------------------------------------|
| Username          | The username and password that is used to start the specified                                                                                                    |
| Password          | Node Manager.                                                                                                    |
| Confirm Password  |                                                                                                    |
| Node Manager Home | If you selected the <b>Per Domain Custom Location</b> option, click <b>Browse</b> and navigate to the directory location of the Node Manager that you want to use. |

#### 5.22 Managed Servers

| Managed Servers                                                                                                    |                                            |                                          |             |            |                        |
|----------------------------------------------------------------------------------------------------|--------------------------------------------|------------------------------------------|-------------|------------|------------------------|
| Create Domain                                                                                                    | Clo                                        | ne 🔀 <u>D</u> elete                      |             | 🔊 Dis      | s <u>c</u> ard Changes |
| Application Location                                                                                                    | Server Name                                | Listen Address                           | Listen Port | Enable SSL | SSL Listen Port        |
| Administrator Account                                                                                                    |                                            |                                          |             |            |                        |
| UDomain Mode and JDK                                                                                                    | new_ManagedServer_1                        | All Local Addresses 🔻                    | 7003        |            | Disable                |
| <ul> <li>Database Configuration Typ</li> </ul>                                                                            | new_ManagedServer_2<br>new_ManagedServer_3 | All Local Addresses                      | 7004        |            | Disable                |
| Component Datasources                                                                                                    | new_ManagedServer_5                        | All Local Addresses  All Local Addresses | 7005        |            | Disable                |
| JDBC Test                                                                                                    | new ManagedServer 5                        | All Local Addresses                      | 7000        |            | Disable                |
| v Node Manager                                                                                                    |                                            |                                          |             |            |                        |
| Node Manager     Managed Servers     Clusters                                                                             |                                            |                                          |             |            |                        |
| Managed Servers                                                                                                    |                                            |                                          |             |            |                        |
| Managed Servers                                                                                                    |                                            |                                          |             | A.         |                        |
| Managed Servers <u>Clusters</u> <u>Coherence Clusters</u>                                                                 |                                            |                                          |             | ×          |                        |
| Managed Servers Clusters Coherence Clusters Machines Deployments Targeting                                                |                                            |                                          |             | ħ          |                        |
| Managed Servers     Clusters     Coherence Clusters     Machines     Deployments Targeting     Services Targeting         |                                            |                                          |             | ×.         |                        |
| Managed Servers Clusters Coherence Clusters Machines Deployments Targeting Services Targeting IMS File Stores             |                                            |                                          |             | ħ.         |                        |
| Managed Servers Clusters Clusters Machines Deployments Targeting Services Targeting IMS File Stores Configuration Summary |                                            |                                          |             | ħ.         |                        |
| Managed Servers Clusters Coherence Clusters Machines Deployments Targeting Services Targeting IMS File Stores             |                                            |                                          |             | <b>k</b>   |                        |

From this screen, you can add, delete, or clone Managed Servers, and assign a user-expandable server group (if available) to a Managed Server. You can also change the settings for an existing Managed Server.

**Note:** You can create Managed Servers on remote machines by using the pack and unpack commands.

For more information, see "Creating and Starting a Managed Server on a Remote Machine" in *Creating Templates and Domains Using the Pack and Unpack Commands*.

| Column         | Description                                                                                                    |
|----------------|----------------------------------------------------------------------------------------------------|
| Server Name    | Valid server names are a string of characters (alphabetic and numeric). The name must be unique in the domain.                                                  |
| Listen Address | From the drop-down list, select a value for the listen address. See Section 5.20.1, "Specifying the Listen Address" for information about the available values. |

| Column          | Description                                                                                                    |
|-----------------|----------------------------------------------------------------------------------------------------|
| Listen port     | Enter a valid value for the listen port to be used for regular,<br>nonsecure requests (through protocols such as HTTP and T3). The<br>default value is the next available listen port. The valid listen port<br>range is from 1 to 65535.                                                                                                    |
|                 | For more information, see Section 5.20.2, "Specifying the Listen Port."                                                                                                    |
| Enable SSL      | Select this check box to enable the SSL listen port. By default, SSL is disabled for all new servers.                                                                                                    |
| SSL listen port | This field is enabled only if you selected the SSL enabled check box for the server.                                                                                                    |
|                 | Enter a valid value to be used for secure requests (through protocols such as HTTPS and T3S). The valid listen port range is from 1 to 65535.                                                                                                    |
| Server Groups   | If any of the templates you selected to create or update your<br>domain contain a user-expandable server group definition, the<br><b>Server Groups</b> column is displayed. For each Managed Server,<br>select the check box for each server group you want to assign to<br>the server. Only server groups that are defined as user-selectable<br>are displayed in the list. Typically, you should accept the defaults<br>for Fusion Middleware product servers. |
|                 | <b>Note:</b> If you clone a Managed Server, the server group assignments are identical to the original server. Cloning is recommended for creating additional Fusion Middleware product servers.                                                                                                    |
|                 | The selected server group determines the applications and<br>services that are mapped to a given Managed Server. For example,<br>if you select the WSMPM_MAN_SVR group for a server, all<br>applications and services that are mapped to that server group in<br>the config-groups.xml file for the domain are automatically<br>targeted to the server.                                                                                                    |
|                 | For more information on server groups, see "config-groups.xml and startup-plan.xml" and the template sections for the templates that you included in the domain in <i>Domain Template Reference</i> .                                                                                                    |

To add a server, click **Add** and configure the settings for the new server. The default name for a new server is new\_ManagedServer\_*n*, where *n* starts at 1 and increments for each new server you add.

To clone a server, click in the row for the server you want to clone, and then click **Clone**. The default name for the new clone is *original\_server\_name\_clonen*, where *n* starts at 1 and increments for each new server that you clone from that server. When you create a Managed Server that is a clone of an existing Managed Server, all applications and libraries that are targeted to the source server are also deployed to the clone. The cloned server is also assigned to all server groups to which the source server is assigned (if any). In addition, any of the following services that are targeted to the source server are automatically targeted to the clone:

- connectionFactory
- queueConnectionFactory
- topicConnection
- Queue
- Topic
- activationSpec

- Data source
- URLProvider
- workManager
- busMember
- customService
- resourceAdapter

To delete a server, select the server and click **Delete**. You can delete only one server at a time.

## 5.23 Clusters

| Fusion Middleware Configuration Wizard - Page 10 of 17                       |                            |                 |                |                              |                          |
|------------------------------------------------------------------------------|----------------------------|-----------------|----------------|------------------------------|--------------------------|
| Clusters                                                                     |                            |                 | i              |                              |                          |
| Create Domain                                                                | <u>A</u> dd <u>D</u> elete |                 |                |                              | Dis <u>c</u> ard Changes |
| Administrator Account                                                        | Cluster Name               | Cluster Address | Frontend Host  | Frontend HTTP Port           | Frontend HTTPS<br>Port   |
| <ul> <li>Domain Mode and JDK</li> <li>Database Configuration Type</li> </ul> | new_Cluster_1              |                 |                | 0                            | 0                        |
| Component Datasources                                                        |                            |                 |                |                              |                          |
| Advanced Configuration                                                       |                            |                 |                |                              |                          |
| Clusters                                                                     |                            |                 |                |                              |                          |
| <u>Assign Servers to Clusters</u> <u>Coherence Clusters</u> <u>Machines</u>  |                            |                 |                |                              |                          |
| Domain Frontend Host                                                         |                            |                 |                |                              |                          |
| Configuration Summary<br>Configuration Progress                              |                            |                 |                |                              |                          |
| End Of Configuration                                                         |                            |                 |                |                              |                          |
|                                                                              |                            |                 |                |                              |                          |
| Help                                                                         | L                          |                 | < <u>B</u> ack | <u>N</u> ext > <u>F</u> inis | ih Cancel                |

A cluster is a group of WebLogic Server instances that work together to provide scalability and high-availability for applications. By creating clusters, you can group Managed Servers such that they operate as a single unit for hosting applications and resources.

Use this screen to add or delete clusters. You can also change the settings for an existing cluster.

| Column       | Description                                                                                                    |
|--------------|----------------------------------------------------------------------------------------------------|
| Cluster Name | Enter a valid name. The name of the cluster must be unique among all component names within the WebLogic domain. |

| Column              | Description                                                                                                    |
|---------------------|----------------------------------------------------------------------------------------------------|
| Cluster Address     | Enter the addresses for identifying the Managed Servers in the cluster. A cluster address can be one of the following:                                                                                                    |
|                     | <ul> <li>Comma-separated list of IP addresses or DNS names and<br/>ports (for example: dns_name:port, dns_name:port)</li> </ul>                                                                                                    |
|                     | <ul> <li>DNS name that maps to multiple IP addresses</li> </ul>                                                                                                    |
|                     | <ul> <li>localhost, DNS name, or IP address if the listen address of<br/>all Managed Servers is listening to the same address with<br/>unique port numbers</li> </ul>                                                                                                    |
| Frontend Host       | Enter the IP address, plain port (HTTP), and secure port (HTTPS)                                                                                                    |
| Frontend HTTP Port  | of the frontend host for the cluster, which may be a hardware load<br>balancer, an Oracle HTTP Server (OHS) instance, or frontend host                                                                                                    |
| Frontend HTTPS Port | that has already been defined in the WebLogic Server configuration.                                                                                                    |
|                     | You can leave these fields empty, in which case the domain-wide<br>frontend host values that are specified on the Domain Frontend<br>Host screen are used for the cluster. If you enter these values for<br>the cluster, they override the values, if any, that are specified on<br>the Domain Frontend Host screen. |

To delete a cluster, select the server and click **Delete**. When you delete a cluster, you do not delete the servers assigned to it; the servers are merely removed from the cluster and can then be added to another cluster. You can delete only one cluster at a time.

To add a cluster, click **Add** and configure the settings for the new server. The default name for a new cluster is new\_Cluster\_*n*, where *n* starts at 1 and increments for each new cluster you add. To change the default, type the desired name in the **Name** column.

For more information about clusters, see "Setting Up WebLogic Clusters" in *Administering Clusters for Oracle WebLogic Server*.

## 5.24 Assign Servers to Clusters

| Fusion Middleware Configuration Wizard - Page 14 of 23                            |                                                                                                    |                                                                                                    |                |  |
|-----------------------------------------------------------------------------------|----------------------------------------------------------------------------------------------------|----------------------------------------------------------------------------------------------------|----------------|--|
| Assign Servers to Clust                                                           |                                                                                                    |                                                                                                    |                |  |
| 🔔 Create Domain                                                                   | Servers                                                                                                   | Clusters                                                                                                    |                |  |
| Templates<br>Application Location<br>Administrator Account<br>Domain Mode and JDK | ignew_ManagedServer_5                                                                                     | <ul> <li>new_Cluster_1</li> <li>new_ManagedServer_1</li> <li>new_ManagedServer_2</li> <li>new_Cluster_2</li> <li>new_ManagedServer_3</li> <li>new_ManagedServer_4</li> </ul> |                |  |
| Database Configuration Typ                                                        |                                                                                                    |                                                                                                    |                |  |
| <u>Component Datasources</u>                                                      |                                                                                                    | >                                                                                                    |                |  |
| UDBC Test                                                                         |                                                                                                    |                                                                                                    |                |  |
| Advanced Configuration                                                            | 8                                                                                                    |                                                                                                    |                |  |
| Administration Server                                                             | 8                                                                                                    |                                                                                                    |                |  |
| Vode Manager                                                                      |                                                                                                    | 8                                                                                                    |                |  |
| Managed Servers                                                                   |                                                                                                    |                                                                                                    |                |  |
| 🤟 <u>Clusters</u>                                                                 |                                                                                                    |                                                                                                    |                |  |
| 🧅 Assign Servers to Cluster                                                       |                                                                                                    |                                                                                                    |                |  |
| HTTP Proxy Applications                                                           |                                                                                                    |                                                                                                    |                |  |
| Coherence Clusters                                                                |                                                                                                    |                                                                                                    |                |  |
| with Machines                                                                     | A - T                                                                                                    |                                                                                                    |                |  |
| Deployments Targeting                                                             | Select one or more servers in the left pane and o<br>button (>) to assign the server or servers to the cl |                                                                                                    | ie right arrow |  |
| Services Targeting                                                                |                                                                                                    |                                                                                                    |                |  |
| IMS File Stores                                                                   |                                                                                                    |                                                                                                    |                |  |
| <u>H</u> elp                                                                      | •][                                                                                                    | < <u>Back Next &gt; Finish</u>                                                                                                    | Cancel         |  |

Use this screen to assign Managed Servers to clusters.

**Note:** Only Managed Servers are displayed in the **Server** list box. The Administration Server is not listed because it cannot be assigned to a cluster.

To assign one or more servers to a cluster:

- **1.** In the **Clusters** list box, select the cluster to which you want to assign a Managed Server.
- 2. Assign Managed Servers to the selected cluster in one of the following ways:
  - Double-click the name of the Managed Server in the Servers list box.
  - Select the Managed Server and click the right arrow.
  - Shift+click to select multiple Managed Servers; then, click the right arrow.

The name of the Managed Server is removed from the **Servers** list box and added below the name of the target cluster in the **Clusters** list box.

- 3. Repeat steps 1 and 2 for each Managed Server to assign to a cluster.
- **4.** Review the cluster assignments.

If necessary, you can remove a Managed Server from a cluster in one of the following ways:

- Double-click the name of the Managed Server in the **Clusters** list box.
- Select the Managed Server and click the left arrow.

The name of the Managed Server is removed from the **Clusters** list box and restored to the **Servers** list box.

#### 5.25 HTTP Proxy Applications

| 🔊 Fus                      | ion Middleware Configurati | ion Wizard - Page 15 of 2 | 3                |          |
|----------------------------|----------------------------|---------------------------|------------------|----------|
| HTTP Proxy Applications    |                            |                           |                  |          |
| Create Domain              | Cluster Name               | Create HTTP Proxy         | Prox             | y Server |
| Templates                  | new_Cluster_2              |                           | Disabled         |          |
| Application Location       | new_Cluster_1              |                           | Disabled         |          |
| Administrator Account      |                            |                           |                  |          |
| Domain Mode and JDK        |                            |                           |                  |          |
| Database Configuration Typ |                            |                           |                  |          |
| Component Datasources      |                            |                           |                  |          |
| UDBC Test                  |                            |                           |                  |          |
| Advanced Configuration     | *                          |                           |                  |          |
| Administration Server      |                            |                           |                  |          |
| Vode Manager               |                            |                           |                  |          |
| Managed Servers            |                            |                           |                  |          |
| <u>Clusters</u>            |                            |                           |                  |          |
| Assign Servers to Clusters |                            |                           |                  |          |
| HTTP Proxy Applications    |                            |                           |                  |          |
| Coherence Clusters         |                            |                           |                  |          |
| Machines                   |                            |                           |                  |          |
| Deployments Targeting      |                            |                           |                  |          |
| Services Targeting         |                            |                           |                  |          |
| IMS File Stores            |                            |                           |                  |          |
|                            | •                          | < <u>B</u> ack Next       | > <u>F</u> inish | Cancel   |

An HTTP proxy application acts as an intermediary for HTTP requests.

Use this screen to create an HTTP proxy application for each cluster, and specify the Managed Server on which the proxy application must be deployed.

This screen is displayed only if both of the following statements are true:

- At least one Managed Server is assigned to a cluster.
- At least one Managed Server is not assigned to any cluster.

| Column                                                     | Description                                                                                                    |  |
|------------------------------------------------------------|----------------------------------------------------------------------------------------------------|--|
| Cluster Name This column lists each cluster in the domain. |                                                                                                    |  |
| Create HTTP Proxy                                          | Select this check box for each cluster on which you want to deploy the HTTP proxy application.                                                           |  |
| Proxy Server                                               | This drop-down list contains all Managed Servers that are not assigned to a cluster. Select the Managed Server on which to deploy the proxy application. |  |
|                                                            | A proxy application named OracleProxy4_clustername_<br>servername is created and deployed on the Managed Server.                                         |  |

#### 5.26 Coherence Clusters

| Fusion Middleware Configuration Wizard - Page 17 of 25 |                         |                                            |                          |  |
|--------------------------------------------------------|-------------------------|--------------------------------------------|--------------------------|--|
| Coherence Clusters                                     |                         |                                            |                          |  |
| Create Domain<br>Templates                             | 4<br>1                  | 9                                          | Dis <u>c</u> ard Changes |  |
| Application Location                                   | Cluster Name            | Unicast Listen                             | Port                     |  |
| Administrator Account                                  | defaultCoherenceCluster | 0                                          |                          |  |
| Domain Mode and JDK                                    |                         |                                            |                          |  |
| Database Configuration Type                            |                         |                                            |                          |  |
| Component Datasources                                  |                         |                                            |                          |  |
| UDBC Test                                              |                         |                                            |                          |  |
| Credentials                                            |                         |                                            |                          |  |
| Advanced Configuration                                 |                         |                                            |                          |  |
| Administration Server                                  |                         |                                            |                          |  |
| 🧅 <u>Node Manager</u>                                  |                         |                                            |                          |  |
| Managed Servers                                        |                         |                                            |                          |  |
| Clusters                                               |                         |                                            |                          |  |
| Assign Servers to Clusters                             |                         |                                            |                          |  |
| HTTP Proxy Applications                                |                         |                                            |                          |  |
| Coherence Clusters                                     | · ·                     |                                            |                          |  |
| <u>Machines</u>                                        |                         |                                            |                          |  |
| Domain Frontend Host                                   |                         |                                            |                          |  |
| Deployments Targeting                                  |                         |                                            |                          |  |
| <u>H</u> elp                                           | 1                       | < <u>B</u> ack <u>N</u> ext > <u>F</u> ini | sh Cancel                |  |

This screen is displayed only if you included Coherence in the WebLogic Server installation. It lists the Coherence cluster that is automatically added to the domain.

| Column              | Description                                                                                                    |  |  |
|---------------------|----------------------------------------------------------------------------------------------------|--|--|
| Name                | Accept the default cluster name or type a new name for the Coherence cluster.                                                                                                    |  |  |
|                     | When updating a domain, if you have added additional<br>Coherence clusters to the domain via WLST or the WebLogic<br>Server Administration Console, they are also listed here.             |  |  |
| Unicast Listen Port | Enter the port number to use as the Coherence cluster unicast listen port.                                                                                                    |  |  |
|                     | For more information on the Coherence cluster unicast listen port, see "Configure Coherence Cluster Member Unicast Settings" in <i>Administering Clusters for Oracle WebLogic Server</i> . |  |  |

When including a Coherence cluster in a domain:

- All Managed Servers and clusters that you configure in the domain during future Configuration Wizard sessions are automatically added to the Coherence cluster.
- Servers and clusters that already exist in the domain before you add a Coherence cluster to the domain are not automatically assigned to the Coherence cluster. If desired, you can manually assign them to the Coherence cluster via a WLST script or the WebLogic Server Administration Console.
- When creating a domain via the Configuration Wizard, if the domain contains only an Administration Server and no Managed Servers, the Administration Server is automatically assigned to the Coherence cluster. If, however, at least one Managed Server is added to the domain during domain creation, the Administration Server is not assigned to the Coherence cluster.

If there are multiple Coherence clusters in the domain (for example, you added a second Coherence cluster via WLST or the WebLogic Server Administration Console), any servers or clusters that you subsequently add to the domain via the Configuration Wizard are automatically assigned to the first Coherence cluster that is listed on the Coherence Clusters screen.

## 5.27 Machines

|    | Fu                                                                      | sio | n Middleware Configurat | tion Wizard - I | Page 17 of 24               | 3                | _×_                    |
|----|-------------------------------------------------------------------------|-----|-------------------------|-----------------|-----------------------------|------------------|------------------------|
| r  | Machines                                                                |     |                         |                 |                             |                  |                        |
| 个个 | <u>Create Domain</u><br><u>Templates</u><br><u>Application Location</u> |     | Machine Unix Machine    |                 |                             | 🔊 Di             | s <u>c</u> ard Changes |
| Ŷ  | Administrator Account                                                   |     | Name                    | Node Manager    | Listen Address              | Node Mana        | ger Listen Port        |
| Ý  | Domain Mode and JDK                                                     |     | new_Machine_1           | localhost       | -                           |                  | 5556                   |
| Ψ  | Database Configuration Typ                                              |     | new_Machine_2           | localhost       | -                           |                  | 5556                   |
| φ  | Component Datasources                                                   |     |                         |                 |                             |                  |                        |
| ų, | IDBC Test                                                               |     |                         |                 |                             |                  |                        |
|    | Advanced Configuration                                                  |     |                         |                 |                             |                  |                        |
| ų  | Administration Server                                                   | 22  |                         |                 |                             |                  |                        |
| ų  | Node Manager                                                            |     |                         |                 |                             |                  |                        |
| ψ  | Managed Servers                                                         |     |                         |                 |                             |                  |                        |
| ψ  | <u>Clusters</u>                                                         |     |                         |                 |                             |                  |                        |
| ψ  | Assign Servers to Clusters                                              |     |                         |                 |                             |                  |                        |
| Ý  | HTTP Proxy Applications                                                 |     |                         |                 |                             |                  |                        |
| Ý  | Coherence Clusters                                                      |     |                         |                 |                             |                  |                        |
| 🧅  | Machines                                                                |     | •                       |                 |                             |                  |                        |
| Ý  | Assign Servers to Machines                                              |     |                         |                 |                             |                  |                        |
| Ý  | Deployments Targeting                                                   |     |                         |                 |                             |                  |                        |
| Ý  | Services Targeting                                                      |     |                         |                 |                             |                  |                        |
|    | United and an and an and an an an an an an an an an an an an an         | -   |                         |                 | Parts II II I               |                  |                        |
|    | Help                                                                    |     |                         | <               | < <u>B</u> ack <u>N</u> ext | > <u>F</u> inish | Cancel                 |

In a WebLogic domain, the machine definitions identify physical units of hardware and are associated with the WebLogic Server instances or system components (such as OHS servers) that they host.

Use this screen to add or delete machines, or to modify the settings for an existing machine. Each machine has the following configuration settings.

Select the Machine tab (for Windows) or the UNIX Machine tab (for UNIX).

| Column               | Description                                                                                                    |  |  |  |
|----------------------|----------------------------------------------------------------------------------------------------|--|--|--|
| Name                 | Enter a valid machine name. The machine name is used to<br>identify the machine within the WebLogic domain; it does not<br>have to match the network name for the machine. The name must<br>be unique among all component names within the domain.                                                                                           |  |  |  |
| Enable Post Bind GID | (UNIX machines only) Select this check box to enable a server<br>running on this machine to bind to a UNIX group ID (GID) after it<br>finishes all privileged startup actions. By default, this check box is<br>not selected.                                                                                                    |  |  |  |
| Post Bind GID        | (UNIX machines only) Enter the UNIX group ID (GID) under<br>which a server on this machine will run after it finishes all<br>privileged startup actions. Otherwise, the server continues to run<br>under the group from which it was started. For this setting to take<br>effect, you must select the <b>Enable Post Bind GID</b> check box. |  |  |  |

| Column                         | Description                                                                                                    |  |  |
|--------------------------------|----------------------------------------------------------------------------------------------------|--|--|
| Enable Post Bind UID           | (UNIX machines only) Select this check box to enable a server<br>running on this machine to bind to a UNIX user ID (UID) after it<br>finishes all privileged startup actions. By default, this check box is<br>not selected.                                                                                                    |  |  |
| Post Bind UID                  | (UNIX machines only) Enter the UNIX user ID (UID) under which<br>a server on this machine will run after it finishes all privileged<br>startup actions. Otherwise, the server continues to run under the<br>account from which it was started. For this setting to take effect,<br>you must select the <b>Enable Post Bind UID</b> check box. |  |  |
| Node Manager Listen<br>Address | Select a value from the drop-down list for the listen address used<br>by Node Manager to listen for connection requests. By default, the<br>IP addresses defined for the local system and localhost are shown<br>in the drop-down list. The default value is localhost.                                                                       |  |  |
|                                | If you specify an IP address for a machine that hosts the<br>Administration Server and you need to access the WebLogic<br>Server Node Manager, you must disable host name verification.                                                                                                    |  |  |
|                                | For more information, see "Using Host Name Verification" in <i>Administering Security for Oracle WebLogic Server</i> .                                                                                                    |  |  |
| Node Manager Listen Port       | Enter a valid value for the listen port used by Node Manager to listen for connection requests.                                                                                                    |  |  |
|                                | The valid Node Manager listen port range is from 1 to 65535. The default value is 5556.                                                                                                    |  |  |

You might want to create machine definitions in situations such as the following:

- The Administration Server uses the machine definition, with the Node Manager application, to start remote servers.
- WebLogic Server or other system components such as OHS use configured machine names when determining the server in a cluster that is best able to handle certain tasks, such as HTTP session replication. Those tasks are then delegated to the identified server.

**Note:** You must configure machines for each product installation that runs a Node Manager process. The machine configuration must include values for the listen address and port number parameters.

Click **Add** to add a new machine. The default name for a new machine is new\_ [Unix]Machine\_*n*, where *n* starts at 1 and increments by 1 for each machine that you add.

Click **Delete** to delete an existing machine.

## 5.28 Assign Servers to Machines

|    | Fusion Middleware Configuration Wizard - Page 18 of 24 |                                                                                                    |            |                                                                                                    |  |  |  |  |
|----|--------------------------------------------------------|----------------------------------------------------------------------------------------------------|------------|----------------------------------------------------------------------------------------------------|--|--|--|--|
| A  | ssign Servers to Machir                                |                                                                                                    |            |                                                                                                    |  |  |  |  |
| A  | Create Domain                                          | Servers                                                                                                  |            | Machines                                                                                                    |  |  |  |  |
| 1  | Templates                                              | Marin Server                                                                                             |            | ➢ Machine □ on the matrix of the matrix of the            |  |  |  |  |
| ų. | Application Location                                   |                                                                                                    |            | inew_ManagedServer_1                                                                                                    |  |  |  |  |
| 4  | Administrator Account                                  |                                                                                                    |            | 📦 new_ManagedServer_3<br>📦 new ManagedServer 5                                                                                                    |  |  |  |  |
| ψ  | Domain Mode and JDK                                    |                                                                                                    |            | 🖃 🗽 new Machine 2                                                                                                    |  |  |  |  |
|    | Database Configuration Typ                             |                                                                                                    |            | implemember was a set of the set of the set |  |  |  |  |
| ų, | Component Datasources                                  |                                                                                                    | ۵          | inew_ManagedServer_4                                                                                                    |  |  |  |  |
|    | JDBC Test                                              |                                                                                                    |            |                                                                                                    |  |  |  |  |
| 从  | Advanced Configuration                                 |                                                                                                    |            |                                                                                                    |  |  |  |  |
| ų  | Administration Server                                  |                                                                                                    |            |                                                                                                    |  |  |  |  |
| ψ  | Node Manager                                           |                                                                                                    | 8          |                                                                                                    |  |  |  |  |
| ý  | Managed Servers                                        |                                                                                                    | 9          |                                                                                                    |  |  |  |  |
| ψ  | Clusters                                               |                                                                                                    |            |                                                                                                    |  |  |  |  |
| ų  | Assign Servers to Clusters                             |                                                                                                    |            |                                                                                                    |  |  |  |  |
| ψ  | HTTP Proxy Applications                                |                                                                                                    |            |                                                                                                    |  |  |  |  |
| ų  | Coherence Clusters                                     |                                                                                                    |            |                                                                                                    |  |  |  |  |
| ψ  | Machines                                               | • •                                                                                                    |            |                                                                                                    |  |  |  |  |
| •  | Assign Servers to Machin                               | Select one or more servers in the left pane and o<br>button (>) to assign the server or servers to the m |            |                                                                                                    |  |  |  |  |
| Ý  | Deployments Targeting                                  |                                                                                                    |            |                                                                                                    |  |  |  |  |
| •  | Services Targeting                                     |                                                                                                    |            |                                                                                                    |  |  |  |  |
|    | Help                                                   |                                                                                                    | < <u>B</u> | ack <u>N</u> ext > <u>F</u> inish Cancel                                                                                                    |  |  |  |  |

Use this screen to assign WebLogic Server instances to each of the machines you defined.

- 1. In the **Machine** list box, select the Windows or UNIX machine to which you want to assign a WebLogic Server instance.
- **2.** Assign WebLogic Server instances to the selected machine in one of the following ways:
  - Double-click the WebLogic Server instance in the **Server** list box.
  - Select the appropriate WebLogic Server instance in the **Server** list box and click the right arrow.
  - Shift+click to select multiple servers in the **Server** list box; then, click the right arrow.

The name of the WebLogic Server instance is removed from the **Server** list box and added, below the name of the target machine, in the **Machine** list box.

- **3.** Repeat steps 1 and 2 for each WebLogic Server instance to assign to a machine.
- 4. Review the machine assignments.

If necessary, you can remove a WebLogic Server instance from a machine in one of the following ways:

- Double-click the name of the appropriate WebLogic Server instance in the **Machine** list box.
- Select the appropriate WebLogic Server instance in the Machine list box and click the left arrow.

The name of the WebLogic Server instance is removed from the **Machine** list box and restored to the **Server** list box.

#### 5.29 Domain Frontend Host

| Fusion Middleware Configuration Wizard - Page 14 of 17                                                                                                    |                                                             |                                              |        |  |  |  |
|----------------------------------------------------------------------------------------------------|-------------------------------------------------------------|----------------------------------------------|--------|--|--|--|
| Domain Frontend Host                                                                                                    |                                                             |                                              |        |  |  |  |
| Create Domain<br>Templates<br>Administrator Account<br>Domain Mode and JDK<br>Database Configuration Type<br>Component Datasources<br>JDBC Test<br>Advanced Configuration<br>Managed Servers<br>Clusters<br>Assign Servers to Clusters<br>Coherence Clusters<br>Machines<br>Domain Frontend Host<br>Configuration Progress<br>End Of Configuration | Configure Domain Frontend Host Plain SSL Default  Plain SSL |                                              |        |  |  |  |
| Help                                                                                                    |                                                             | < <u>B</u> ack <u>N</u> ext > <u>F</u> inish | Cancel |  |  |  |

This screen is displayed only if you selected the **Domain Frontend Host Capture** option on the Advanced Configuration screen.

When creating a new domain, use this screen to enable the frontend host, specify both the plain and secure URLs for the frontend host, and select the default frontend host URL. If there are one or more OHS instances configured in the domain, the Plain and SSL fields are automatically populated with the appropriate values from the first OHS instance in the domain. Otherwise, you must configure the values. The settings are then saved to a service table.

When updating a domain, the values are populated based on the values in the service table (if any). If the service table values are null and there are no OHS instances configured, the **Configure Domain Frontend Host** check box is deselected (unchecked) by default. In this case, you must select the checkbox and configure the host to enable the domain frontend host.

| Field or Option                   | Description                                                                                                    |  |  |  |
|-----------------------------------|----------------------------------------------------------------------------------------------------|--|--|--|
| Configure Domain<br>Frontend Host | If selected, the domain-wide frontend host is enabled.                                                                                                    |  |  |  |
|                                   | To disable and delete the frontend host configuration, deselect this<br>check box. A notification will appear to indicate that the<br>configuration is being deleted from the service table. |  |  |  |
| Plain                             | If not automatically populated, enter the plain URL for the frontend host, for example, http://www.myhost.com:8180. You can also update the existing value if needed.                        |  |  |  |

| Field or Option | Description                                                                                                    |  |  |
|-----------------|----------------------------------------------------------------------------------------------------|--|--|
| SSL             | If not automatically populated, enter the SSL URL for the frontend host. You can also update the existing value if needed.                                                                                                    |  |  |
|                 | <b>Note:</b> If you are using the plain URL for the frontend host, you must still specify a default SSL URL. If you have only set up a plain connection to the Frontend Host, you can use the same URL for both plain and SSL. Otherwise, they must be different. |  |  |
| Default         | Select the appropriate radio button to make either the Plain or SSL URL the default URL for the frontend host.                                                                                                    |  |  |

## 5.30 System Components

| System Components           |                  |                |                          |                            |  |
|-----------------------------|------------------|----------------|--------------------------|----------------------------|--|
| Create Domain<br>Templates  | · 👍 Add 🛛 🗙 Dei  | lete           |                          | 🗐 Dis <u>c</u> ard Changes |  |
| Application Location        | System Component | Component Type | Restart Interval Seconds | Restart Delay Seconds      |  |
| Administrator Account       | ohs1             | OHS            | 3600                     |                            |  |
| Domain Mode and JDK         |                  |                |                          |                            |  |
| Database Configuration Type |                  |                |                          |                            |  |
| Component Datasources       |                  |                |                          |                            |  |
| <u>[DBC Test</u>            |                  |                |                          |                            |  |
| Advanced Configuration      |                  |                |                          |                            |  |
| System Components           |                  |                |                          |                            |  |
| OHS Server                  |                  |                |                          |                            |  |
| Machines                    |                  |                |                          |                            |  |
| Assign System Components to | -                |                |                          |                            |  |
| Configuration Summary       |                  |                |                          |                            |  |
| Configuration Progress      |                  |                |                          |                            |  |
|                             |                  |                |                          |                            |  |
| End Of Configuration        |                  |                |                          |                            |  |
| End Of Configuration        |                  |                |                          |                            |  |
| End Of Configuration        |                  |                |                          |                            |  |
| End Of Configuration        | · •              |                |                          |                            |  |
| End Of Configuration        |                  |                |                          |                            |  |

Use this screen to add or delete system components, such as for OHS or ODI.

| Field                    | Description                                                                                            |
|--------------------------|----------------------------------------------------------------------------------------------------|
| System Component         | Enter a unique name to identify the system component.                                                  |
| Component type           | Enter the appropriate component type, such as OHS or ODI.                                              |
| Restart interval seconds | Specify the number of seconds to wait before attempting a restart if an application is not responding. |
| Restart interval delay   | Specify the number of seconds to wait between restart attempts.                                        |

Click **Add** to add a new system component. The default name for a new component is new\_SystemComponent*n*, where *n* starts at 1 and increments by 1 for each OHS or ODI instance that you add.

To delete an existing system component, click in the table row for the component and click **Delete**.

# 5.31 OHS Server

| OHS Server                                                                                                    | n Middleware                                                                                                    | Configuration Wizard                                             | i - Page |                |        |        |
|----------------------------------------------------------------------------------------------------|----------------------------------------------------------------------------------------------------|------------------------------------------------------------------|----------|----------------|--------|--------|
| JDK Selection     JDK Selection     System Components     OHS Server     Node Manager     Configuration Summary     Configuration Progress     End Of Configuration | System Component<br>Admin Host<br>Admin Port<br>Listen Address<br>Listen Port<br>SSL Listen Port<br>Server Name | ohs1<br>127.0.0.1<br>9999<br>7777<br>4443<br>http://03s.com:7777 |          | FUSION MIDDLEV | NARE   |        |
| Help                                                                                                    |                                                                                                    |                                                                  | < Back   | Next >         | Einish | Cancel |

Use this screen to configure the OHS servers in your domain.

| Field            | Description                                                                                                    |  |  |  |
|------------------|----------------------------------------------------------------------------------------------------|--|--|--|
| System Component | From this drop-down list, select the system component to configure.                                                                                                    |  |  |  |
| Admin Host       | The listen address to use for the selected OHS server for<br>communication with Node Manager. The address should only<br>allow loopback communication within the host (for example,<br>127.0.0.1). |  |  |  |
| Admin Port       | The listen port to use for the selected OHS server for communication with Node Manager on this system. The port must be unique.                                                                    |  |  |  |
| Listen Address   | Enter the listen address to use on this system component.                                                                                                    |  |  |  |
|                  | For more information about listen addresses, see Section 5.20.1, "Specifying the Listen Address."                                                                                                  |  |  |  |
| Listen Port      | Enter the listen port to use on this system component.                                                                                                    |  |  |  |
|                  | For more information about listen ports, see Section 5.20.2,<br>"Specifying the Listen Port."                                                                                                    |  |  |  |

| Field           | Description                                                                                                    |  |  |  |
|-----------------|----------------------------------------------------------------------------------------------------|--|--|--|
| SSL Listen Port | This field is available only if SSL is enabled on the specified WebLogic Server Administration Server.                                                                                                    |  |  |  |
|                 | Enter a valid value to be used for secure requests on this server instance. The valid listen port range is from 1 to 65535.                                                                                                    |  |  |  |
|                 | By default, a server instance uses demonstration certificates to<br>authenticate requests from a secure port. In a production<br>environment, you must configure SSL to use certificates from a<br>certificate authority.       |  |  |  |
|                 | For more information, see "SSL: An Introduction" in <i>Administering Security for Oracle WebLogic Server</i> .                                                                                                    |  |  |  |
| Server Name     | The server URL and listen port for the currently selected OHS server. When adding new servers, this field defaults to the server on which you are running the Configuration Wizard and the port value in the Listen Port field. |  |  |  |

# 5.32 ODI Server Configuration

| 📵 Fusi                      | on Middleware Co       | nfiguration Wizard - | Page 13 of 18                               | <b>_X</b> |
|-----------------------------|------------------------|----------------------|---------------------------------------------|-----------|
| ODI Server Configuration    |                        |                      |                                             |           |
| A Create Domain             |                        |                      |                                             |           |
| Templates                   | System Component:      | OracleDIAgent1       |                                             | -         |
| Application Location        |                        |                      |                                             |           |
| dministrator Account        | Server Listen Address: | localhost            |                                             |           |
| Domain Mode and JDK         | Server Listen Port:    | 20910                |                                             |           |
| Database Configuration Type | Supervisor Username:   |                      |                                             |           |
| Component Datasources       |                        | SUPERVISOR           |                                             |           |
| UDBC Test                   | Supervisor Password:   |                      |                                             |           |
| Credentials                 | Preferred Datasource:  | odiMasterRepository  |                                             |           |
| 🤟 <u>Keystore</u>           |                        |                      |                                             |           |
| Advanced Configuration      |                        |                      |                                             |           |
| System Components           |                        |                      |                                             |           |
| ODI Server Configuration    |                        |                      |                                             |           |
| 🤟 <u>Machines</u>           |                        |                      |                                             |           |
| Assign System Components    |                        |                      |                                             |           |
| Configuration Summary       |                        |                      |                                             |           |
| Configuration Progress      |                        |                      |                                             |           |
| C End Of Configuration      |                        |                      |                                             |           |
|                             |                        |                      |                                             |           |
|                             |                        |                      |                                             |           |
| Help                        |                        |                      | < <u>B</u> ack <u>N</u> ext > <u>F</u> inis | sh Cancel |

Use this screen to configure the colocated ODI agents in your domain.

For more information on standalone and colocated ODI agents, see "Understanding Oracle Data Integrator Agents" in *Installing and Configuring Oracle Data Integrator*.

| Field                 | Description                                                                                                    |
|-----------------------|----------------------------------------------------------------------------------------------------|
| System Component      | From this drop-down list, select the ODI agent to configure.                                                                     |
| Server Listen Address | From this drop-down list, select the appropriate server listen address for the selected ODI agent. Do not use <b>localhost</b> . |
| Server Listen Port    | Enter the listen port to use for the ODI agent.                                                                                  |
| Supervisor Username   | Enter the ODI username that has Supervisor privileges.                                                                           |

| Field                | Description                                                                         |
|----------------------|-------------------------------------------------------------------------------------|
| Supervisor Password  | Enter the password for the Supervisor user password.                                |
| Preferred Datasource | From this drop-down list, select the data source to use for the selected ODI agent. |

#### 5.33 Assign System Components to Machines

| ssign System Components                                                                                                    | s to Machines    |                                   |                                                                                          |                           |
|----------------------------------------------------------------------------------------------------|------------------|-----------------------------------|------------------------------------------------------------------------------------------|---------------------------|
| Create Domain<br>Templates<br>Application Location<br>Administrator Account<br>Domain Mode and JDK<br>Database Configuration Type<br>Component Datasources<br>JDBC Test<br>Advanced Configuration<br>System Components<br>OHS Server<br>Machines<br>Assign System Components to<br>Configuration Progress<br>End Of Configuration | System Component | S<br>(<br>ts in the left pane and | Machines<br>→ Machine<br>→ new_Machine_:<br>→ ohs1<br>→ ohs1<br>→ one machine in the rij | t<br>ght pane. Then use t |
|                                                                                                    |                  |                                   |                                                                                          |                           |

Use this screen to assign system components to machines that you defined.

- 1. In the **Machine** list box, select the Windows or UNIX machine to which you want to assign a system component.
- **2.** Assign system components to the selected machine in one of the following ways:
  - Double-click the instance in the System Components list box.
  - Select the appropriate instance in the System Components list box and click the right arrow.
  - Shift+click to select multiple instances in the System Components list box; then, click the right arrow.

The name of the system component is removed from the **System Components** list box and added, below the name of the target machine, in the **Machine** list box.

- **3.** Repeat steps 1 and 2 for each instance to assign to a machine.
- **4.** Review the machine assignments.

If necessary, you can remove an instance from a machine in one of the following ways:

- Double-click the name of the appropriate instance in the **Machine** list box.
- Select the appropriate instance in the Machine list box and click the left arrow.

The name of the instance is removed from the **Machine** list box and restored to the **System Components** list box.

## 5.34 Deployments Targeting

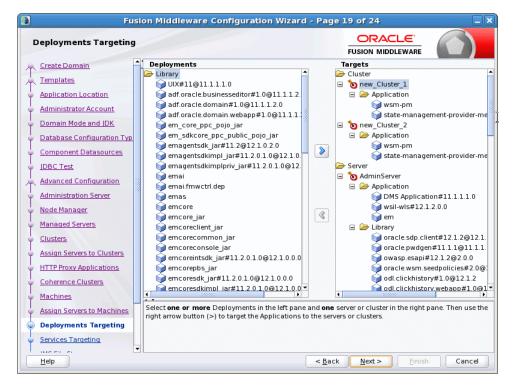

Use this screen to target applications for deployment on servers or clusters.

Applications associated with the product for which you are configuring the domain are targeted automatically to the Managed Server created for that product or to the cluster to which that Managed Server is assigned. In this screen, you can target applications to additional servers and clusters.

To target an application deployment to a cluster or server:

**1.** In the Target list box, select the cluster or server on which you want to deploy applications.

The name of the selected target is displayed as the title of the list box on the right.

**2.** In the *target\_name* list box, select the check boxes corresponding to the applications to deploy on the selected target.

The applications displayed here vary, depending on the products that you selected in the Select Domain Source screen, earlier in the wizard.

**Note:** When you select a Managed Server in the Target list box, some of the check boxes in the *target\_name* list box might be disabled, indicating applications that are already targeted at the cluster that contains the selected Managed Server.

After you select applications, the names of the targeted clusters and servers are displayed in the Target column in the *target\_name* list box.

- 3. Repeat steps 1 and 2 for the other clusters and servers, as required.
- 4. After making the required selections, click Next.

When you extend a domain, if you delete a Managed Server or cluster to which applications are currently targeted, the Configuration Wizard automatically retargets those applications as follows:

 If the applications were originally targeted solely to the Managed Server or cluster that you are now deleting (that is, after you delete the Managed Server or cluster, the applications would become untargeted in the modified domain), then the Configuration Wizard automatically retargets the applications to all *eligible* targets.

An eligible target is any cluster or Managed Server that is not defined in the configuration groups specification (config-groups.xml file) of an included template. Servers or clusters that are specified in config-groups.xml are essentially owned by the template and, therefore, are not eligible for automatic targeting.

 If the applications were originally targeted to multiple targets (including Managed Servers, clusters, and the Administration Server), and one of the targeted Managed Servers or clusters is deleted, then, in the extended domain, the Configuration Wizard leaves the remaining target associations intact and does not attempt to retarget the applications.

## 5.35 Services Targeting

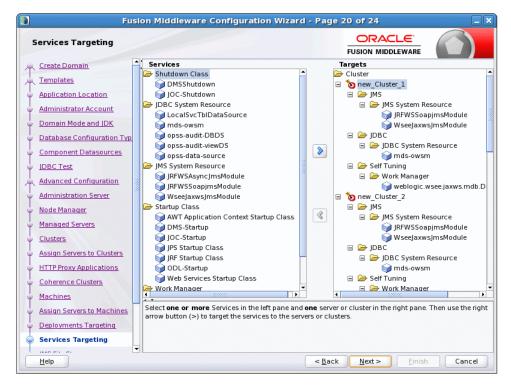

Use this screen to target services to the appropriate Managed Servers or clusters.

Services that are associated with the product for which you are configuring the domain are targeted automatically, to the Managed Server created for that product or to the cluster to which that Managed Server is assigned. In this screen, you can target services to additional servers and clusters.

To target services to Managed Servers or clusters:

1. In the **Target** list box, select the cluster or server on which you want to deploy services.

The name of the selected target is displayed as the title of the list box on the right.

2. In the *target\_name* list box, select the check boxes corresponding to the services to deploy on the selected target.

The services displayed here vary, depending on the products that you selected in the Select Domain Source screen earlier in the wizard.

**Note:** When you select a Managed Server in the Target list box, some of the check boxes in the *target\_name* list box might be disabled, indicating services that are already targeted at the cluster that contains the selected Managed Server.

After you select services, the names of the targeted clusters and servers are displayed in the **Target** column in the *target\_name* list box.

- 3. Repeat steps 1 and 2 for the other clusters and servers, as required.
- 4. After making the required selections, click Next.

When you extend a domain, if you delete a Managed Server or cluster to which services are currently targeted, the Configuration Wizard automatically retargets those services as follows:

 If the services were originally targeted solely to the Managed Server or cluster that you are now deleting (that is, after you delete the Managed Server or cluster, the services would become untargeted in the modified domain), then the Configuration Wizard automatically retargets the services to all *eligible* targets.

An eligible target is any cluster or Managed Server that is not defined in the configuration groups specification (config-groups.xml file) of an included template. Servers or clusters that are specified in config-groups.xml are essentially owned by the template and, therefore, are *not* eligible for automatic targeting.

 If the services were originally targeted to multiple targets (including Managed Servers, clusters, and the Administration Server), and one of the targeted Managed Servers or clusters is deleted, then, in the extended domain, the Configuration Wizard leaves the remaining target associations intact and does not attempt to retarget the services.

#### 5.36 JMS File Stores

| JMS File Stores                          |                           |                                    |                            |
|------------------------------------------|---------------------------|------------------------------------|----------------------------|
| <u>Create Domain</u><br><u>Templates</u> | <b>_</b> ]                |                                    | 🔊 Dis <u>c</u> ard Changes |
| Application Location                     | Name                      | Directory                          | Synchronous Write Policy   |
| Administrator Account                    | JRFWSAsyncFileStore       | JRFWSAsyncFileStore                | Unspecified                |
| Domain Mode and JDK                      | mds-owsm                  | store/gmds                         | Unspecified                |
|                                          | JRFWSSoapjmsFileStore_au  | ito_1 JRFWSSoapjmsFileStore_auto_1 | Unspecified                |
| Database Configuration Typ               | JRFWSSoapjmsFileStore_au  | ito_2 JRFWSSoapjmsFileStore_auto_2 | 2 Unspecified              |
| <u>Component Datasources</u>             | JRFWSSoapjmsFileStore_au  | ito_3 JRFWSSoapjmsFileStore_auto_3 | 3 Unspecified              |
| JDBC Test                                | JRFWSSoapjmsFileStore_au  | ito_4 JRFWSSoapjmsFileStore_auto_4 | Unspecified                |
| Advanced Configuration                   | JRFWSSoapjmsFileStore_au  | ito_5 JRFWSSoapjmsFileStore_auto_5 | Unspecified                |
| Administration Server                    | WseeJaxwsFileStore_auto_1 | 1 WseeJaxwsFileStore_auto_1        | Unspecified                |
|                                          | WseeJaxwsFileStore_auto_2 | 2 WseeJaxwsFileStore_auto_2        | Unspecified                |
| Node Manager                             | WseeJaxwsFileStore_auto_3 | 3 WseeJaxwsFileStore_auto_3        | Unspecified                |
| Managed Servers                          | WseeJaxwsFileStore_auto_4 | 4 WseeJaxwsFileStore_auto_4        | Unspecified                |
| <u>Clusters</u>                          | WseeJaxwsFileStore_auto_5 | 5 WseeJaxwsFileStore_auto_5        | Unspecified                |
| Assign Servers to Clusters               |                           |                                    |                            |
| HTTP Proxy Applications                  |                           |                                    |                            |
|                                          |                           |                                    |                            |
| <u>Coherence Clusters</u>                |                           |                                    |                            |
| <u>Machines</u>                          |                           |                                    |                            |
| Assign Servers to Machines               |                           |                                    |                            |
| Deployments Targeting                    |                           |                                    |                            |
| Services Targeting                       |                           |                                    |                            |
|                                          | <b>▼</b>                  |                                    |                            |

A JMS file store is a disk-based file in which persistent messages can be saved.

Use this screen to modify the JMS file stores that are configured in your domain. It contains the following fields.

| Column                   | Description                                                                                                    |
|--------------------------|----------------------------------------------------------------------------------------------------|
| Name                     | Enter a valid name for the JMS file store. The name must be a string of characters. The name of the JMS file store must be unique among all component names within the domain.                                                                     |
| Directory                | Enter the path of the directory (in your system) in which the JMS file store resides.                                                                                                    |
| Synchronous write policy | From the drop-down list, select one of the following synchronous write policies to determine how the file store writes data to the disk.                                                                                                    |
|                          | If the JMS file store is used exclusively for paging non-persistent messages to the disk, the synchronous write policy is ignored.                                                                                                    |
| Cache-Flush              | WebLogic Server enables the default file write behavior of the<br>operating system and storage device, which typically includes<br>caching and scheduling file writes, but forces a flush of the cache<br>to disk before completing a transaction. |
|                          | For more information, see "Cache-Flush Policy" in <i>Administering</i> Server Environments for Oracle WebLogic Server.                                                                                                    |
| Direct Write             | WebLogic Server writes synchronously to a primary set of files in<br>the location defined by the Directory attribute of the file store<br>configuration using a native I/O wlfileio driver.                                                        |
|                          | For more information, see "Direct-Write Policy" in <i>Administering</i><br>Server Environments for Oracle WebLogic Server                                                                                                    |

| Column                  | Description                                                                                                    |  |
|-------------------------|----------------------------------------------------------------------------------------------------|--|
| Direct-Write-With-Cache | For most scenarios, Oracle recommends using the<br>Direct-Write-With-Cache policy. When this policy is selected,<br>WebLogic Server writes synchronously to a primary set of files in<br>the location defined by the Directory attribute of the file store<br>configuration using a native I/O wlfileio driver. |  |
|                         | For more information, see "Direct-Write-With-Cache Policy" in <i>Administering Server Environments for Oracle WebLogic Server</i> .                                                                                                    |  |
| Disabled                | WebLogic Server relies on the default file write behavior of the operating system and storage device.                                                                                                    |  |
|                         | For more information, see "Disabled Policy" in <i>Administering</i><br>Server Environments for Oracle WebLogic Server.                                                                                                    |  |
| Direct-Write            | Write operations are performed directly to the disk. This policy is<br>supported on Solaris and Windows. If this policy is active on an<br>unsupported platform, the file store switches automatically to the<br>cache-flush policy.                                                                            |  |
|                         | For more information, see "Direct-Write Policy" in <i>Administering</i><br>Server Environments for Oracle WebLogic Server.                                                                                                    |  |
| Disabled                | Transactions are complete as soon as the writes are cached in<br>memory. When this policy is active, completion of transactions<br>does not depend on waiting for writes to reach the disk.                                                                                                    |  |
|                         | This setting affects performance, scalability, and reliability.                                                                                                    |  |

# 5.37 Configuration Summary

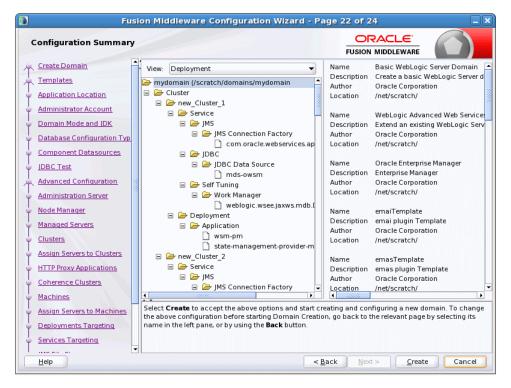

Review the detailed configuration settings of your domain before continuing.

In the **Domain Summary** pane, select an item to display details about that item in the **Details** pane on the right.

You can limit the items that are displayed in the **Domain Summary** pane by selecting a filter option from the **Summary View** drop-down list.

If you need to change the configuration, click **Back** to return to the appropriate screen. When done, click **Create** to create the domain.

#### 5.38 Configuration Progress

| 💽 Fu                              | sion Middleware Configuration | Wizard - Pag  | e 23 of 24                     | _×_    |
|-----------------------------------|-------------------------------|---------------|--------------------------------|--------|
| Configuration Progress            |                               |               |                                |        |
| R Create Domain                   | <b></b>                       |               |                                |        |
| Templates                         |                               | 0%            |                                |        |
| Application Location              | Preparing                     |               |                                |        |
| Administrator Account             | Extracting Domain Contents    |               |                                |        |
| Oomain Mode and JDK               |                               |               |                                |        |
| ↓<br>↓ Database Configuration Typ |                               |               |                                |        |
| ↓<br>♀ Component Datasources      |                               |               |                                |        |
| ↓ JDBC Test                       |                               |               |                                |        |
| Advanced Configuration            | 8                             |               |                                |        |
| Administration Server             | 22                            |               |                                |        |
| V Node Manager                    |                               |               |                                |        |
| ↓<br>↓ Managed Servers            |                               |               |                                |        |
| Clusters                          |                               |               |                                |        |
| Assign Servers to Clusters        |                               |               |                                |        |
| HTTP Proxy Applications           |                               |               |                                |        |
| Coherence Clusters                |                               |               |                                |        |
| Machines                          |                               |               |                                |        |
| Assign Servers to Machines        |                               |               |                                |        |
| Deployments Targeting             |                               |               |                                |        |
| Services Targeting                |                               |               |                                |        |
| Help                              |                               | < <u>B</u> ac | k <u>N</u> ext > <u>Finish</u> | Cancel |

This screen shows the progress of the domain creation.

If you are creating a domain using templates that were selected on the Templates screen, detailed messages are displayed as the domain is being created.

If you are configuring the WebLogic Server samples domains at the end of WebLogic Server installation, the following messages are displayed for each domain:

Generating domain domain\_name

-----

Successfully generated domain: domain\_name

When the domain creation process completes, click **Done** to continue.

#### 5.39 Configuration Success

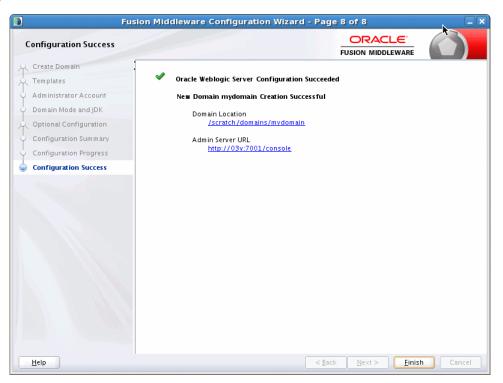

This screen differs depending on whether you ran the full Configuration Wizard or the Quick Start Configuration Wizard.

#### Single Domain

The message "New Domain *domain\_name* Created" is displayed, and the domain location is provided along with the Administration Server URL to use for the domain.

On Windows systems, if you want to start the Administration Server after closing the Configuration Wizard, select the **Start Admin Server** check box. This check box is not available on UNIX systems.

#### Multiple Domains (Quick Start Configuration Wizard Only)

The following configuration details are displayed:

| Field           | Description                                                                                                    |
|-----------------|----------------------------------------------------------------------------------------------------|
| Domain Name     | The name of the new domains.                                                                                                |
| Domain Location | The path for each domain.                                                                                                   |
| Status          | The status of each domain creation, Successful or Failed. If Failed, a message is displayed to indicate the failure reason. |
| Admin URL       | The Administration Server URL.                                                                                              |

If you used the Quick Start Wizard to create the WebLogic Server samples domains, a **Start Domain** check box is available on Windows to start any of the domains. To start domain, select this check box and then select the domain to start from the drop-down list.